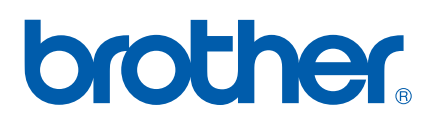

Сервер печати со встроенной платой Ethernet и поддержкой нескольких протоколов

# РУКОВОДСТВО ПОЛЬЗОВАТЕЛЯ ПО РАБОТЕ В СЕТИ

# HL-4040CN HL-4050CDN

Перед использованием принтера внимательно прочтите настоящее руководство. Храните компакт-диск в доступном месте, чтобы при необходимости можно было быстро им воспользоваться.

Посетите наш веб-сайт по адресу [http](http://solutions.brother.com)://solutions.brother.com, где вы сможете получить поддержку продукции, загрузить последние обновления драйверов и утилит, а также найти ответы на часто задаваемые вопросы (FAQs) и на технические вопросы.

## **Обозначения предупреждений, мер предосторожности и примечаний**

В настоящем руководстве пользователя используются следующие значки.

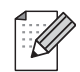

В примечаниях описывается, как надо действовать в возникшей ситуации, и содержатся советы по совместной работе той или иной операции с другими функциями.

## **Товарные знаки**

Brother и логотип компании Brother являются зарегистрированными товарными знаками, а BRAdmin Light и BRAdmin Professional являются товарными знаками компании Brother Industries, Ltd.

UNIX является зарегистрированным товарным знаком The Open Group.

Apple, Macintosh и LaserWriter являются зарегистрированными товарными знаками, а Safari является зарегистрированным товарным знаком компании Apple Inc.

HP, Hewlett-Packard, Jetdirect и PCL являются зарегистрированными товарными знаками компании Hewlett-Packard.

Microsoft, Windows и Windows NT являются зарегистрированными товарными знаками корпорации Microsoft.

Windows Vista является зарегистрированным товарным знаком или товарным знаком корпорации Microsoft в США и других странах.

PostScript является зарегистрированным товарным знаком Adobe Systems Incorporated.

Firefox является зарегистрированным товарным знаком Mozilla Foundation.

Все другие термины, марки и названия продуктов, приведенные в настоящем руководстве пользователя, являются зарегистрированными товарными знаками или товарными знаками соответствующих компаний.

## **Примечание о составлении и издании**

Настоящее руководство, содержащее самые последние описания и характеристики изделий, составлено и издано под наблюдением компании Brother Industries Ltd.

В материалы настоящего руководства и характеристики данного изделия могут вноситься изменения без уведомления.

Компания Brother сохраняет за собой право вносить изменения в характеристики и материалы настоящего руководства без уведомления и не несет ответственности за какой бы то ни было ущерб (включая косвенный), вызванный использованием представленных материалов, включая, помимо прочего, какие бы то ни было опечатки и другие ошибки, связанные с публикацией.

© Brother Industries Ltd., 2007

## **ВАЖНОЕ ПРИМЕЧАНИЕ**

- Windows<sup>®</sup> XP в настоящем документе обозначает Windows<sup>®</sup> XP Professional, Windows<sup>®</sup> XP Professional x64 Edition и Windows<sup>®</sup> XP Home Edition
- Windows Server<sup>®</sup> 2003 в настоящем документе обозначает Windows Server<sup>®</sup> 2003 и Windows Server® 2003 x64 Edition.

## **Телефоны компании Brother**

Для получения технической поддержки и консультаций по эксплуатации следует позвонить в офис в стране, где был приобретен принтер. Звонки должны исходить *из* этой страны.

Посетите сайт [http://www.brother.com](http://solutions.brother.com) для получения контактной информации местных офисов компании Brother.

Комментарии и предложения следует направлять по следующим адресам:

European Product & Service Support

1 Tame Street, Audenshaw, Manchester M34 5JE, UK (Великобритания)

### **Адреса в Интернете**

Международный веб-сайт компании Brother:<http://www.brother.com>

Ответы на часто задаваемые вопросы (FAQs), поддержку изделий и ответы на технические вопросы, обновления драйверов и утилиты можно найти на: [http:/solutions.brother.com](http://solutions.brother.com)

(Только в США) Информацию о комплектующих и расходных материалах компании Brother можно найти на веб-сайте: <http://www.brothermall.com>

## Содержание

#### $\mathbf 1$ Введение

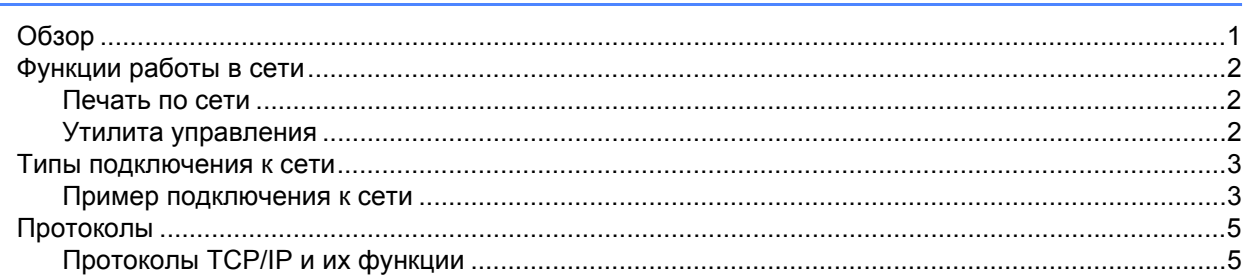

#### $2^{\circ}$ Настройка сетевого принтера

 $\overline{7}$ 

 $15$ 

 $\mathbf 1$ 

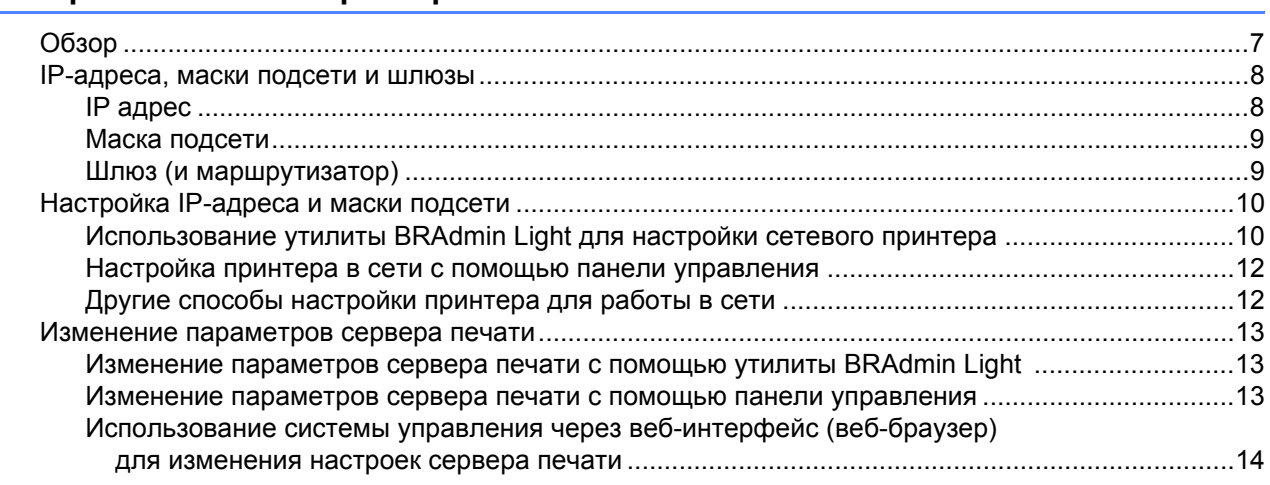

#### Печать по сети в системе Windows®: Печать по TCP/IP  $\mathbf{3}$ в одноранговой сети

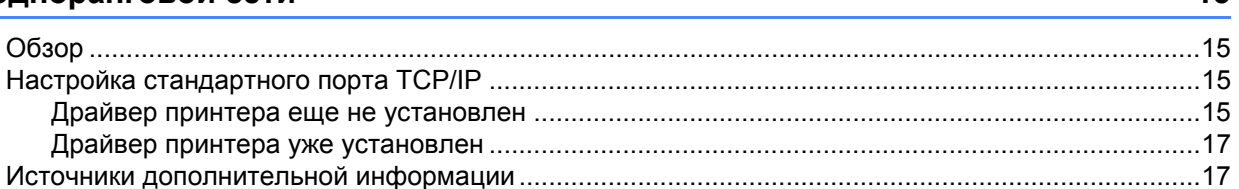

#### Печать по сети в системе Windows®: печать в одноранговой сети NetBIOS  $\overline{\mathbf{4}}$ 18  $\sim$  $\overline{1}$

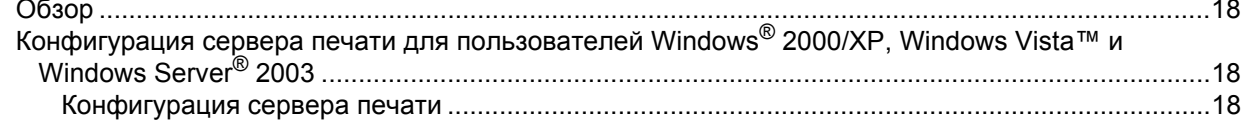

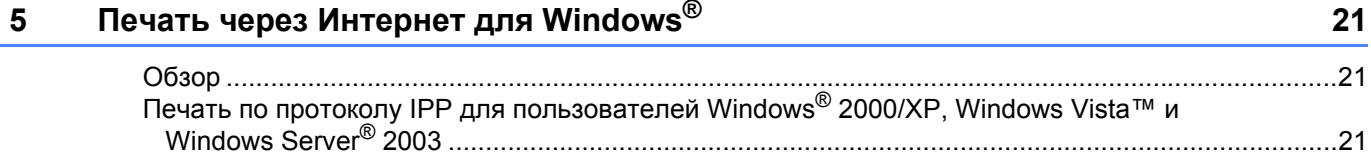

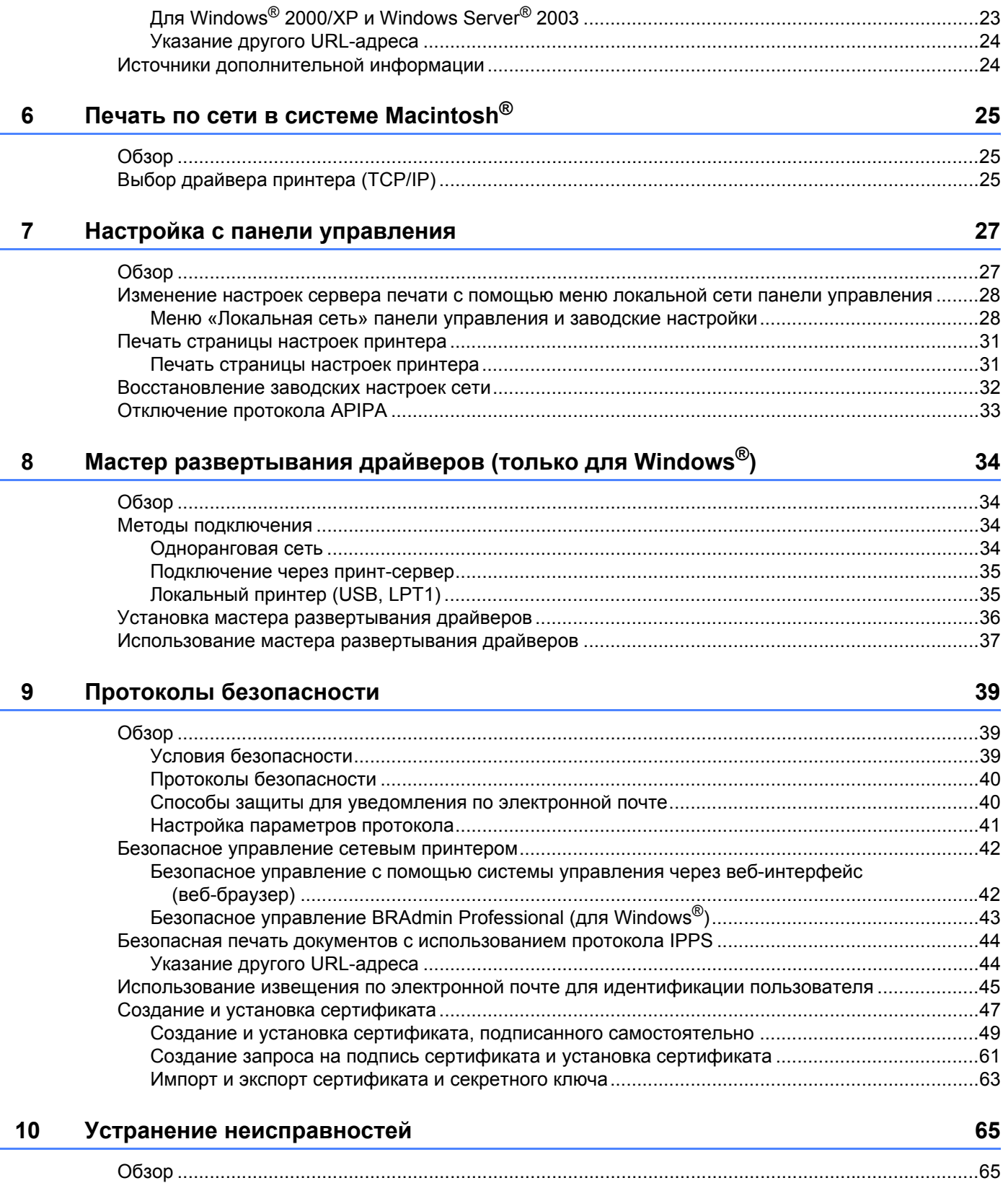

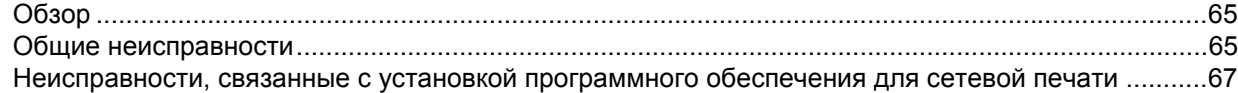

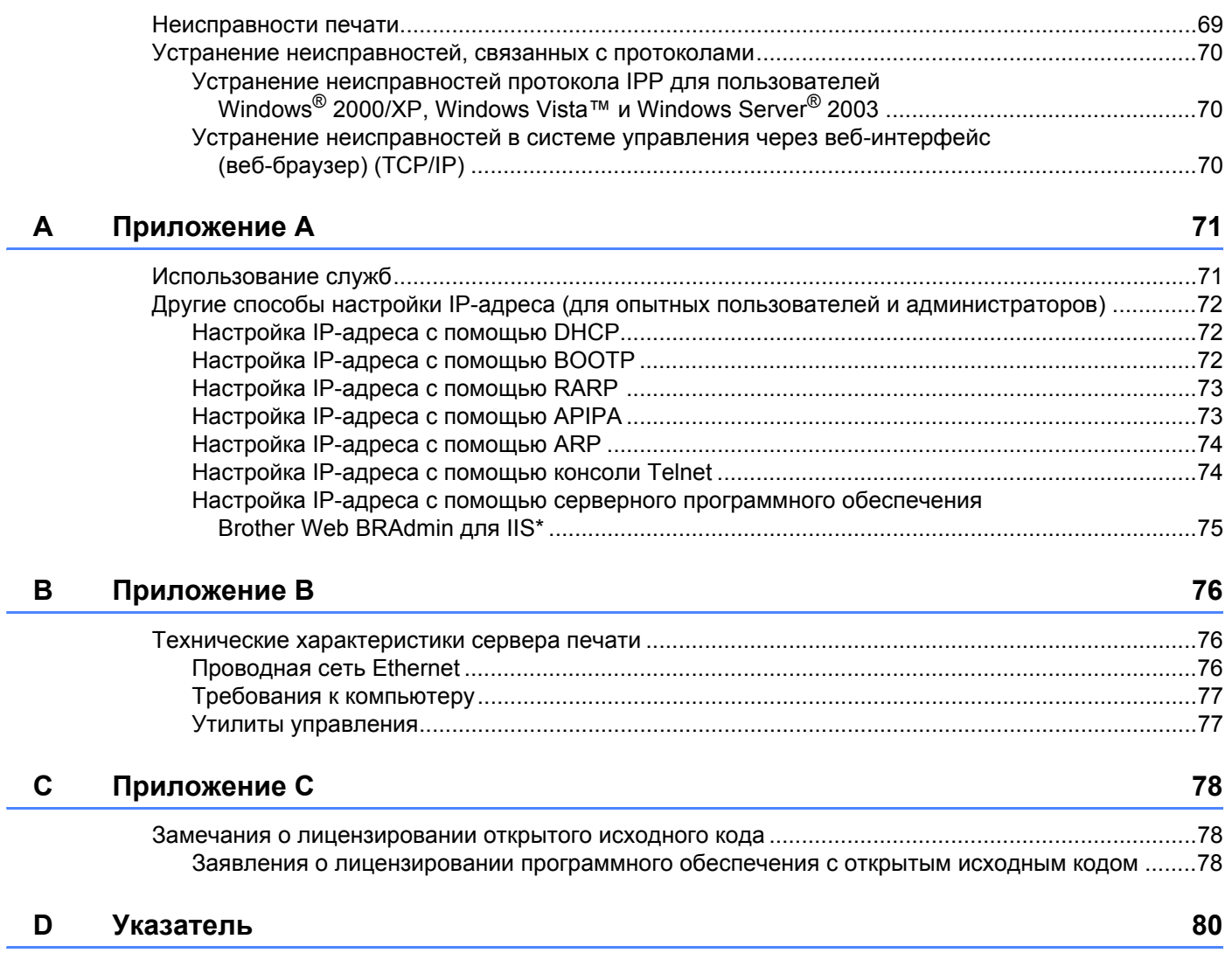

<span id="page-6-0"></span>**Введение** 

## <span id="page-6-1"></span>**Обзор <sup>1</sup>**

**1**

Принтер Brother можно совместно использовать в проводной сети Ethernet 10/100 Мб с помощью внутреннего сетевого сервера печати. Сервер печати обеспечивает функционирование служб печати в ОС Windows<sup>®</sup> 2000/XP/XP Professional x64 Edition, Windows Vista™, Windows Server<sup>®</sup> 2003/ 2003 х64 Edition, поддерживающих протоколы TCP/IP, и Macintosh OS<sup>®</sup> X 10.2.4 и выше с поддержкой TCP/IP. В следующей таблице показаны сетевые функции и соединения, поддерживаемые каждой операционной системой.

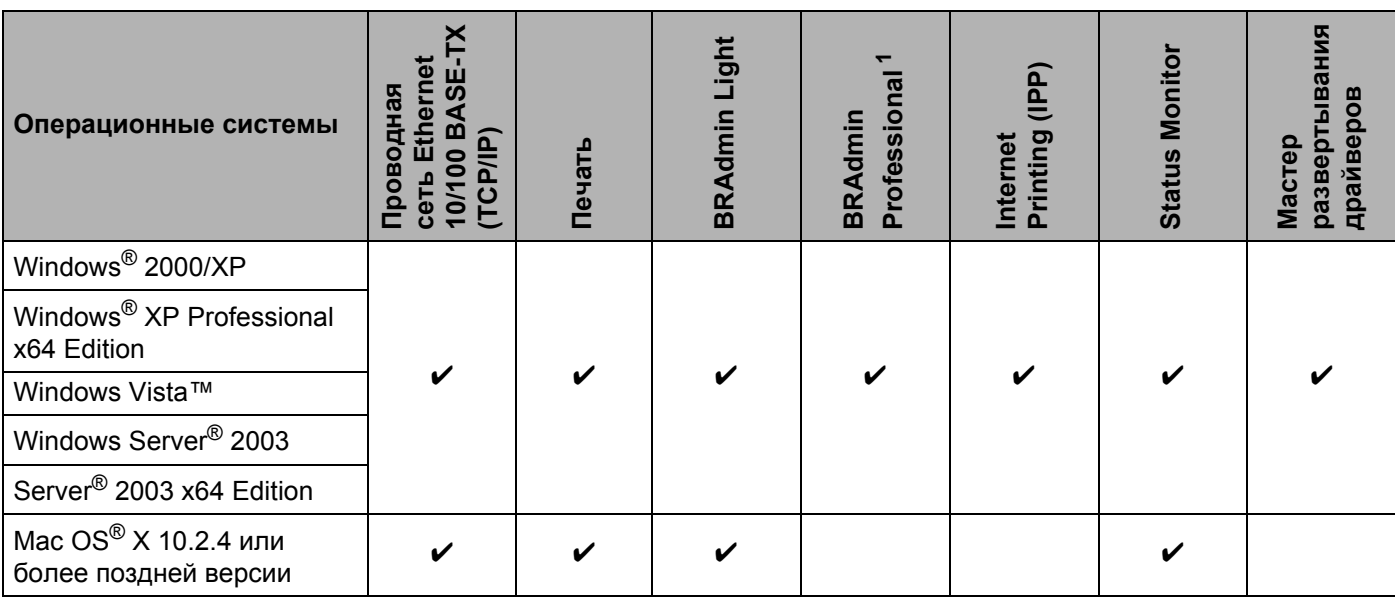

<span id="page-6-2"></span><sup>1</sup> Утилиту BRAdmin Professional можно загрузить с веб-сайта по адресу<http://solutions.brother.com>

Чтобы использовать принтер Brother в сети, необходимо настроить сервер печати и используемые компьютеры.

## <span id="page-7-0"></span>**Функции работы в сети <sup>1</sup>**

Принтеры серии Brother HL-4000 имеют следующие базовые сетевые функции.

### <span id="page-7-1"></span>**Печать по сети <sup>1</sup>**

Сервер печати обеспечивает функционирование служб печати в ОС Windows® 2000/XP, Windows Vista™ и Windows Server® 2003, поддерживающих протоколы TCP/IP, и Macintosh с поддержкой TCP/IP (Mac OS X 10.2.4 или более поздней версии).

## <span id="page-7-2"></span>**Утилита управления <sup>1</sup>**

### **BRAdmin Light <sup>1</sup>**

BRAdmin Light — утилита, предназначенная для первоначальной настройки устройств Brother, подключенных к сети. Данная утилита предназначена для обнаружения устройств Brother в сети, просмотра их состояния и для изменения настроек сети, таких как IP-адрес. Утилита BRAdmin Light имеется для ОС Windows® 2000/XP, Windows Vista™, Windows Server® 2003 и для компьютеров Mac  $\text{OS}^{\circledR}$  X 10.2.4 или более поздней версии. Информацию об установке утилиты BRAdmin Light см. в руководстве по быстрой установке, входящем в комплект поставки принтера. Для пользователей Macintosh<sup>®</sup> утилита BRAdmin Light будет установлена автоматически при установке драйвера принтера. Если драйвер принтера уже установлен, устанавливать его повторно не нужно.

Дополнительную информацию о BRAdmin Light можно получить на веб-сайте<http://solutions.brother.com>

### **BRAdmin Professional (для Windows®) <sup>1</sup>**

BRAdmin Professional — это утилита для расширенного управления устройствами Brother, подключенными к сети. Данная утилита предназначена для обнаружения устройств Brother в сети, просмотра их состояния и для изменения настроек сети с помощью компьютера, на котором установлена ОС Windows®. Утилита BRAdmin Professional обладает более широкими возможностями по сравнению с утилитой BRAdmin Light. Чтобы получить дополнительную информацию и загрузить утилиту, посетите наш веб-сайт <http://solutions.brother.com>

## **Web BRAdmin (для Windows®) <sup>1</sup>**

Web BRAdmin — это утилита для управления устройствами Brother, подключенными к сети. Данная утилита предназначена для обнаружения устройств Brother в сети, просмотра их состояния и для изменения настроек сети. В отличие от утилиты BRAdmin Professional, которая предназначена только для систем Windows, доступ к серверному программному обеспечению Web BRAdmin можно получать с любого клиентского компьютера, на котором установлен веб-браузер с поддержкой JRE (Java Runtime Environment). Установив серверное программное обеспечение Web BRAdmin на компьютер с запущенной службой IIS <sup>[1](#page-7-3)</sup>, администраторы получают возможность подключаться с помощью веббраузера к серверу Web BRAdmin, который, в свою очередь, соединяется с самим устройством.

Чтобы получить дополнительную информацию и загрузить утилиту, посетите наш веб-сайт <http://solutions.brother.com>

<span id="page-7-3"></span><sup>1</sup> Internet Information Server 4.0 или Internet Information Service 5.0 / 5.1 / 6.0 / 7.0

## <span id="page-8-0"></span>**Типы подключения к сети <sup>1</sup>**

### <span id="page-8-1"></span>**Пример подключения к сети <sup>1</sup>**

В целом, существует два типа подключения к сети: одноранговое подключение и подключение через принт-сервер.

#### **Одноранговая печать с помощью TCP/IP <sup>1</sup>**

В одноранговой среде каждый компьютер отправляет данные непосредственно на другое устройство и получает данные от него. В такой среде отсутствует центральный сервер, контролирующий общий доступ к файлам и принтеру.

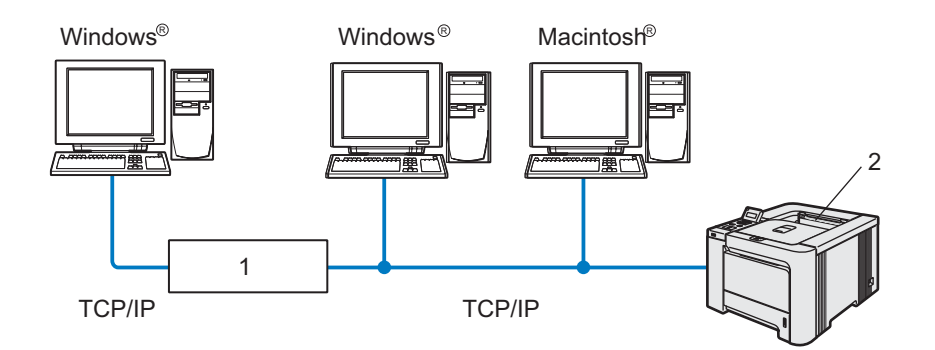

- **1 Маршрутизатор**
- **2 Сетевой принтер**
- В небольшой сети, состоящей из 2 или 3 компьютеров, рекомендуется использовать именно одноранговую печать, поскольку настроить ее гораздо легче, чем печать через принт-сервер, описанную на следующей странице. См. раздел *[Печать](#page-8-2) через принт-сервер* на стр. 3.
- На каждом компьютере должен использоваться протокол TCP/IP.
- Принтеру Brother необходимо назначить надлежащий IP-адрес.
- Если используются маршрутизаторы, на компьютерах и на принтере Brother должен быть настроен адрес шлюза.
- $\blacksquare$  Принтер Brother работает и с Macintosh $^\circledR$ . (Операционные системы, совместимые с протоколами TCP/IP.)

#### <span id="page-8-2"></span>**Печать через принт-сервер <sup>1</sup>**

В этом случае каждый компьютер отправляет данные через центральный управляющий компьютер. Такой компьютер часто называют «сервером» или «сервером печати». Задачей этого сервера является управление всеми заданиями печати.

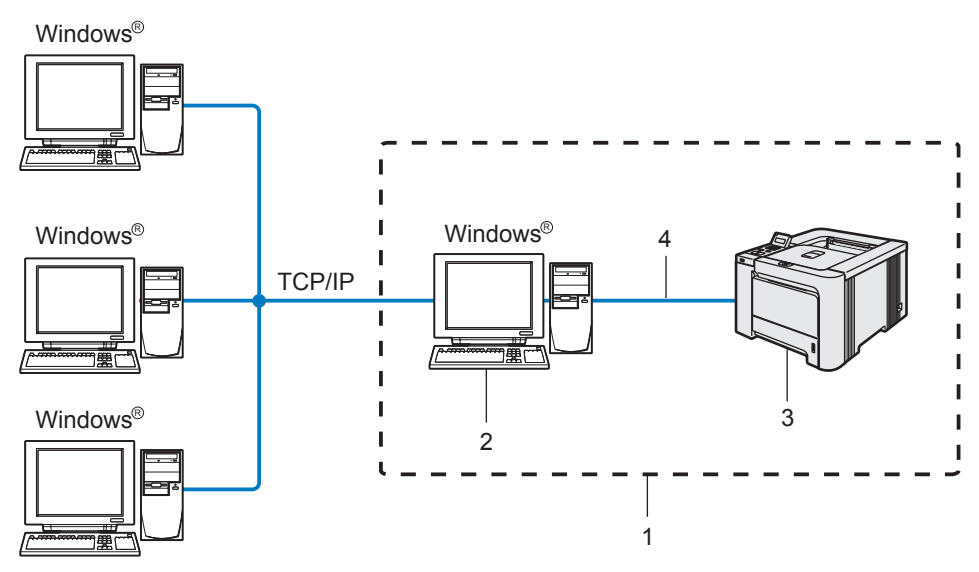

- **1 Подключение через принт-сервер**
- **2 Также называется «сервером» или «сервером печати»**
- **3 Принтер**
- **4 TCP/IP, USB или параллельный**
- В большой сети печать рекомендуется выполнять через принт-сервер.
- «Сервер» или «сервер печати» должен использовать протокол печати TCP/IP.
- Принтеру Brother необходимо назначать соответствующий IP-адрес за исключением случаев, когда принтер подсоединен к серверу через параллельный порт или порт USB.

## <span id="page-10-0"></span>**Протоколы <sup>1</sup>**

## <span id="page-10-1"></span>**Протоколы TCP/IP и их функции <sup>1</sup>**

Протоколами называются стандартизованные наборы правил передачи данных по сети. С помощью протоколов пользователи получают доступ к ресурсам, подключенным к сети.

Сервер печати, используемый в этом устройстве Brother, поддерживает протокол TCP/IP (Transmission Control Protocol/Internet Protocol).

TCP/IP является самым распространенным набором протоколов связи. В частности, он открывает доступ к Интернету и электронной почте. Это протокол может применяться практически во всех операционных системах, например в Windows $^{\circledR}$ . Macintosh $^{\circledR}$  и Linux.

На этом устройстве Brother доступны следующие протоколы TCP/IP.

### **И Примечание**

- Настройки протокола можно также изменять с помощью HTTP (через веб-браузер). См. раздел *[Использование](#page-19-0) системы управления через веб-интерфейс (веб-браузер) для изменения [настроек](#page-19-0) сервера печати* на стр. 14.
- Информацию о средствах безопасности см. в разделе *Протоколы [безопасности](#page-45-0)* на стр. 40.

### **DHCP/BOOTP/RARP <sup>1</sup>**

С помощью протоколов DHCP, BOOTP и RARP IP-адреса назначаются автоматически.

**| И Примечание** 

Чтобы воспользоваться протоколами DHCP, BOOTP и RARP, обратитесь к сетевому администратору.

### **APIPA <sup>1</sup>**

Если IP-адрес не был назначен ни вручную (с помощью программного обеспечения BRAdmin), ни автоматически (с помощью сервера DHCP, BOOTP или RARP), протокол Automatic Private IP Addressing (APIPA) автоматически назначит IP-адрес из диапазона от 169.254.1.0 до 169.254.254.255.

### **Клиент** DNS

Сервер печати Brother поддерживает функцию клиента DNS (Domain Name Service). Благодаря этой функции сервер печати связывается с другими устройствами, используя свое имя DNS.

#### **NetBIOS/IP <sup>1</sup>**

Благодаря основной функции NetBIOS с использованием протокола IP сервер печати Brother добавляется в сетевое окружение Windows®.

### **LPR/LPD <sup>1</sup>**

Это весьма распространенные протоколы печати в сети TCP/IP.

### **Port9100 <sup>1</sup>**

Это еще один распространенный протокол печати в сети TCP/IP.

### **Клиент SMTP <sup>1</sup>**

Клиент Simple Mail Transfer Protocol (SMTP) предназначен для отправки сообщений электронной почты через Интернет или интрасеть.

### **IPP <sup>1</sup>**

Протокол Internet Printing Protocol (IPP версии 1.0) позволяет выводить документы на печать напрямую на любой доступный принтер через Интернет.

### **mDNS <sup>1</sup>**

mDNS позволяет серверу печати Brother автоматически настраиваться для работы в системе Mac  $OS^{\circledR}$  X в конфигурации простой сети (Mac  $OS^{\circledR}$  X 10.2.4 или более поздней версии).

### **Telnet <sup>1</sup>**

Сервер печати Brother поддерживает настройку через командную строку сервера Telnet.

### **SNMP <sup>1</sup>**

Протокол Simple Network Management Protocol (SNMP) используется для управления сетевыми устройствами, в том числе компьютерами, принтерами и терминалами, в сети TCP/IP.

### **Веб-сервер (HTTP) <sup>1</sup>**

Веб-сервер, встроенный в сервер печати Brother, позволяет отслеживать состояние сервера и изменять некоторые его настройки.

### **Примечание**

Рекомендуется использовать Microsoft Internet Explorer 6.0 (или более поздней версии) или Firefox<sup>®</sup> 1.0 (или более поздней версии) для Windows<sup>®</sup> и Safari™ 1.0 для Macintosh<sup>®</sup>. Проследите за тем, чтобы в используемом браузере всегда были разрешены JavaScript и Cookie. Чтобы задействовать JavaScript, рекомендуется произвести обновление Safari™ до версии 1.2 или более поздней. Любой другой веб-браузер должен быть совместим с HTTP 1.0 и HTTP 1.1.

**2**

## <span id="page-12-0"></span>**Настройка сетевого принтера <sup>2</sup>**

## <span id="page-12-1"></span>**Обзор <sup>2</sup>**

Перед использованием принтера Brother в сетевой среде настройте параметры TCP/IP. В этой главе рассматриваются основные этапы, предшествующие печати в сети с помощью протокола TCP/IP.

Рекомендуется использовать программу автоматической установки, которая находится на компактдиске, входящем в комплект принтера. С помощью этой программы можно легко подключить принтер к сети, установить сетевое программное обеспечение и драйвер принтера, необходимый для настройки сети. Выполняйте инструкции, отображаемые на экране, пока сетевой принтер Brother не будет полностью готов к работе. Следуйте инструкциям, указанным в руководстве по быстрой установке.

Чтобы настроить принтер без использования программы автоматической установки, см. информацию, изложенную далее в этой главе.

### **Примечание**

Если вы не хотите или не можете использовать программу автоматической установки или любые другие программные средства Brother, для изменения сетевых параметров можно также использовать панель управления. Для получения дополнительной информации см. раздел *Настройка с панели [управления](#page-32-0)* на стр. 27.

## <span id="page-13-0"></span>**IP-адреса, маски подсети и шлюзы <sup>2</sup>**

Чтобы использовать принтер в сетевой среде TCP/IP, настройте IP-адрес и маску подсети. IP-адрес, назначенный серверу печати, должен находиться в той же логической сети, что и хост-компьютеры. В противном случае настройте надлежащим образом маску подсети и адрес шлюза.

## <span id="page-13-1"></span>**IP адрес <sup>2</sup>**

IP-адрес представляет собой набор чисел, который определяет каждый подключенный к сети компьютер. IP-адрес состоит из четырех чисел, разделенных точками. Каждое число находится в диапазоне от 0 до 255.

Пример. В небольшой сети обычно меняются только последние цифры.

- 192.168.1.1
- 192.168.1.2
- 192.168.1.3

### **Назначение IP-адреса серверу печати <sup>2</sup>**

Если в сети используется сервер DHCP, ВООТР или RARP (обычно в сети UNIX<sup>®</sup>/Linux,

Windows® 2000/XP, Windows Vista™, или Windows Server® 2003), сервер печати автоматически получит IP-адрес с сервера DHCP и зарегистрирует свое имя во всех службах динамического именования , совместимых с RFC 1001 и 1002.

### **Примечание**

В небольших сетях сервер DHCP может служить маршрутизатором.

Для получения дополнительной информации о DHCP, BOOTP и RARP см. разделы *[Настройка](#page-77-1) IPадреса с [помощью](#page-77-1) DHCP* на стр. 72, *[Настройка](#page-77-2) IP-адреса с помощью BOOTP* на стр. 72 и *[Настройка](#page-78-0) IP-адреса с [помощью](#page-78-0) RARP* на стр. 73.

Если сервер DHCP, BOOTP и RARP не используется, протокол APIPA (Automatic Private IP Addressing) автоматически назначит IP-адрес из диапазона от 169.254.1.0 до 169.254.254.255. Для получения дополнительной информации об APIPA см. раздел *[Настройка](#page-78-1) IP-адреса с помощью [APIPA](#page-78-1)* на стр. 73.

Если протокол APIPA отключен, серверу печати Brother назначается IP-адрес 192.0.0.192. Однако этот IP-адрес можно с легкостью изменить в соответствии с логикой IP-адресов в сети. Для получения дополнительной информации об изменении IP-адреса см. раздел *[Настройка](#page-15-2) IP-адреса и маски [подсети](#page-15-2)* на стр. 10.

**2**

### <span id="page-14-0"></span>**Маска подсети <sup>2</sup>**

Маски подсети ограничивают связь в сети.

Пример. Компьютер 1 обменивается данными с компьютером 2.

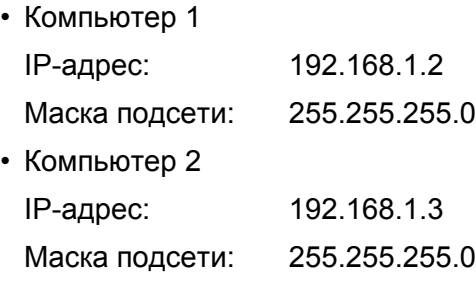

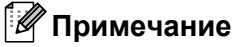

«0» обозначает, что в этой части адреса нет ограничения связи.

В рассмотренном выше примере связь осуществляется с любым устройством, IP-адрес которого начинается с 192.168.1.X.

### <span id="page-14-1"></span>**Шлюз (и маршрутизатор) <sup>2</sup>**

Шлюзом называется точка сети, которая служит входом в другую сеть и отправляет данные, переданные через сеть, по указанному назначению. Маршрутизатор определяет место назначения данных, полученных на шлюзе. Если место назначения данных находится во внешней сети, маршрутизатор передает их в эту сеть. Если сеть связана с другими сетями, возможно, потребуется настроить IP-адрес шлюза. Если IP-адрес шлюза неизвестен, обратитесь к сетевому администратору.

## <span id="page-15-2"></span><span id="page-15-0"></span>Настройка IP-адреса и маски подсети

## <span id="page-15-1"></span>Использование утилиты BRAdmin Light для настройки сетевого принтера

### **BRAdmin Light**

BRAdmin Light — утилита, предназначенная для первоначальной настройки устройств Brother, подключенных к сети. Данная утилита предназначена для обнаружения устройств Brother в сети в окружении TCP/IP, для просмотра их состояния и для изменения настроек сети, таких как IP-адрес. Утилита BRAdmin Light имеется для ОС Windows® 2000/XP, Windows Vista™, Windows Server® 2003 и для компьютеров Мас  $OS^{\circledR}$  Х 10.2.4 или более поздней версии.

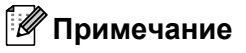

- Используйте утилиту BRAdmin Light той версии, которая находится на компакт-диске, входящем в комплект изделия Brother. Последнюю версию утилиты BRAdmin Light можно также загрузить по адресу http://solutions.brother.com.
- Если требуется более расширенное управление принтером, используйте последнюю версию утилиты BRAdmin Professional, которую можно загрузить со следующего адреса: http://solutions.brother.com. Эта утилита доступна только для пользователей ОС Windows $^{\circledR}.$
- При использовании программного обеспечения брандмауэра (например, брандмауэра Windows) отключите его. Убедившись, что можно осуществлять печать, снова запустите программное обеспечение брандмауэра.
- Имя узла: имя узла отображается в данной версии программы BRAdmin Light. Имя узла по умолчанию сетевой карты принтера — «BRN xxxxxx» («xxxxxx» — это последние шесть цифр адреса Ethernet).
- По умолчанию для серверов печати Brother установлен пароль access.
- **1** Запустите утилиту BRAdmin Light.
	- Для пользователей Windows® 2000/XP, Windows Vista™ и Windows Server® 2003

Щелкните Пуск / Все программы <sup>1</sup> / Brother / BRAdmin Light / BRAdmin Light.

- Программы для пользователей Windows® 2000
- <span id="page-15-3"></span>■ Для пользователей Mac OS<sup>®</sup>X версии 10.2.4 или выше

Дважды щелкните Macintosh HD (Startup Disk) / Library / Printers / Brother / Utilities / **BRAdmin Light.jar файл.** 

BRAdmin Light автоматически найдет новые устройства.

**2**

Дважды щелкните ненастроенное устройство.

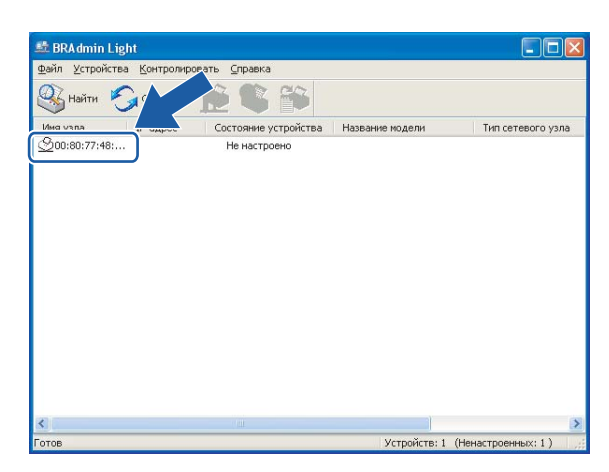

### **Windows® Macintosh®**

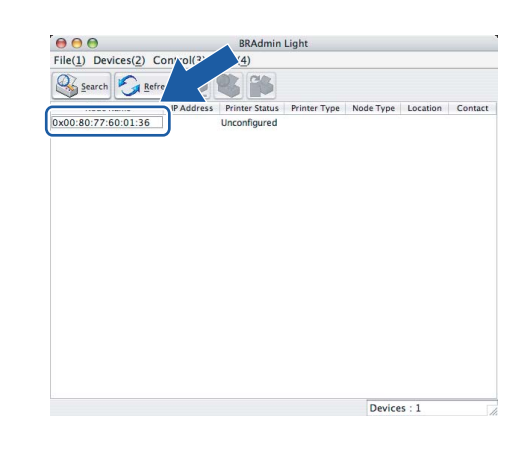

### **Примечание**

- Если заводские настройки сервера печати не предполагают использования сервера DHCP, BOOTP или RARP, устройство отобразится в окне утилиты BRAdmin Light как **Не настроено**.
- Чтобы узнать имена узла и Ethernet, распечатайте страницу настроек принтера. См. раздел *Печать [страницы](#page-36-0) настроек принтера* на стр. 31.

d Выберите **Static** <sup>в</sup> меню **Метод загрузки (Boot Method)**. Введите **IP-адрес (IP address)**, **маску подсети (Subnet Mask)** и **шлюз (Gateway)** (при необходимости) сервера печати.

### **Windows® Macintosh®**

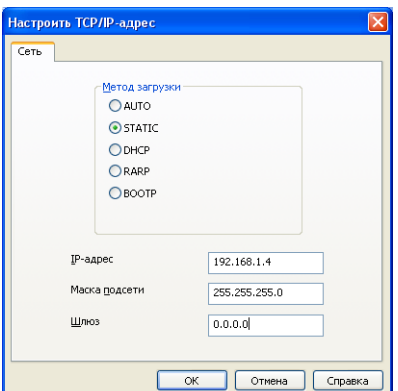

#### ● ○ ● Configure TCP/IP Address **BOOT Method**  $\bigcirc$  AUTO  $\bullet$  STATIC O DHCP  $ORARP$  $\bigcirc$  BOOTP IP Address 192.168.0.5 Subnet Mask 255.255.255.0

Gateway

192.168.0.1

OK Cancel

e Нажмите кнопку **OK**.

f Если IP-адрес указан правильно, сервер печати Brother появится <sup>в</sup> списке устройств.

### <span id="page-17-0"></span>**Настройка принтера в сети с помощью панели управления <sup>2</sup>**

Сетевой принтер также настраивается с помощью меню Локальная сеть панели управления на ЖКД. См. раздел *Настройка с панели [управления](#page-32-0)* на стр. 27.

## <span id="page-17-1"></span>**Другие способы настройки принтера для работы в сети <sup>2</sup>**

Сетевой принтер можно настроить и другими способами. См. раздел *Другие способы [настройки](#page-77-0) IPадреса (для опытных пользователей и [администраторов](#page-77-0))* на стр. 72.

## <span id="page-18-0"></span>**Изменение параметров сервера печати <sup>2</sup>**

### <span id="page-18-1"></span>**Изменение параметров сервера печати с помощью утилиты BRAdmin Light 2**

a Запустите утилиту BRAdmin Light.

■ Для пользователей Windows<sup>®</sup> 2000/XP, Windows Vista™ и Windows Server<sup>®</sup> 2003

Щелкните **Пуск** / **Все программы** [1](#page-18-3) / **Brother** / **BRAdmin Light** / **BRAdmin Light**.

<sup>1</sup> **Программы** для пользователей Windows® 2000

<span id="page-18-3"></span>■ Для пользователей Mac OS<sup>®</sup>X версии 10.2.4 или выше

Дважды щелкните **Macintosh HD** (Startup Disk) / **Library** / **Printers** / **Brother** / **Utilities / BRAdmin Light.jar** файл.

- **(2)** Выберите сервер печати, параметры которого необходимо изменить.
- c <sup>В</sup> меню **Управление** выберите **Конфигурация сети**.
- Введите пароль. По умолчанию установлен пароль access.
- Теперь параметры сервера печати можно изменять.

#### **Примечание**

При необходимости изменения большего количества настроек используйте утилиту BRAdmin Professional, которую можно загрузить с веб-сайта по адресу <http://solutions.brother.com>.

### <span id="page-18-2"></span>**Изменение параметров сервера печати с помощью панели управления <sup>2</sup>**

Параметры сервера печати можно настроить и изменить с помощью меню Локальная сеть на панели управления. См. раздел *Настройка с панели [управления](#page-32-0)* на стр. 27.

## <span id="page-19-0"></span>Использование системы управления через веб-интерфейс (веб-браузер) для изменения настроек сервера печати

Используйте стандартный веб-браузер для изменения настроек принтера с помощью HTTP (Hyper **Text Transfer Protocol).** 

### 

Рекомендуется использовать Microsoft Internet Explorer 6.0 (или более поздней версии) или Firefox $^\circledR$ 1.0 (или более поздней версии) для Windows® и Safari™ 1.0 для Macintosh®. Проследите за тем. чтобы в используемом браузере всегда были разрешены JavaScript и Cookie. Чтобы задействовать JavaScript, рекомендуется произвести обновление Safari™ до версии 1.2 или более поздней. Чтобы воспользоваться веб-браузером, потребуется IP-адрес сервера печати.

1 Введите в браузере http://printer ip address/(где printer ip address - это IP-адрес или имя сервера печати).

#### ■ Пример.

http://192.168.1.2/ (если IP-адрес принтера 192.168.1.2.)

### *™ Примечание*

Если на компьютере отредактирован файл хостов или используется Domain Name System, то для сервера печати можно ввести имя DNS. Поскольку сервер печати поддерживает имена TCP/IP и NetBIOS, для него можно указать и имя NetBIOS. Имя NetBIOS отображается на странице настроек принтера. Назначенное имя NetBIOS — это первые 15 знаков имени узла. По умолчанию оно выглядит следующим образом: «BRNxxxxxx», где «xxxxxx» — это последние шесть цифр адреса Ethernet.

#### Щелкните Конфигурация сети.

- Bведите имя пользователя и пароль. Имя пользователя admin, по умолчанию установлен пароль access.
- Нажмите кнопку ОК.
- Теперь параметры сервера печати можно изменять.

# 3

## <span id="page-20-0"></span>Печать по сети в системе Windows<sup>®</sup>: Печать по ТСР/IР в одноранговой сети

## <span id="page-20-1"></span>Обзор

Если вы являетесь пользователем системы Windows® и хотите выполнить печать с помощью протокола TCP/IP в одноранговой среде, следуйте приведенным в этой главе инструкциям по печати. В этой главе рассказывается об установке сетевого программного обеспечения и драйвера принтера. необходимых для печати на сетевом принтере.

## 

- Прежде чем выполнять указанные в этой главе действия, назначьте принтеру IP-адрес. Если IPадрес не настроен, сначала см. Глава 2.
- Убедитесь, что хост-компьютер и сервер печати находятся в одной подсети или маршрутизатор настроен так, чтобы надлежащим образом пропускать данные между двумя устройствами.
- По умолчанию для серверов печати Brother установлен пароль  $access$ .

## <span id="page-20-2"></span>Настройка стандартного порта ТСР/IР

## <span id="page-20-3"></span>Драйвер принтера еще не установлен

### Для Windows Vista™

- Выберите Пуск, Панель управления, Оборудование и звук, а затем Принтеры.
- Щелкните Установка принтера.
- **8** Выберите **Добавить локальный принтер**.
- (4) Выберите соответствующий порт печати по сети. Выберите Создать новый порт и выберите в раскрывающемся окне Standard TCP/IP Port. Затем нажмите Далее.
- **5)** Введите IP-адрес или имя настраиваемого сервера печати. Мастер автоматически добавит информацию об имени порта. Нажмите Далее.
- 6) Система Windows Vista™ проверит правильность указанных данных принтера. Если IP-адрес или имя указаны неверно, появится сообщение об ошибке.
- (7) Настроив порт, укажите используемый драйвер принтера. Выберите необходимый драйвер в списке поддерживаемых принтеров. Если используется драйвер с компакт-диска, входящего в комплект принтера, выберите Установить с диска и укажите путь к драйверу на компакт-диске.
- 8 Например, выберите папку «X:DriverPCLWIN2K ХРваш язык» (где  $X$  буква диска). Щелкните Открыть, затем ОК. Выберите модель принтера и щелкните Далее.

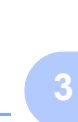

i Укажите имя <sup>и</sup> щелкните **Далее**.

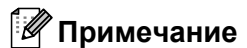

- Когда отобразится окно **Контроль учетных записей пользователя**, щелкните **Продолжить**.
- Если устанавливаемый драйвер принтера не имеет цифрового сертификата, появится предупреждающее сообщение. Нажмите на кнопку **Все равно установить этот драйвер** для продолжения установки.
- **10** Выполните остальные инструкции мастера и по завершении нажмите кнопку **Готово**.

## **Для Windows® 2000/XP и Windows Server® 2003 <sup>3</sup>**

a Для Windows® XP и Windows Server® 2003: щелкните кнопку **Пуск** <sup>и</sup> выберите **Принтеры <sup>и</sup> факсы**.

Для Windows® 2000: щелкните кнопку **Пуск** и выберите **Настройка**, затем **Принтеры**.

b Для Windows® XP и Windows Server® 2003: щелкните **Установка принтера**. Откроется **Мастер установки принтеров**.

Для Windows® 2000: дважды щелкните значок **Установка принтера**. Откроется **Мастер установки принтеров**.

- c После появления сообщения **Вас приветствует мастер установки принтеров** щелкните **Далее**.
- d Выберите **Локальный принтер** <sup>и</sup> снимите флажок **Автоматическое определение <sup>и</sup> установка PnP-принтера**. Затем нажмите **Далее**.
- e Выберите соответствующий порт печати по сети. Выберите **Создать новый порт** <sup>и</sup> выберите <sup>в</sup> раскрывающемся окне **Standard TCP/IP Port**. Затем нажмите **Далее**.
- f Отобразится **Мастер добавления стандартного TCP/IP порта принтера**. Нажмите кнопку **Далее**.
- **[7]** Введите IP-адрес или имя настраиваемого сервера печати. Мастер автоматически добавит информацию об имени порта. Нажмите **Далее**.
- **8** Система Windows<sup>®</sup> 2000/XP и Windows Server<sup>®</sup> 2003 проверит правильность указанных данных принтера. Если IP-адрес или имя указаны неверно, появится сообщение об ошибке.
- **9** Чтобы завершить работу Мастера установки, щелкните **Готово**.
- **10** Настроив порт, укажите используемый драйвер принтера. Выберите необходимый драйвер в списке поддерживаемых принтеров. Если используется драйвер с компакт-диска, входящего в комплект принтера, выберите **Установить с диска** и укажите путь к драйверу на компакт-диске.
- $\bullet$  Например, выберите папку «X:DriverPCLWIN2K\_XPваш язык» (где X буква диска). Щелкните **Открыть**, затем **ОК**. Выберите модель принтера и щелкните **Далее**.

l Укажите имя <sup>и</sup> щелкните **Далее**.

**13** Выполните остальные инструкции мастера и по завершении нажмите кнопку **Готово**.

## <span id="page-22-0"></span>**Драйвер принтера уже установлен <sup>3</sup>**

Если драйвер принтера уже установлен и его нужно настроить для печати по сети, выполните следующие действия.

- **4** Для Windows Vista™. Выберите **Пуск**, **Панель управления**, **Оборудование и звук**, а затем **Принтеры**. Для Windows® XP и Windows Server® 2003. Щелкните кнопку **Пуск** и выберите **Принтеры и факсы**. Для Windows $^{\circledR}$  2000. Щелкните кнопку **Пуск** и выберите **Настройка**, затем **Принтеры**.
- $\overline{2}$  Шелкните правой кнопкой мыши на драйвере принтера, который требуется настроить, а затем выберите **Свойства**.
- **3** Перейдите на вкладку **Порты** и щелкните **Добавить порт**.
- d Выберите нужный порт. Обычно это **Standard TCP/IP Port**. Нажмите кнопку **Новый порт...**.
- e Запустится **Мастер добавления Standard TCP/IP Port**.
- f Введите IP-адрес сетевого принтера. Нажмите кнопку **Далее**.
- $\overline{7}$  Нажмите кнопку **Готово**.
- **в Закройте диалоговые окна Порты принтера и Свойства.**

## <span id="page-22-1"></span>**Источники дополнительной информации**

Для получения информации о настройке IP-адреса принтера см. *[Глава](#page-12-0) 2* в настоящем руководстве пользователя.

4

## <span id="page-23-0"></span>Печать по сети в системе Windows<sup>®</sup>: печать в одноранговой сети NetBIOS

## <span id="page-23-1"></span>Обзор

Серверы печати Brother поддерживают SMB (Server Message Block). Благодаря этому принтеры Brother добавляются в сетевое окружение так же, как и обычные компьютеры с Windows®. Основным преимуществом печати с помощью NetBIOS является то, что пользователь может выполнять печать из существующих приложений DOS, работающих на компьютерах, которые подсоединены к сетям Microsoft®.

### *∭* Примечание

- Прежде чем выполнять указанные в этой главе действия, назначьте принтеру IP-адрес. Для получения дополнительной информации см. Глава 2.
- По умолчанию для серверов печати Brother установлен пароль access.
- По умолчанию для сервера печати установлено имя домена WORKGROUP. Его можно изменить с помощью системы управления через веб-интерфейс (веб-браузера), программы BRAdmin Professional или Web BRAdmin.

# <span id="page-23-2"></span>Конфигурация сервера печати для пользователей<br>Windows® 2000/XP, Windows Vista™ и Windows Server® 2003

## <span id="page-23-3"></span>Конфигурация сервера печати

Для использования этой функции измените соответствующим образом имя домена или рабочей группы в соответствии с настройками сети. После этого сервер печати автоматически появится в сетевом окружении, и пользователь сможет отправлять на него документы, предназначенные для печати, не устанавливая дополнительное программное обеспечение.

Домен обеспечивает централизованное управление безопасностью, тогда как в рабочей группе управление безопасностью распределенное. Сервер печати допускает, чтобы сеть состояла из рабочей группы или домена. Достаточно лишь указать имя рабочей группы или домена. По умолчанию для сервера печати Brother автоматически установлено имя рабочей группы или домена мовксвоив. Для изменения имени настройте сервер печати Brother так, чтобы он распознавал имя. Это можно выполнить одним из трех способов. (Если имя рабочей группы или домена неизвестно, найдите его в сетевом приложении на вкладке «Идентификация».)

### Изменение имени рабочей группы или домена с помощью программы BRAdmin Professional

## *...*<br><sup>|∶∦</sup> Примечание

- Невозможно изменять имя рабочей группы или домена с помощью программы BRAdmin Light, поставляемой на компакт-диске, который входит в комплект изделия Brother. Используйте последнюю версию утилиты BRAdmin Professional, которую можно загрузить со следующего адреса: http://solutions.brother.com. Эта утилита доступна только для пользователей ОС Windows®.
- У принтера, равно как и у компьютера, должен быть допустимый IP-адрес; IP-адрес можно назначить с помощью утилиты BRAdmin Light или BRAdmin Professional. См. раздел Использование утилиты BRAdmin Light для настройки сетевого принтера на стр. 10.

• По умолчанию для серверов печати Brother установлен пароль access.

**а Запустите утилиту BRAdmin Professional (для Windows**  $^{\circledR}$  **98/Me, Windows NT**  $^{\circledR}$  **4.0, Windows**  $^{\circledR}$  **2000/XP,** Windows Vista™ и Windows Server® 2003), нажав **Пуск** / **Все программы** [1](#page-24-0) / **Утилиты Brother Administrator** / **Утилиты Brother BRAdmin Professional** / **BRAdmin Professional**.

<span id="page-24-0"></span><sup>1</sup> **Программы** для пользователей Windows® 98/Me, Windows NT® 4.0 и Windows® 2000

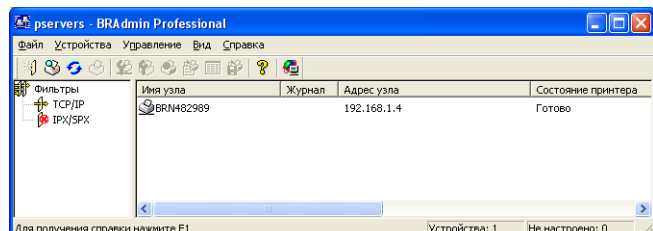

- b <sup>В</sup> левой части главного окна BRAdmin выберите **TCP/IP**.
- В правой части главного окна BRAdmin выберите настраиваемый сервер печати.
- d <sup>В</sup> меню **Управление** выберите **Настроить сервер печати**.
- Введите пароль. По умолчанию установлен пароль access.
- f Перейдите на вкладку **NetBIOS**. Введите имя рабочей группы или домена.

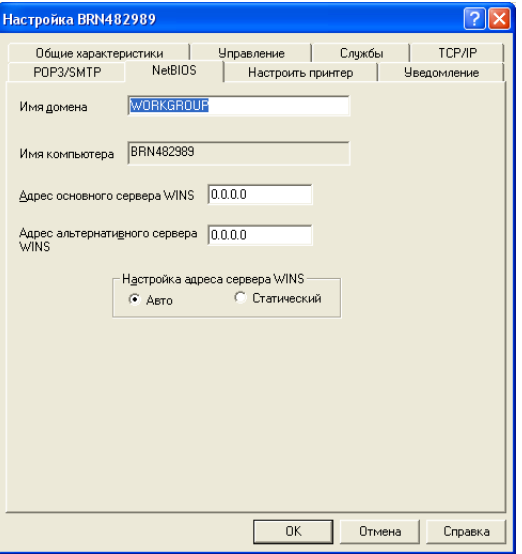

### **Примечание**

В силу принципа работы сетей Microsoft<sup>®</sup>, возможно, сервер печати появится в сетевом окружении лишь через несколько минут. Сервер печати также может оставаться несколько минут в сетевом окружении даже после выключения принтера. Это особенность сетей Microsoft®, основанных на рабочей группе или домене.

### Изменение имени рабочей группы или домена с помощью системы управления через веб-интерфейс (веб-браузер)

Чтобы изменить имя NetBIOS, воспользуйтесь стандартным веб-браузером. Для этого установите соединение с сервером печати, указав его IP-адрес (см. раздел Использование системы управления через веб-интерфейс (веб-браузер) для изменения настроек сервера печати на стр. 14), и выберите на экране Конфигурация сети параметр Конфигурация NetBIOS, затем в текстовом поле Имя домена введите имя рабочей группы или домена. Обязательно внесите изменения (щелкните Отправить).

#### Изменение имени рабочей группы или домена с помощью Telnet

Если у вас нет возможности использовать утилиту BRAdmin Professional, воспользуйтесь Telnet.

После соединения с сервером печати в ответ на запрос # введите пароль access, установленный по умолчанию. В ответ на запрос введите имя пользователя> введите любые символы, затем ПОЯВИТСЯ ЗАПРОС ЛОКАЛЬНЫЙ>.

#### ■ Введите следующую команду:

SET NETBIOS DOMAIN domainname EXIT

Где domainname — это имя домена или рабочей группы пользователя. Если имя домена или рабочей группы неизвестно, найдите его в сетевом приложении Windows® 2000/XP, Windows Vista™ и Windows Server<sup>®</sup> 2003 на вкладке «Идентификация».

5

## <span id="page-26-0"></span>Печать через Интернет для Windows®

## <span id="page-26-1"></span>Обзор

Пользователи Windows® 2000/XP, Windows Vista™ и Windows Server® 2003 могут печатать с помощью протокола TCP/IP с использованием стандартного программного обеспечения и программного обеспечения протокола IPP, встроенного в Windows® 2000/XP, Windows Vista™ и Windows Server® 2003

## **И Примечание**

- Прежде чем выполнять указанные в этой главе действия, назначьте принтеру IP-адрес. Если IPадрес не настроен, сначала см. Глава 2.
- Убедитесь, что хост-компьютер и сервер печати находятся в одной подсети или маршрутизатор настроен так, чтобы надлежащим образом пропускать данные между двумя устройствами.
- По умолчанию для серверов печати Brother установлен пароль access.
- Данный сервер печати также поддерживает печать по протоколу IPP, см. раздел Безоласная печать документов с использованием протокола IPPS на стр. 44.

## <span id="page-26-2"></span>Печать по протоколу IPP для пользователей Windows® 2000/XP, Windows Vista™ и Windows Server<sup>®</sup> 2003

Чтобы воспользоваться возможностями печати IPP в Windows® 2000/XP, Windows Vista™ и Windows Server® 2003, выполните следующие инструкции.

## <span id="page-26-3"></span>Для Windows Vista™

- 1 Выберите Пуск, Панель управления, Оборудование и звук, а затем Принтеры.
- 2) Щелкните Установка принтера.
- 3) Выберите Добавить сетевой, беспроводной или Bluetooth-принтер.
- 4 Выберите Нужный принтер отсутствует в списке.
- б. Выберите **Выбрать общий принтер по его имени**, а затем введите следующие данные в поле URL: http://printer ip address: 631/ipp (где printer ip address - это IP-адрес или имя сервера печати).

### *∭* Примечание

Если на компьютере отредактирован файл хостов или используется Domain Name System, то для сервера печати можно ввести имя DNS. Поскольку сервер печати поддерживает имена TCP/IP и NetBIOS, для него можно указать и имя NetBIOS. Имя NetBIOS отображается на странице настроек принтера. Назначенное имя NetBIOS - это первые 15 знаков имени узла. По умолчанию оно выглядит следующим образом: «BRNxxxxxx», где «xxxxxx» — это последние шесть цифр адреса Ethernet.

6 Щелкните Далее, и Windows Vista<sup>™</sup> установит соединение с указанным URL-адресом.

- Если драйвер принтера уже установлен
	- 1 В окне Установка принтера появится экран выбора принтера. Нажмите кнопку ОК. Если соответствующий драйвер принтера уже установлен на компьютере, Windows Vista™ будет автоматически использовать этот драйвер. В этом случае появится запрос на установку этого драйвера по умолчанию, после чего работа мастера установки драйверов будет завершена. После этого принтер готов к печати.
	- $2<sup>1</sup>$ Далее перейдите к  $\mathbf{\Phi}$ .
- Если драйвер принтера НЕ установлен

Одним из преимуществ протокола печати IPP является то, что при соединении он определяет название модели принтера. После успешного соединения название модели принтера отобразится автоматически. Следовательно, в Windows Vista™ не требуется указывать тип используемого драйвера принтера.

Далее перейдите к •

- <span id="page-27-1"></span>7) Если принтер отсутствует в списке поддерживаемых принтеров, щелкните кнопку Установить с диска. Появится запрос диска с драйвером.
- 8 Щелкните Обзор и выберите соответствующий драйвер принтера Brother, который имеется на прилагаемом компакт-диске или в общей сетевой папке. Шелкните Открыть.
- **9** Нажмите кнопку ОК.
	- Укажите название модели принтера. Нажмите кнопку ОК.

*™ Примечание* 

- Когда отобразится окно Контроль учетных записей пользователей, щелкните Продолжить.
- Если устанавливаемый драйвер принтера не имеет цифрового сертификата, появится предупреждающее сообщение. Нажмите на кнопку Все равно установить этот драйвер для продолжения установки. Работа мастера Установка принтера будет завершена.

<span id="page-27-0"></span>**11** В окне Установка принтеров появится экран Введите имя принтера. Установите флажок Использовать этот принтер по умолчанию, чтобы установить принтер в качестве принтера по умолчанию, а затем щелкните Далее.

12 Чтобы проверить подключение принтера, нажмите Печать пробной страницы, а затем щелкните Готово. Теперь принтер настроен надлежащим образом и готов к печати.

## <span id="page-28-0"></span>**Для Windows® 2000/XP и Windows Server® 2003 <sup>5</sup>**

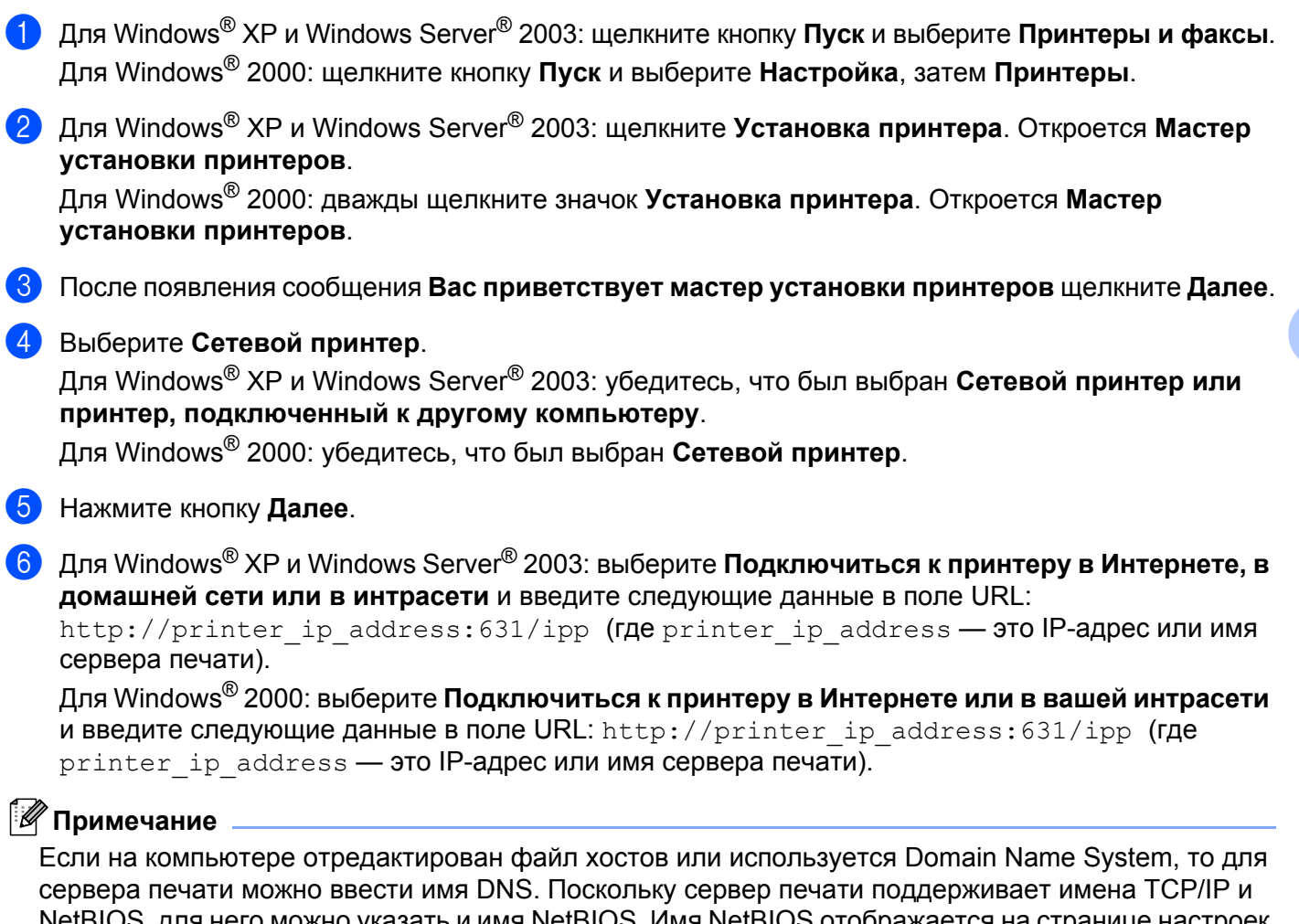

NetBIOS, для него можно указать и имя NetBIOS. Имя NetBIOS отображается на странице настроек принтера. Назначенное имя NetBIOS — это первые 15 знаков имени узла. По умолчанию оно выглядит следующим образом: «BRNxxxxxx», где «xxxxxx» — это последние шесть цифр адреса Ethernet.

g Щелкните **Далее**, и Windows® 2000/XP или Windows Server® 2003 установит соединение <sup>с</sup> указанным URL-адресом.

Если драйвер принтера уже установлен

- **1** В окне **Мастер установки принтеров** появится экран выбора принтера. Если соответствующий драйвер принтера уже установлен на компьютере, Windows® 2000/XP и Windows Server® 2003 будут автоматически использовать этот драйвер. В этом случае появится запрос на установку этого драйвера по умолчанию, после чего работа мастера установки драйверов будет завершена. После этого принтер готов к печати.
- **2** Далее перейдите к **@**.

**5**

■ Если драйвер принтера НЕ установлен

Одним из преимуществ протокола печати IPP является то, что при соединении он определяет название модели принтера. После успешного соединения название модели принтера отобразится автоматически. Следовательно, в Windows<sup>®</sup> 2000 не требуется указывать тип используемого драйвера принтера.

Далее перейдите к  $\odot$ .

<span id="page-29-3"></span>8 Установка драйвера начнется автоматически.

### *Н Примечание*

Если устанавливаемый драйвер принтера не имеет цифрового сертификата, появится предупреждающее сообщение. Чтобы продолжить установку, щелкните кнопку Все равно продолжить.

- 9 Нажмите кнопку ОК, если отображается экран Вставьте диск.
- 10 Щелкните Обзор и выберите соответствующий драйвер принтера Brother, который имеется на прилагаемом компакт-диске или в общей сетевой папке. Щелкните Открыть.
- **fi** Нажмите кнопку ОК.
- <span id="page-29-2"></span>12 Выберите Да, если требуется установка принтера в качестве принтера по умолчанию. Нажмите кнопку Далее.
- 13 Шелкните кнопку **Готово**. Настройка принтера закончена, и он готов к печати. Чтобы проверить подключение принтера, распечатайте тестовую страницу.

## <span id="page-29-0"></span>Указание другого URL-адреса

Обратите внимание, что в поле URL можно вводить различные записи.

http://printer ip address:631/ipp

Это установленный по умолчанию и рекомендуемый URL-адрес. Обратите внимание, что с помощью параметра Получить дополнительную информацию нельзя просмотреть данные принтера.

http://printer ip address:631/ipp/port1

Предназначен для совместимости с HP® Jetdirect®. Обратите внимание, что с помощью параметра Получить дополнительную информацию нельзя просмотреть данные принтера.

http://printer ip address:631/

Если вы забыли сведения об URL-адресе, просто введите вышеуказанный текст (http://printer\_ip\_address/), и принтер будет по-прежнему получать и обрабатывать данные.

<span id="page-29-1"></span>Где printer ip address — это IP-адрес или имя сервера печати.

## Источники дополнительной информации

Для получения информации о настройке IP-адреса принтера см. Глава 2 в настоящем руководстве пользователя.

## <span id="page-30-0"></span>**Печать по сети в системе Macintosh® <sup>6</sup>**

## <span id="page-30-1"></span>**Обзор <sup>6</sup>**

В этой главе описывается процедура настройки драйвера принтера BR-Script 3 (эмуляция языка PostScript<sup>®</sup> 3™) в сети. Драйвер принтера BR-Script 3 имеется только для модели HL-4050CDN.

## <span id="page-30-2"></span>**Выбор драйвера принтера (TCP/IP)**

- Включите питание принтера.
- **2** В меню **Go** выберите пункт **Applications**.
- **3** Откройте папку Utilities.
- **4** Дважды щелкните значок Printer Setup Utility. (для пользователей Mac OS<sup>®</sup> X 10.2.x: щелкните значок **Print Center**).
- **6** Щелкните Add.
- **6** Выберите **IP Printer**.

### **(Mac OS® X версий 10.2.4–10.3.x) (Mac OS® X 10.4)**

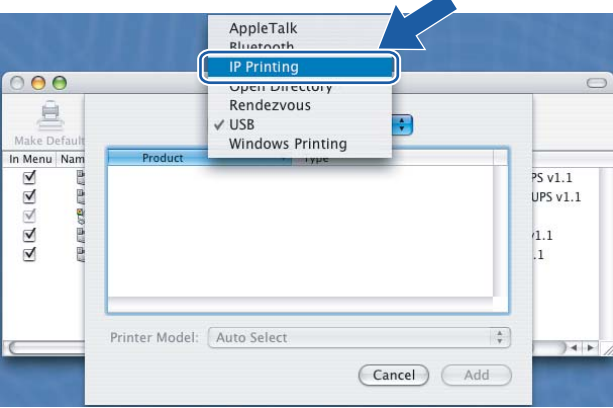

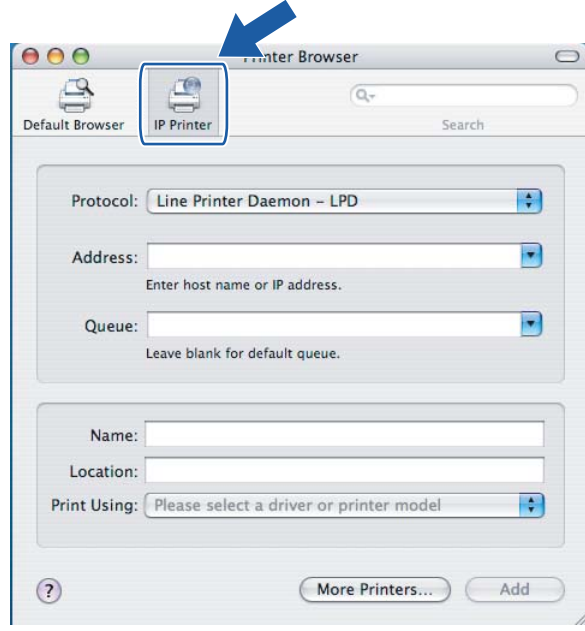

**6**

**25**

Введите IP-адрес принтера в поле Address.

#### (Mac  $OS^{\circledR}$  X 10.4) (Мас ОЅ® Х версий 10.2.4-10.3.х)  $000$  $000$ Printer List  $\bigcap$ **Printer Browser**  $\circ$ 亘  $\triangleq$ ₾  $\sqrt{2}$ **IP Printing**  $\blacksquare$  $\begin{array}{c}\n\hline\n\end{array}$  IP Prim Search Default Browser In Menu Nam Printer Type: LPD/LPR  $\left| \cdot \right|$ Protocol: Line Printer Daemon - LPD  $\blacksquare$ Printer Address: 192.168.11.22  $\Box$ Complete and valid address. Address: 192.168.11.22  $\overline{\phantom{a}}$ Queue Name: BRNXXXXXX\_P1\_AT  $\Box$ Enter host name or IP address. Leave blank for default queue  $\overline{\phantom{1}}$ Queue: BRNXXXXXX P1 AT Leave blank for default queue.  $\blacksquare$ Printer Model: Generic  $\overline{a}$ (Cancel) (Add Name: Location: Print Using: Please select a driver or printer model  $\overline{\cdot}$  $\odot$ (More Printers...) (Add

### 

- Страница настроек принтера позволит подтвердить IP-адрес. Для получения информации о печати страницы настроек принтера см. раздел Печать страницы настроек принтера на стр. 31.
- В поле Queue Name введите значение brn\_xxxxxx\_p1\_at, где xxxxxx последние 6 цифр адреса Ethernet.
- $\left|8\right\rangle$ В раскрывающемся списке Print Using выберите модель устройства. Например, выберите Brother HL-4050CDN BR-Script3.

(Мас О $S^{\circledR}$  X версий 10.2.4–10.3.х)

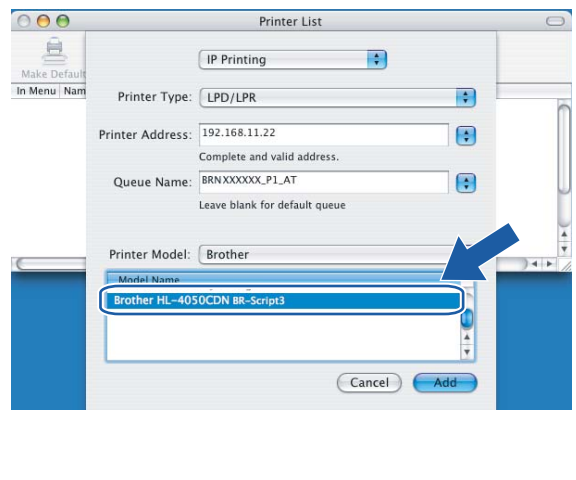

## (Mac  $OS^{\circledR}$  X 10.4)

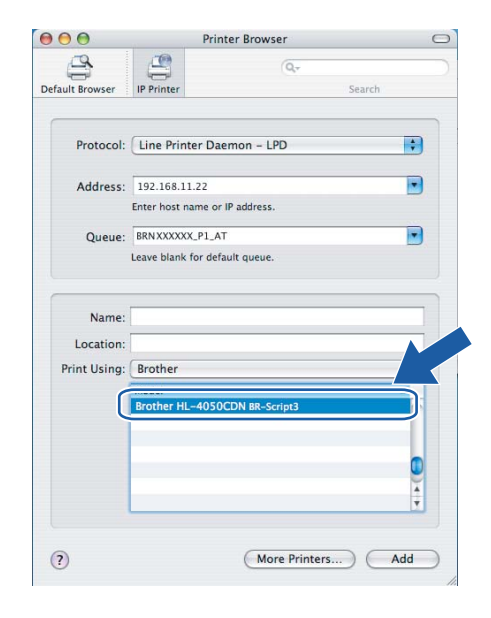

Щелкните Add. Принтер будет доступен в списке Printer List.

 $6\phantom{a}$ 

# **7**

## <span id="page-32-0"></span>**Настройка с панели управления <sup>7</sup>**

## <span id="page-32-1"></span>**Обзор <sup>7</sup>**

С помощью панели управления можно выполнять следующие действия.

### **Изменение настроек сервера печати <sup>7</sup>**

См. раздел *[Изменение](#page-33-2) настроек сервера печати с помощью меню локальной сети панели [управления](#page-33-2)* на стр. 28.

### **Печать страницы настроек принтера <sup>7</sup>**

Для получения информации о печати страницы настроек принтера см. раздел *Печать [страницы](#page-36-2) настроек [принтера](#page-36-2)* на стр. 31

### **Восстановление заводских настроек сети <sup>7</sup>**

Для получения информации о восстановлении заводских настроек сети см. раздел *[Восстановление](#page-37-1) [заводских](#page-37-1) настроек сети* на стр. 32.

### **Отключение протокола APIPA <sup>7</sup>**

Для получения информации об отключении протокола APIPA см. раздел *[Отключение](#page-38-1) протокола [APIPA](#page-38-1)* на стр. 33.

## <span id="page-33-2"></span><span id="page-33-0"></span>**Изменение настроек сервера печати с помощью меню локальной сети панели управления <sup>7</sup>**

Перед использованием принтера Brother в сетевой среде настройте параметры TCP/IP. Для получения дополнительной информации см. раздел *Изменение [параметров](#page-18-0) сервера печати* на стр. 13.

В этом разделе описывается настройка параметров сети с помощью панели управления, которая находится на верхней панели принтера.

Настроить принтер Brother на конфигурацию сети можно с помощью параметров, представленных в меню Локальная сеть панели управления. Нажмите любую из кнопок меню (**+**, **–**, **OK** или **Back**), а затем нажимайте кнопку **+** или **–**, чтобы перемещаться по меню вперед или назад, пока не появится Локальная сеть. Чтобы перейти на следующий уровень меню, нажмите кнопку **OK**. Чтобы перейти к настраиваемому элементу меню, нажмите кнопку **+** или **–**.

Обратите внимание, что в комплект принтера входит утилита BRAdmin Light и система управления через веб-интерфейс (веб-браузер), которые также можно использовать для настройки различных параметров сети. См. раздел *Изменение [параметров](#page-18-0) сервера печати* на стр. 13.

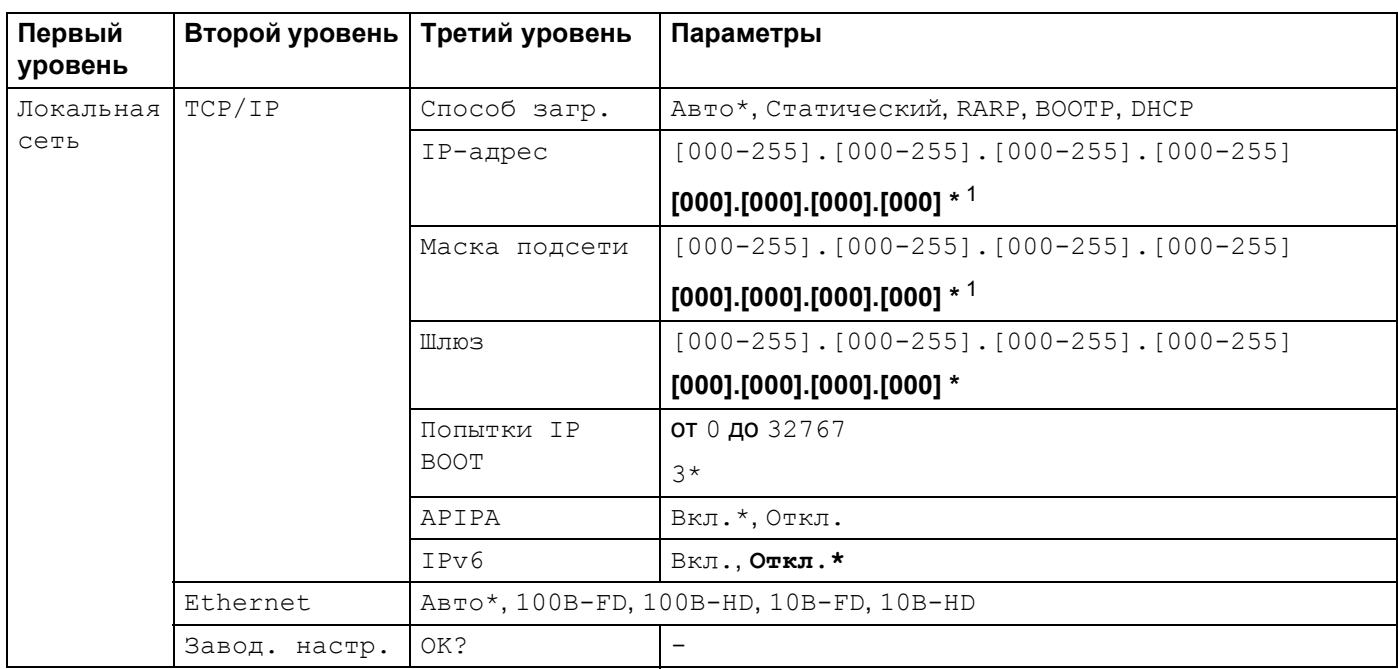

### <span id="page-33-1"></span>**Меню «Локальная сеть» панели управления и заводские настройки <sup>7</sup>**

<span id="page-33-3"></span><sup>1</sup> При подключении к сети, если для параметра «Способ загр.» устройства установлено значение «Авто», то будет выполнена попытка автоматической установки IP-адреса и маски подсети с сервера загрузки, например DHCP или BOOTP. Если сервер загрузки не удастся обнаружить, то будет выделен IP-адрес APIPA, например 169. 254. [001-254]. [000-255]. Если для параметра «Способ загр.» на устройстве установлено значение «Статический», то IP-адрес потребуется ввести вручную, используя панель управления устройства.

### **TCP/IP <sup>7</sup>**

Это меню содержит семь параметров: Способ загр., IP-адрес, Маска подсети, Шлюз, Попытки IP BOOT, APIPA и IPv6.

**28**

#### <span id="page-34-0"></span>Способ загр.

В данном поле отображаются способы получения IP-адреса с использованием протоколов TCP/IP.

• Авто

В этом режиме принтер будет сканировать сеть для поиска сервера DHCP. Если устройство найдет сервер и сервер DHCP настроен для выделения IP-адреса, устройство будет использовать IP-адрес, предоставленный сервером DHCP. Если сервер DHCP недоступен, то принтер выполнит сканирование для поиска сервера BOOTP. Если сервер BOOTP доступен и правильно настроен, принтер получит IP-адрес от сервера BOOTP. Если сервер BOOTP недоступен, принтер выполнит сканирование для поиска сервера RARP. Если сервер RARP также не отвечает, IP-адрес будет сканироваться с помощью средства APIPA, см. раздел *[Настройка](#page-78-1) IP-адреса с помощью APIPA* на стр. 73. После включения питания принтеру может потребоваться несколько минут для сканирования сети на наличие сервера.

• Статический

В этом режиме IP-адрес принтера должен быть назначен вручную. После ввода назначенный IPадрес будет зафиксирован.

• RARP

IP-адрес сервера печати Brother можно настроить с помощью средства RARP (Reverse ARP) на хост-компьютере. Для получения дополнительной информации о RARP см. раздел *[Настройка](#page-78-0) IP-адреса с [помощью](#page-78-0) RARP* на стр. 73.

• BOOTP

Протокол BOOTP является альтернативой протоколу RARP и обладает тем преимуществом, что позволяет настраивать маску подсети и шлюз. Для получения дополнительной информации о BOOTP см. раздел *[Настройка](#page-77-2) IP-адреса с помощью BOOTP* на стр. 72.

• DHCP

Протокол DHCP (Dynamic Host Configuration Protocol) является одним из нескольких автоматизированных механизмов выделения IP-адреса. Если в сети используется сервер DHCP (обычно в сети UNIX<sup>®</sup>, Windows<sup>®</sup> 2000/XP, Windows Vista™ и Windows Server<sup>®</sup> 2003), сервер печати автоматически получит IP-адрес с сервера DHCP и зарегистрирует свое имя во всех службах динамического именования, совместимых с RFC 1001 и 1002.

### **Примечание**

Если сервер печати не требуется настраивать через DHCP, BOOTP или RARP, в качестве значения параметра **Способ загр.** необходимо выбрать **Статический**. Это предотвратит попытки сервера получить IP-адрес с какой-либо из этих систем.

#### $\blacksquare$  IP-адрес

В этом поле отображается текущий IP-адрес принтера. Если для параметра Способ загр.. выбрано значение Статический, введите IP-адрес, который требуется назначить устройству (обратитесь к системному администратору, чтобы узнать этот IP-адрес). Если выбран способ, отличный от способа Статический, устройство определит свой IP-адрес с помощью протокола DHCP или BOOTP. Выбранный по умолчанию IP-адрес принтера, вероятно, будет несовместим со схемой номеров IP-адресов, которая используется в сети. Для получения IP-адреса сети, к которой будет подключено устройство, обратитесь к системному администратору.

#### Маска подсети

В этом поле отображается текущая маска подсети, используемая принтером. Если протокол DHCP или BOOTP не используется для получения маски подсети, введите необходимую маску подсети. Для получения маски подсети обратитесь к системному администратору.

Шлюз

В этом поле отображается текущий адрес шлюза или маршрутизатора, используемого принтером. Если для получения адреса шлюза или маршрутизатора не используется протокол DHCP или BOOTP, введите адрес, который необходимо назначить. Если шлюз или маршрутизатор отсутствует, оставьте это поле незаполненным. Если непонятно, каким образом следует настраивать этот параметр, обратитесь к системному администратору.

#### Попытки IP BOOT

В этом поле отображается информация о том, сколько раз принтер пытается просканировать сеть, чтобы получить IP-адрес через установленное значение параметра Способ загр. (см. *[Способ](#page-34-0) загр.* [на стр](#page-34-0). 29). Значение по умолчанию — 3.

#### **APIPA**

Если установить значение  $B_{KJ}$ , то сервер печати будет автоматически выделять IP-адрес локальной связи в диапазоне (169.254.1.0–169.254.254.255), когда он не сможет получить IP-адрес выбранным способом загрузки (см. раздел *[Способ](#page-34-0) загр.* на стр. 29). При выборе значения Откл. IP-адрес не изменится, когда серверу печати не удастся получить IP-адрес с помощью выбранного способа загрузки. По умолчанию протокол APIPA включен. Если необходимо отключить протокол APIPA, см. раздел *[Отключение](#page-38-1) протокола APIPA* на стр. 33.

#### ■ IPv6

Этот принтер совместим с протоколом IPv6, протоколом Интернета следующего поколения. Если необходимо использовать протокол IPv6, для получения дополнительной информации перейдите по ссылке [http://solutions.brother.com.](http://solutions.brother.com)

### **Ethernet <sup>7</sup>**

Режим связи Ethernet. Значение Авто позволяет серверу печати работать в полно- или полудуплексном режиме 100BASE-TX, а также в полно- или полудуплексном режиме 10BASE-T посредством автоматического согласования.

Полнодуплексный (100B-FD) или полудуплексный (100B-HD) режимы 100BASE-TX и полнодуплексный (10B-FD) и полудуплексный (10B-HD) режимы 10BASE-T определяют режим связи сервера печати. Это изменение вступит в силу после перезагрузки сервера печати. Значение по умолчанию — Авто.

### **Примечание**

Если это значение задано неправильно, возможно, обмен данными с сервером печати не удастся выполнить.

### **Завод. настр. <sup>7</sup>**

Можно изменить настройки меню Локальная сеть и восстановить заводские настройки.
# <span id="page-36-0"></span>**Печать страницы настроек принтера <sup>7</sup>**

### **Примечание**

Имя узла: имя узла отображается на странице настроек принтера. Имя узла по умолчанию сетевой карты принтера — «BRN  $xxxxxx$ » (где « $xxxxxx$ » — это последние шесть цифр адреса Ethernet).

На странице печати настроек принтера печатается отчет, содержащий все текущие параметры конфигурации сети, в том числе параметры сетевого сервера печати. Чтобы напечатать страницу настроек принтера, необходимо воспользоваться панелью управления принтера.

### **Печать страницы настроек принтера <sup>7</sup>**

- 1 Убедитесь, что шнур питания подключен.
- b Включите принтер <sup>и</sup> дождитесь, когда он перейдет <sup>в</sup> режим готовности.
- c Нажмите любую из кнопок меню (**+**, **–**, **OK** или **Back**) на панели управления принтера, чтобы вывести принтер из сети.
- d Нажмите кнопку **<sup>+</sup>** или **–**, чтобы выбрать Инф. об уст-ве.
- e Нажмите кнопку **OK**, <sup>а</sup> затем нажмите кнопку **OK** еще раз, чтобы напечатать страницу настроек принтера.

# **Восстановление заводских настроек сети <sup>7</sup>**

Для восстановления заводских параметров сервера печати (восстановление всей информации, такой как информация о пароле и IP-адресе) выполните следующие действия.

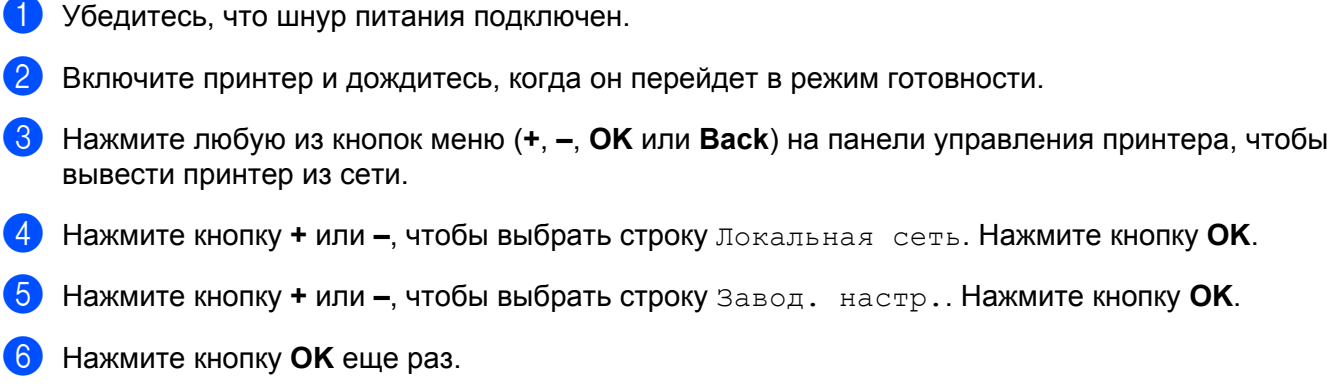

#### **Примечание**

Заводские настройки принтера можно восстановить с помощью приложения BRAdmin или утилиты управления через веб-интерфейс (веб-браузера). Для получения дополнительной информации см. раздел *Изменение [параметров](#page-18-0) сервера печати* на стр. 13.

# Отключение протокола АРІРА

Если протокол APIPA включен, то сервер печати будет автоматически выделять IP-адрес локальной связи в диапазоне (169.254.1.0–169.254.254.255), когда он не сможет получить IP-адрес выбранным способом загрузки.

По умолчанию протокол APIPA включен. Протокол APIPA можно отключить, используя утилиту BRAdmin Light или утилиту управления через веб-интерфейс (веб-браузер). Для получения дополнительной информации см. раздел Изменение параметров сервера печати на стр. 13.

Кроме того, протокол APIPA можно отключить, пользуясь панелью управления на верхней части принтера. Последовательность действий:

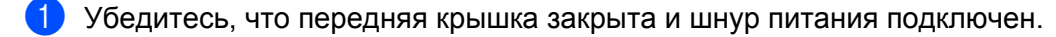

- Включите принтер и дождитесь, когда он перейдет в режим готовности.
- Нажмите любую из кнопок меню (+, -, OK или Back) на панели управления принтера, чтобы вывести принтер из сети.
- 4) Нажимайте + или до тех пор, пока на ЖК-дисплее не отобразится строка локальная сеть.
- 6) Нажмите кнопку ОК, чтобы перейти на следующий уровень меню, а затем нажимайте кнопки + или -, пока не отобразится строка TCP/IP.
- 6 Нажмите кнопку ОК, чтобы перейти на следующий уровень меню, а затем нажимайте кнопки + или - пока не отобразится строка APIPA.
- 7 Нажмите кнопку ОК, чтобы перейти на следующий уровень меню, а затем нажимайте кнопки + или -, чтобы выбрать Откл.. Теперь протокол АРІРА отключен.

#### *.⊠* Примечание

Для получения дополнительной информации об APIPA см. Глава 1 или Глава 2.

**8**

# **Мастер развертывания драйверов (только для Windows®) <sup>8</sup>**

# **Обзор <sup>8</sup>**

Мастер развертывания драйверов может использоваться для упрощения установки или даже для автоматизации установки принтеров, подключенных локально или через сеть. Мастер развертывания драйверов также может использоваться для создания самовыполняющихся файлов, которые могут запускаться на удаленных ПК и полностью автоматизировать установку драйвера принтера. Удаленный ПК необязательно должен быть подключен к сети.

# **Методы подключения**

Мастер развертывания драйверов поддерживает три способа подключения.

### **Одноранговая сеть <sup>8</sup>**

Устройство подключено к сети, но каждый пользователь выполняет печать напрямую БЕЗ прохождения через очередь печати центрального сервера.

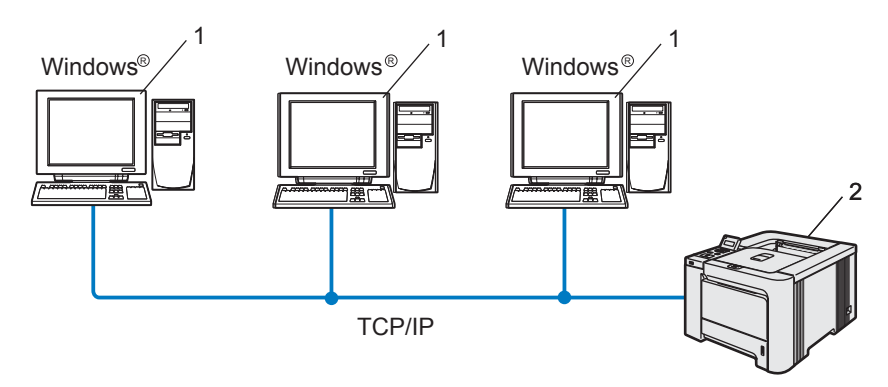

- **1 Клиентский компьютер**
- **2 Сетевой принтер**

### **Подключение через принт-сервер <sup>8</sup>**

Устройство подключено к сети, и для выполнения всех заданий печати используется очередь печати на центральном сервере.

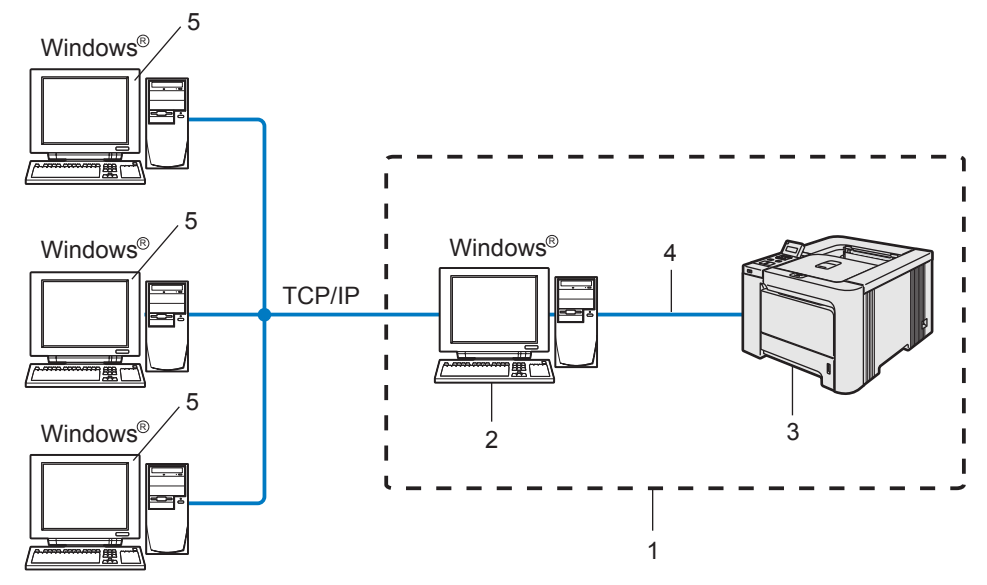

- **1 Подключение через принт-сервер**
- **2 Сервер печати**
- **3 Сетевой принтер**
- **4 TCP/IP, USB или параллельный (где это возможно)**
- **5 Клиентский компьютер**

### **Локальный принтер (USB, LPT1) <sup>8</sup>**

Устройство подключается к компьютеру с помощью параллельного кабеля или кабеля USB.

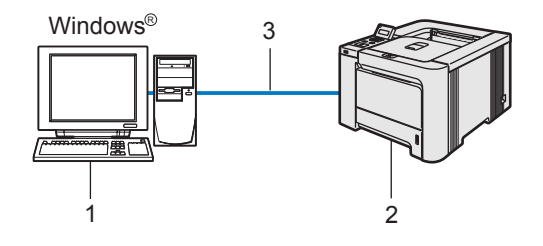

- **1 Клиентский компьютер**
- **2 Принтер**
- **3 TCP/IP, USB или параллельный (где это возможно)**

**8**

Мастер развертывания драйверов (только для Windows®)

# **Установка мастера развертывания драйверов <sup>8</sup>**

- **Вставьте прилагаемый компакт-диск в привод CD-ROM. Автоматически откроется начальное** окно.
- b Выберите модель <sup>и</sup> язык. Щелкните **Уст. др. драйверов или утилит**.
	- c Выберите программу установки **Мастер развертывания драйверов**.
- **Примечание**

При работе в системе Windows Vista™, когда отобразится экран **Контроль учетных записей пользователей**, щелкните **Продолжить**.

- d При появлении сообщения <sup>с</sup> приветствием щелкните **Далее**.
- 5 Внимательно прочтите лицензионное соглашение. Затем следуйте инструкциям, отображаемым на экране.
- f Нажмите кнопку **Готово**. Теперь мастер развертывания драйверов установлен.

# **Использование мастера развертывания драйверов <sup>8</sup>**

- a При первом запуске Мастера появится экран приветствия. Нажмите кнопку **Далее**.
- b Выберите **Принтер**, <sup>а</sup> затем щелкните **Далее**.
- $\boxed{3}$  Затем необходимо указать тип подключения к принтеру, на котором требуется выполнить печать.
- $\left(4\right)$  Выберите необходимую функцию, а затем следуйте инструкциям, отображаемым на экране. Если выбран параметр **Принтер Brother в одноранговой сети**, отобразится следующее окно.

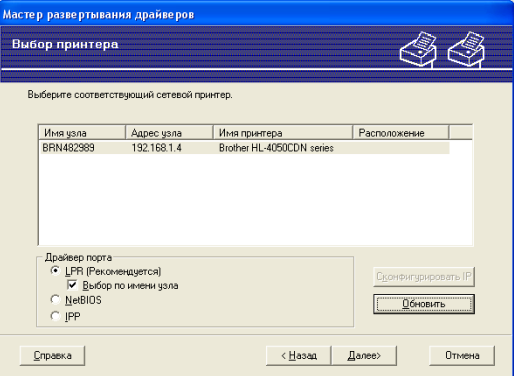

#### **Настройка IP-адреса**

Если у принтера нет IP-адреса, Мастер позволит настроить IP-адрес путем выбора принтера в списке с последующим выбором параметра **Конфигурация IP**. Откроется диалоговое окно, в котором можно задать такие данные, как IP-адрес, маска подсети и адрес шлюза.

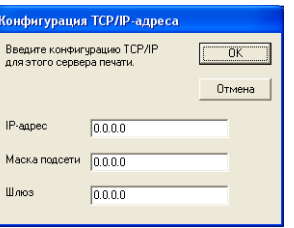

**5** Выберите принтер, который вы хотите установить, и нажмите кнопку Далее. Если на ПК не установлен подходящий драйвер, нажмите кнопку **Есть диск...** и укажите путь к драйверу принтера.

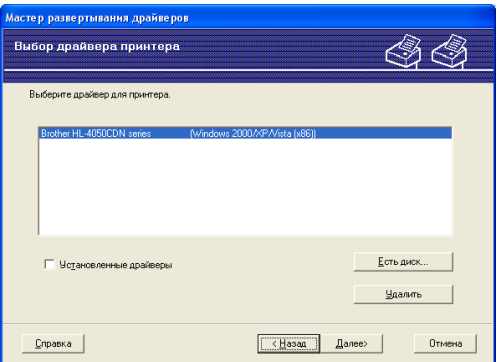

f Выбрав нужный драйвер, нажмите кнопку **Далее**.

g Установите флажок **Да**, если требуется установить функцию интерактивной справки <sup>и</sup> нажмите кнопку **Далее**.

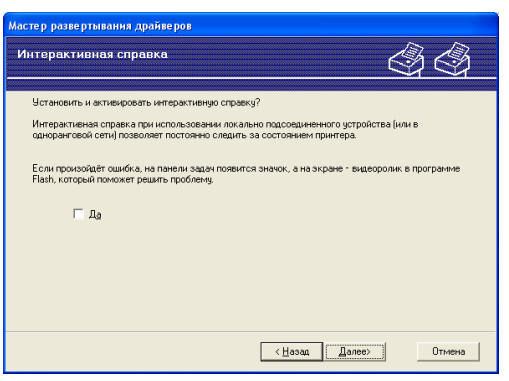

Откроется итоговая страница. На ней можно подтвердить настройки драйвера.

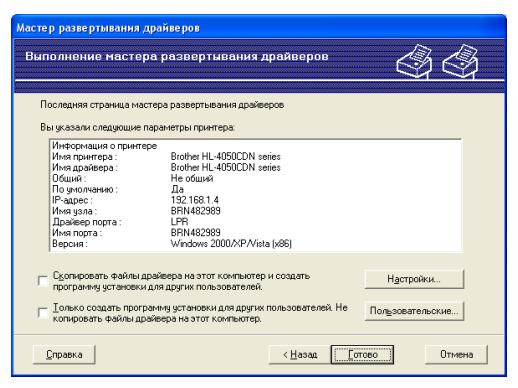

#### **Создание исполняемого файла**

Мастер развертывания драйверов также может использоваться для создания самовыполняющихся файлов .EXE. Эти самовыполняющиеся файлы с расширением .EXE можно сохранять в сети, копировать на компакт-диски, дискеты или отправлять по электронной почте другим пользователям. При запуске драйвер и настройки устанавливаются автоматически без необходимости вмешательства пользователя.

• **Скопировать файлы драйвера на этот компьютер и создать программу установки для других пользователей.**

Выберите этот параметр для установки драйвера на свой ПК и создания самовыполняющегося файла для использования на другом ПК с такой же операционной системой.

• **Только создать программу установки для других пользователей.**

Выберите эту функцию, если драйвер уже установлен на вашем ПК и если требуется создать самовыполняющийся файл без повторной установки драйвера на ваш ПК.

### **Примечание**

При работе в сети по принципу «очереди» и создании исполняемого файла для другого пользователя, не имеющего доступа к очереди принтера, который указан в исполняемом файле, драйвер при установке на удаленном ПК будет по умолчанию настроен на печать через LPT1.

i Нажмите кнопку **Готово**, <sup>и</sup> драйвер будет автоматически установлен на ПК.

**9**

# **Протоколы безопасности <sup>9</sup>**

# **Обзор <sup>9</sup>**

На сегодняшний день имеется множество угроз безопасности вашей сети и данным, которые по ней передаются. Устройство Brother оснащено некоторыми из последних протоколов безопасности и способов шифрования данных, разработанных на сегодняшний день. Эти функции поддержки сети могут быть интегрированы в общий план безопасности сети, что поможет обеспечить безопасность данных и предотвратить неавторизованный доступ к устройству. В этой главе описываются различные протоколы безопасности и способы их настройки.

### **Условия безопасности <sup>9</sup>**

ЦС (центр сертификатов)

Центр сертификатов — организация, которая выдает цифровые сертификаты (особенно сертификаты X.509) и гарантирует взаимосвязь между всеми данными, содержащимися в сертификате.

CSR (Запрос о подписи сертификата)

Запрос о подписи сертификата (CSR) отправляется от лица заявителя в центр сертификатов, чтобы имелась возможность применить подпись для выдачи сертификата. В запросе на подпись сертификата содержится информация, идентифицирующая заявителя, открытый ключ, сгенерированный заявителем и цифровую подпись заявителя.

Сертификат

Сертификат — это информация, которая объединяет открытый ключ и личность заявителя. Сертификат может использоваться для того, чтобы подтвердить принадлежность открытого ключа определенному лицу. Формат определяется по стандарту x.509.

Цифровая подпись

Цифровая подпись — это значение, рассчитанное с помощью криптографического алгоритма и прилагаемое к объекту данных таким образом, чтобы получатель данных мог использовать подпись для подтверждения происхождения данных и их целостности.

Криптосистема с открытым ключом

Криптосистема с открытым ключом — это современная отрасль криптографии, в которой алгоритм задействует пару ключей (открытый ключ и секретный ключ) и использует компонент из каждой пары для различных шагов реализации алгоритма.

Криптосистема с ключом коллективного пользования

Криптосистема с ключом коллективного пользования — это отрасль криптографии, использующая алгоритмы, которые задействуют один и тот же ключ для реализации различных шагов алгоритма (таких как шифрование и расшифровка данных).

### **Протоколы безопасности <sup>9</sup>**

Сервер печати Brother поддерживает следующие протоколы безопасности.

### **Примечание**

Чтобы получить информацию о настройке протоколов безопасности, см. раздел *[Использование](#page-19-0) системы управления через веб-[интерфейс](#page-19-0) (веб-браузер) для изменения настроек сервера [печати](#page-19-0)* на стр. 14.

#### **SSL (Secure Socket Layer) / TLS (Transport Layer Security) <sup>9</sup>**

При использовании этих протоколов безопасности данные шифруются с целью предотвращения угрозы их безопасности.

#### **Веб-сервер (HTTPS) <sup>9</sup>**

Протокол Интернета Hyper Text Transfer Protocol (HTTP) использует SSL.

### **IPPS <sup>9</sup>**

Протокол печати по Интернету Internet Printing Protocol (IPP версии 1.0) использует SSL.

#### **Способы защиты для уведомления по электронной почте <sup>9</sup>**

Сервер печати Brother поддерживает следующие способы защиты уведомлений по электронной почте.

### **Примечание**

Чтобы получить информацию о настройке различных способов безопасности, см. раздел *[Использование](#page-19-0) системы управления через веб-интерфейс (веб-браузер) для изменения [настроек](#page-19-0) сервера печати* на стр. 14.

#### **POP перед SMTP (PbS)**

Способ идентификации пользователя для отправки сообщения электронной почты с клиента. Клиенту дается разрешение на использование сервера SMTP путем доступа к серверу POP3 перед отправкой электронного сообщения.

#### **SMTP-AUTH (SMTP Authentication) <sup>9</sup>**

SMTP-AUTH расширяет возможности SMTP (протокола отправки электронных сообщений через Интернет) путем использования способа идентификации, обеспечивающего наиболее достоверную идентификацию отправителя.

#### **APOP (Authenticated Post Office Protocol) <sup>9</sup>**

APOP расширяет возможности POP3 (протокол получения электронных сообщений через Интернет) путем использования способа идентификации, шифрующего пароль при получении клиентом сообщений электронной почты.

**9**

### <span id="page-46-0"></span>Настройка параметров протокола

Можно включить или отключить каждый протокол и способ защиты с помощью системы управления через веб-интерфейс (веб-браузер).

### *™ Примечание*

Рекомендуется использовать Microsoft Internet Explorer 6.0 (или более поздней версии) или Firefox $^\circledR$ 1.0 (или более поздней версии) для Windows® и Safari™ 1.0 для Macintosh®. Проследите за тем. чтобы в используемом браузере всегда были разрешены JavaScript и Cookie. Чтобы задействовать JavaScript, рекомендуется произвести обновление Safari™ до версии 1.2 или более поздней. Чтобы воспользоваться веб-браузером, потребуется IP-адрес сервера печати.

#### Запустите веб-браузер.

**Введите в браузере** http://printer ip address/(rде printer ip address - это IP-адрес или имя сервера печати).

 $\blacksquare$  Пример.

http://192.168.1.2/ (если IP-адрес принтера 192.168.1.2.)

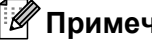

#### *∭* Примечание

Если на компьютере отредактирован файл хостов или используется Domain Name System, то для сервера печати можно ввести имя DNS. Поскольку сервер печати поддерживает имена TCP/IP и NetBIOS, для него можно указать и имя NetBIOS. Имя NetBIOS отображается на странице настроек принтера. Назначенное имя NetBIOS — это первые 15 знаков имени узла. По умолчанию оно выглядит следующим образом: «BRNxxxxxx», где «xxxxxx» — это последние шесть цифр адреса Ethernet.

### Шелкните Конфигурация сети.

- Введите имя пользователя и пароль. Имя пользователя  $\text{admin}$ , по умолчанию установлен пароль access.
- Нажмите кнопку ОК.

#### 6) Щелкните **Настройка протоколов**.

Теперь можно настраивать параметры протокола.

### *™ Примечание*

При изменении параметров протокола перезагрузите принтер после нажатия кнопки Отправить, чтобы активировать настройку.

# **Безопасное управление сетевым принтером <sup>9</sup>**

Для безопасного управления сетевым принтером необходимо использовать утилиты управления с протоколами безопасности.

### <span id="page-47-0"></span>**Безопасное управление с помощью системы управления через вебинтерфейс (веб-браузер) <sup>9</sup>**

Чтобы использовать протокол HTTPS, необходимо настроить следующие параметры принтера.

- На принтере должен быть установлен сертификат и секретный ключ. Чтобы получить информацию об установке сертификата и секретного ключа, см. раздел *Создание и [установка](#page-52-0) [сертификата](#page-52-0)* на стр. 47.
- Протокол HTTPS должен быть включен. Чтобы включить протокол HTTPS, см. раздел *[Настройка](#page-46-0) [параметров](#page-46-0) протокола* на стр. 41.

#### **Примечание**

Рекомендуется использовать Microsoft Internet Explorer 6.0 (или более поздней версии) или Firefox $^{\circledR}$ 

1.0 (или более поздней версии) для Windows<sup>®</sup> и Safari<sup>™</sup> 1.0 для Macintosh<sup>®</sup>. Проследите за тем, чтобы в используемом браузере всегда были разрешены JavaScript и Cookie. Чтобы задействовать JavaScript, рекомендуется произвести обновление Safari™ до версии 1.2 или более поздней. Чтобы воспользоваться веб-браузером, потребуется IP-адрес сервера печати.

#### 1 Запустите веб-браузер.

**Bведите в браузере** https://Common\_Name/ (где Common\_Name — имя, назначенное для сертификата, такое как IP-адрес, имя хоста или имя домена. Чтобы назначить имя сертификату, см. раздел *Создание и установка [сертификата](#page-52-0)* на стр. 47.)

#### Пример.

 $http://192.168.1.2/$  (если именем сертификата является IP-адрес принтера) https://BRNxxxxxx/ (если именем сертификата является имя хоста принтера)

#### **Примечание**

Если на компьютере отредактирован файл хостов или используется Domain Name System, то для сервера печати можно ввести имя DNS. Поскольку сервер печати поддерживает имена TCP/IP и NetBIOS, для него можно указать и имя NetBIOS. Имя NetBIOS отображается на странице настроек принтера. Назначенное имя NetBIOS — это первые 15 знаков имени узла. По умолчанию оно выглядит следующим образом: «BRNxxxxxx», где «xxxxxx» — это последние шесть цифр адреса Ethernet.

c Теперь имеется доступ <sup>к</sup> принтеру <sup>с</sup> помощью протокола HTTPS.

#### **И Примечание**

Отключите протоколы Telnet, FTP и TFTP. Доступ к устройству с использованием этих протоколов не является безопасным. Чтобы получить информацию о настройке протоколов безопасности, см. раздел *[Использование](#page-19-0) системы управления через веб-интерфейс (веб-браузер) для изменения [настроек](#page-19-0) сервера печати* на стр. 14.

# **Безопасное управление BRAdmin Professional (для Windows®) <sup>9</sup>**

Для безопасного использования утилиты BRAdmin Professional необходимо соблюдать условия, приведенные ниже.

- Мы рекомендуем использовать самую последнюю версию утилиты BRAdmin Professional или Web BRAdmin, которую можно загрузить по адресу [http://solutions.brother.com.](http://solutions.brother.com) При использовании устаревшей версии утилиты BRAdmin  $^1$  $^1$  для управления устройствами brother пользователь будет иметь идентификацию, которая не является безопасной.
- При возникновении необходимости избегать доступа к принтеру с помощью более ранних версий утилиты BRAdmin <sup>[1](#page-48-0)</sup> необходимо отключить доступ с помощью более ранних версий BRAdmin  $^1$ , настроив **Дополнительные параметры SNMP** на странице **Настройка протокола** с помощью системы управления через веб-интерфейс (веб-браузер). См. раздел *[Использование](#page-19-0) системы управления через веб-[интерфейс](#page-19-0) (веб-браузер) для изменения настроек сервера [печати](#page-19-0)* на стр. 14.
- Отключите протоколы Telnet, FTP и TFTP. Доступ к устройству с использованием этих протоколов не является безопасным. Чтобы получить информацию о настройке протоколов безопасности, см. раздел *[Использование](#page-19-0) системы управления через веб-интерфейс (веб-браузер) для изменения [настроек](#page-19-0) сервера печати* на стр. 14.
- $\blacksquare$  При одновременном использовании программы BRAdmin Professional и системы управления через веб-интерфейс (веб-браузер) используйте систему управления через веб-интерфейс (веббраузер) с протоколом HTTPS. См. раздел *[Безопасное](#page-47-0) управление с помощью системы управления через веб-[интерфейс](#page-47-0) (веб-браузер)* на стр. 42.
- $\blacksquare$  При управлении смешанной группой серверов печати более ранних моделей  $^2$  $^2$  и сервером печати новой модели NC-6500h с помощью программы BRAdmin Professional рекомендуется использовать для каждой группы отдельный пароль.
- <span id="page-48-0"></span><sup>1</sup> BRAdmin Professional ниже версии 2.80, Web BRAdmin ниже версии 1.40, BRAdmin Light for Macintosh<sup>®</sup> ниже версии 1.10
- <span id="page-48-1"></span><sup>2</sup> Серия NC-2000, NC-2100p, NC-3100h, NC-3100s, NC-4100h, NC-5100h, NC-5200h, NC-6100h, NC-6200h, NC-6300h, NC-6400h, NC-8000, NC-100h, NC-110h, NC-120w, NC-130h, NC-140w, NC-8100h, NC-9100h, NC-7100w, NC-7200w, NC-2200w

# **Безопасная печать документов с использованием протокола IPPS <sup>9</sup>**

Для безопасной печати документов по Интернету можно использовать протокол IPPS.

### **Примечание**

- Коммуникация с использованием протокола IPPS не является гарантией безопасного доступа к серверу печати.
- Печать по протоколу IPPS доступна для пользователей Windows® 2000/XP, Windows Vista™ и Windows Server® 2003.

Чтобы использовать протокол IPPS, необходимо настроить следующие параметры принтера.

- На принтере должен быть установлен сертификат и секретный ключ. Чтобы получить информацию об установке сертификата и секретного ключа, см. раздел *Создание и [установка](#page-52-0) [сертификата](#page-52-0)* на стр. 47.
- Протокол HTTPS должен быть включен. Чтобы включить протокол HTTPS, см. раздел *[Настройка](#page-46-0) [параметров](#page-46-0) протокола* на стр. 41.

Основные шаги для выполнения печати по протоколу IPPS те же, что и для выполнения печати по протоколу IPP. Для получения более подробной информации см. раздел *Печать через [Интернет](#page-26-0) для [Windows®](#page-26-0)* на стр. 21.

### **Указание другого URL-адреса <sup>9</sup>**

Обратите внимание, что в поле URL можно вводить различные записи.

https://Common\_Name/ipp

Это установленный по умолчанию и рекомендуемый URL-адрес. Обратите внимание, что с помощью параметра **Получить дополнительную информацию** нельзя просмотреть данные принтера.

https://Common\_Name/ipp/port1

Предназначен для совместимости с  $HP^{\circledR}$  Jetdirect<sup>®</sup>. Обратите внимание, что с помощью параметра **Получить дополнительную информацию** нельзя просмотреть данные принтера.

https://Common\_Name/

### **| И Примечание**

Если вы забыли сведения об URL-адресе, просто введите вышеуказанный текст (https://Common\_Name/), и принтер будет по-прежнему получать и обрабатывать данные.

Где Common Name — имя, назначенное для сертификата, такое как IP-адрес, имя хоста или имя домена. Чтобы назначить имя сертификату, см. раздел *Создание и [установка](#page-52-0) [сертификата](#page-52-0)* на стр. 47.

• Пример.

 $http://192.168.1.2/$  (если именем сертификата является IP-адрес принтера)  $https://BRNxxxxx://GCJM$  именем сертификата является имя хоста принтера)

# Использование извешения по электронной почте для идентификации пользователя

Чтобы использовать функцию извещения по электронной почте через безопасный сервер SMTP, требующий идентификации пользователя, необходимо использовать способ POP перед SMTP или SMTP-AUTH. Использование этих способов позволяет предотвратить доступ к почтовому серверу неавторизованных пользователей. Для настройки этих параметров можно воспользоваться системой управления через веб-интерфейс (веб-браузер), программой BRAdmin Professional или Web BRAdmin.

### *™ П*римечание

Необходимо привести настройки идентификации POP3/SMTP в соответствие с настройками почтовых серверов. По вопросам настройки перед использованием обратитесь к администратору сети или к провайдеру Интернета.

Настройка параметров протоколов POP3/SMTP с помощью системы управления через вебинтерфейс (веб-браузер).

Запустите веб-браузер.

Введите в браузере http://printer ip address/ (где printer ip address - это IP-адрес или имя сервера печати).

#### $\blacksquare$  Пример.

http://192.168.1.2/ (если IP-адрес принтера 192.168.1.2.)

#### *∭* Примечание

Если на компьютере отредактирован файл хостов или используется Domain Name System, то для сервера печати можно ввести имя DNS. Поскольку сервер печати поддерживает имена TCP/IP и NetBIOS, для него можно указать и имя NetBIOS. Имя NetBIOS отображается на странице настроек принтера. Назначенное имя NetBIOS - это первые 15 знаков имени узла. По умолчанию оно выглядит следующим образом: «BRNxxxxxx», где «xxxxxx» — это последние шесть цифр адреса Ethernet.

- **3** Щелкните Конфигурация сети.
- 4 Щелкните Настройка протокола.
- 5 Щелкните Дополнительные параметры POP3/SMTP.

f На этой странице можно настроить параметры протоколов POP3/SMTP.

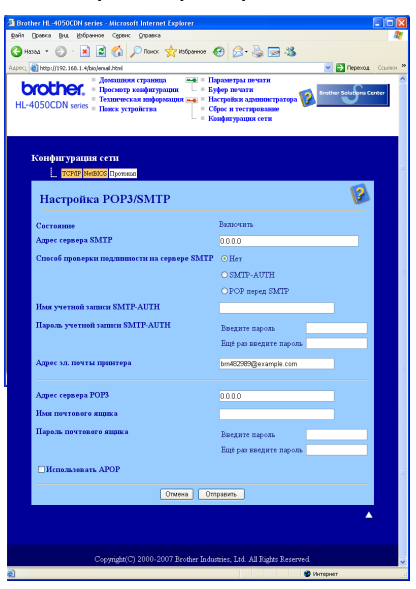

### **Примечание**

- Если имеется возможность использовать как POP перед SMTP, так и SMTP-AUTH, рекомендуется выбрать SMTP-AUTH.
- При выборе POP перед SMTP в качестве способа идентификации сервера SMTP необходимо настроить параметры POP3. Можно также использовать способ APOP.
- Чтобы получить дополнительную информацию, обратитесь к справке системы управления через веб-интерфейс.
- Можно подтвердить правильность параметров электронной почты после их настройки, отправив тестовое сообщение электронной почты.
- g После завершения настройки нажмите **Отправить**. Отобразится диалоговое окно настройки отправки и получения тестового сообщения электронной почты.
- **8** При необходимости выполнения теста с текущими параметрами следуйте инструкциям, отображаемым на экране.

# <span id="page-52-0"></span>**Создание и установка сертификата <sup>9</sup>**

Сервер печати Brother позволяет использовать коммуникацию SSL/TLS путем настройки сертификата и соответствующего секретного ключа. Данный сервер печати поддерживает два способа сертификации. Сертификат, подписанный самостоятельно и сертификат, выданный ЦС (центром сертификатов).

Использование сертификата, подписанного самостоятельно

Сервер печати использует свой собственный сертификат. Пользуясь этим сертификатом, можно с легкостью использовать коммуникацию по протоколу SSL/TLS без получения сертификата от центра сертификатов. См. раздел *Создание и установка [сертификата](#page-54-0), подписанного [самостоятельно](#page-54-0)* на стр. 49.

Использование сертификата, полученного от центра сертификатов

Существует два способа установки такого сертификата. Если вы имеете центр сертификатов или если у вас уже есть сертификат от стороннего источника сертификатов:

- С использованием CSR (Запрос о подписи сертификата) от данного сервера печати. См. раздел *Создание запроса на подпись [сертификата](#page-66-0) и установка сертификата* на стр. 61.
- С импортированием сертификата и секретного ключа. См. раздел *Импорт и [экспорт](#page-68-0) [сертификата](#page-68-0) и секретного ключа* на стр. 63.

### **∣ ∛ Примечание**

- При использовании коммуникации SSL/TLS рекомендуется связаться со своим системным администратором.
- На данном сервере печати хранится только один сертификат в паре с секретным ключом, который был установлен пользователем или импортирован ранее. При установке нового сертификата и секретного ключа происходит замена предыдущего сертификата и секретного ключа этой парой.
- При восстановлении заводских параметров сервера печати установленный сертификат и секретный ключ будут удалены. Если после перезагрузки сервера печати требуется использование того же сертификата и секретного ключа, следует их экспортировать и установить повторно после перезагрузки. См. раздел *Экспорт [сертификата](#page-69-0) и секретного ключа* на стр. 64.

Эту функцию можно настроить только с помощью системы управления через веб-интерфейс (веббраузер). Чтобы получить доступ к странице настройки сертификата с помощью системы управления через веб-интерфейс (веб-браузер), выполните следующие действия.

#### Запустите веб-браузер.

Bведите в браузере http://printer\_ip\_address/ (где printer\_ip\_address — это IP-адрес или имя сервера печати).

#### Пример.

http://192.168.1.2/ (если IP-адрес принтера 192.168.1.2.)

### **И** Примечание

Если на компьютере отредактирован файл хостов или используется Domain Name System, то для сервера печати можно ввести имя DNS. Поскольку сервер печати поддерживает имена TCP/IP и NetBIOS, для него можно указать и имя NetBIOS. Имя NetBIOS отображается на странице настроек принтера. Назначенное имя NetBIOS - это первые 15 знаков имени узла. По умолчанию оно выглядит следующим образом: «BRNxxxxxx», где «xxxxxx» - это последние шесть цифр адреса Ethernet.

#### **3** Щелкните Конфигурация сети.

- Введите имя пользователя и пароль. Имя пользователя admin, по умолчанию установлен пароль access.
- Нажмите кнопку ОК.
- Щелкните Настройка сертификата.
- С помощью экрана, приведенного ниже, можно настроить параметры сертификата.

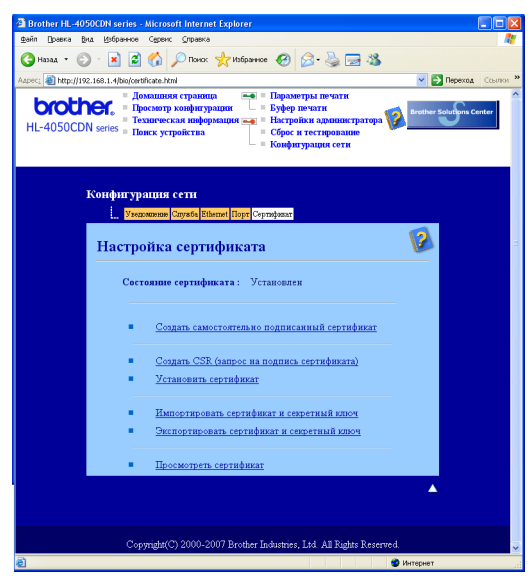

### *...*<br><sup>|∶∦</sup> Примечание

- Затененные функции, не оформленные в виде ссылок, недоступны.
- Чтобы получить дополнительную информацию по настройке, обратитесь к справке системы управления через веб-интерфейс.

### <span id="page-54-0"></span>Создание и установка сертификата, подписанного самостоятельно

#### Создание и установка сертификата, подписанного самостоятельно

Щелкните Создание самостоятельно подписанного сертификата на странице Настройка сертификата.

Введите Имя сертификата и Дату начала действия, а затем Отправить.

#### *...*<br>∄ Примечание

- Длина Имени сертификата не должна превышать 64 байта. Введите идентификатор, такой как IPадрес, имя хоста или имя домена, чтобы использовать его при доступе к принтеру через коммуникацию SSL/TLS. Имя хоста отображается автоматически.
- При вводе адреса URL, отличного от указанного в пункте Имя сертификата, который был использован для заполнения сертификата, подписанного самостоятельно, будет отображаться всплывающее сообщение.
- 3 Сертификат, подписанный самостоятельно, успешно создан. Установите флажок слева от каждой функции, которую требуется отключить, а затем нажмите ОК.

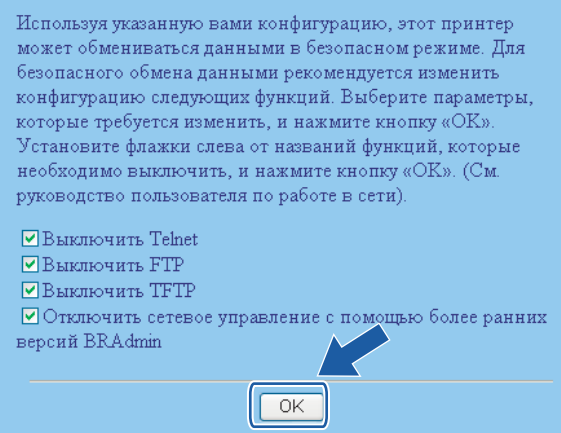

### И Примечание

- Для безопасности коммуникации рекомендуется отключить протоколы Telnet, FTP, TFTP и управление сетью с помощью более ранних версий программы BRAdmin<sup>1</sup>. При включении этих функций идентификация пользователя не будет безопасной.
	- BRAdmin Professional более ранних версий, чем вер. 2.80, Web BRAdmin более ранних версий, чем вер. 1.40, BRAdmin Light для Macintosh<sup>®</sup> более ранних версий, чем вер. 1.10
- <span id="page-54-1"></span>• Флажок отображается только для отдельного протокола или для более ранних версий программы BRAdmin, если они уже запущены.

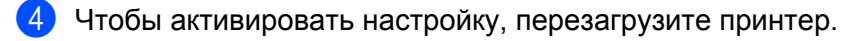

**5** Теперь сертификат, подписанный самостоятельно, будет сохранен в памяти принтера. Чтобы использовать коммуникацию по протоколу SSL/TLS, на компьютере необходимо установить сертификат, подписанный самостоятельно. Перейдите к следующему разделу.

#### **Установка сертификата, подписанного самостоятельно, на компьютер. <sup>9</sup>**

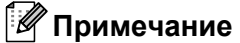

При работе в программе Microsoft Internet Explorer необходимо выполнить следующие шаги. При использовании другого веб-браузера следует обратиться к справке этого браузера.

#### **Для пользователей Windows Vista™ с правами администратора <sup>9</sup>**

#### a Щелкните **Пуск** <sup>и</sup> **Все программы**.

**2** Правой кнопкой мыши щелкните на названии программы Internet Explorer, а затем выберите **Запуск от имени администратора**.

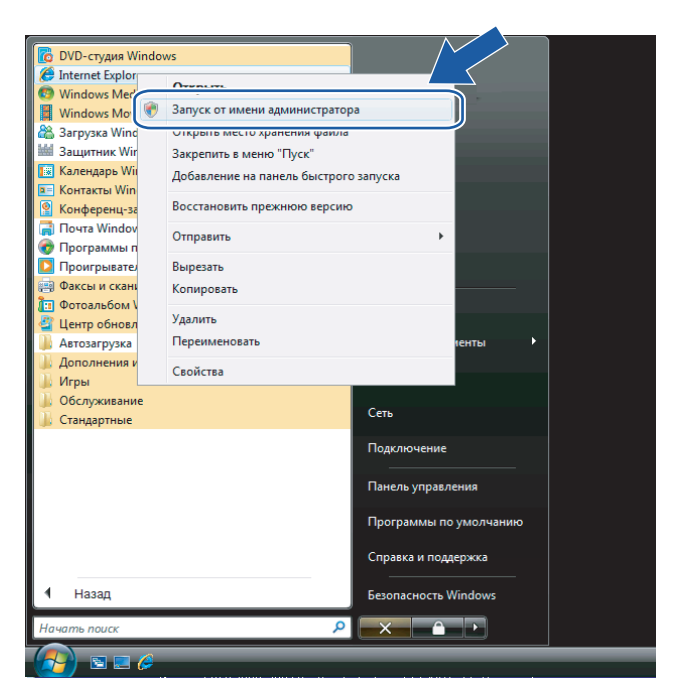

#### c Щелкните **Разрешить**.

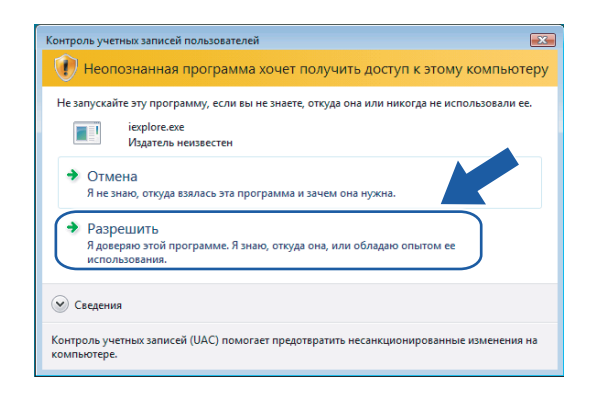

 $\overline{4}$  Введите в браузере https://printer\_ip\_address/, чтобы получить доступ к принтеру (где printer\_ip\_address — IP-адрес или имя сервера печати). Затем выберите **Продолжить открытие этого веб-узла (не рекомендуется)**.

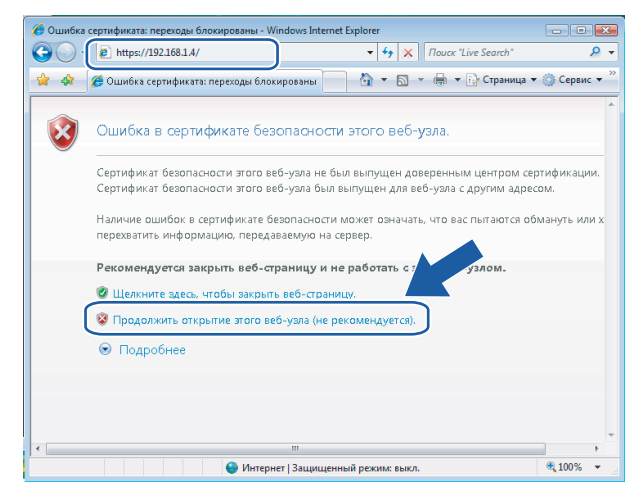

e Выберите параметр **Ошибка сертификата**, <sup>а</sup> затем **Просмотр сертификатов**. Чтобы выполнить остальные инструкции, выполните шаги с  $\bullet$  на стр[. 58.](#page-63-0)

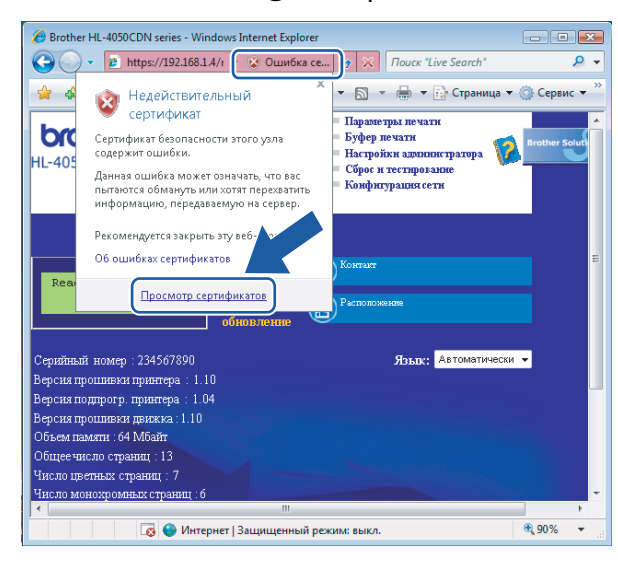

#### Для пользователей Windows Vista™, не имеющих прав администратора

И Щелкните Пуск и Все программы.

2 Правой кнопкой мыши щелкните на названии программы Internet Explorer, а затем выберите Запуск от имени администратора.

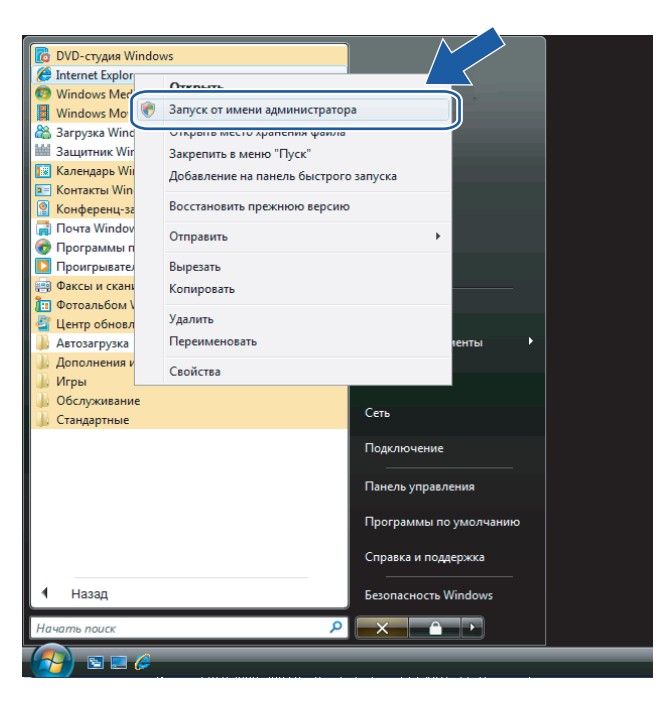

Выберите программу администрирования, которую требуется установить, путем ввода пароля администратора, а затем нажмите кнопку ОК.

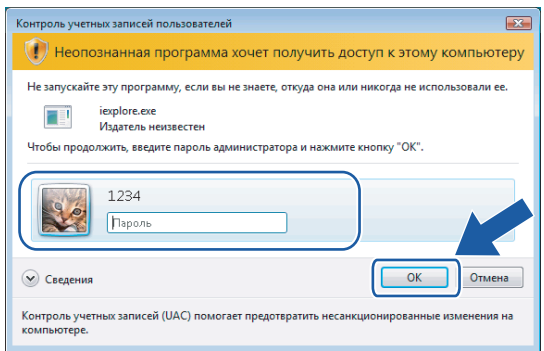

4 Введите в браузере https://printer\_ip\_address/, чтобы получить доступ к принтеру (где printer\_ip\_address — IP-адрес или имя сервера печати). Затем выберите **Продолжить открытие этого веб-узла (не рекомендуется)**.

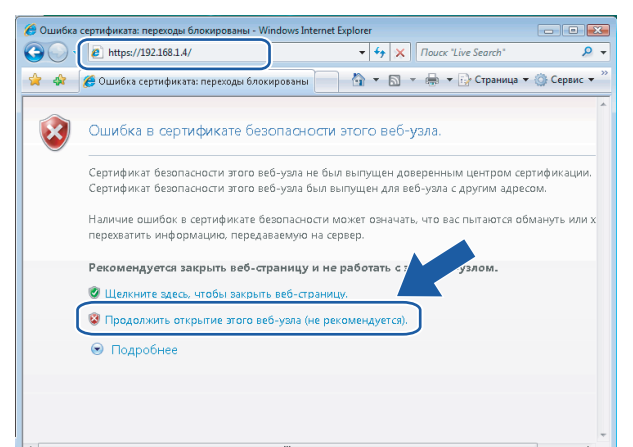

e Выберите параметр **Ошибка сертификата**, <sup>а</sup> затем **Просмотр сертификатов**.

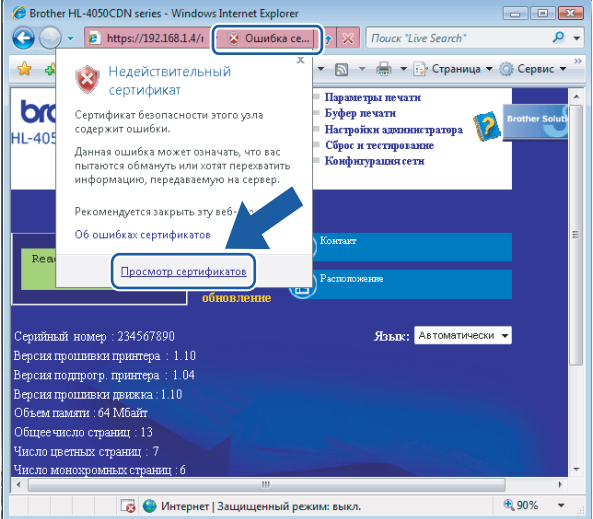

f Перейдите на вкладку **Состав**, <sup>а</sup> затем **Копировать <sup>в</sup> файл...**.

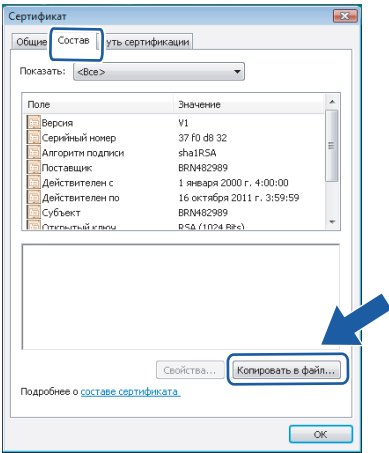

**9**

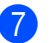

Нажмите кнопку Далее.

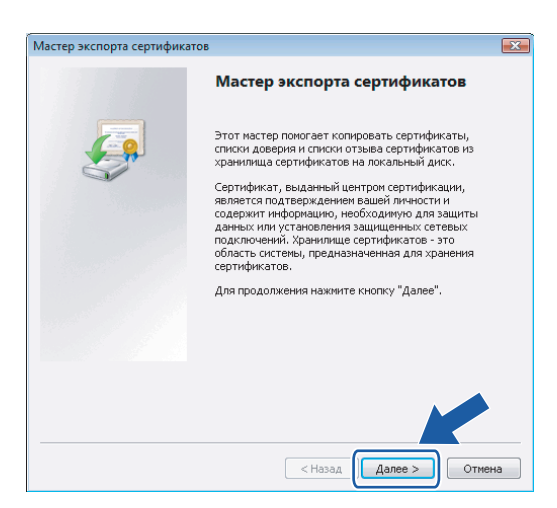

8 Убедитесь, что выбран параметр Файлы в DER-кодировке X.509 (.CER), а затем нажмите Далее.

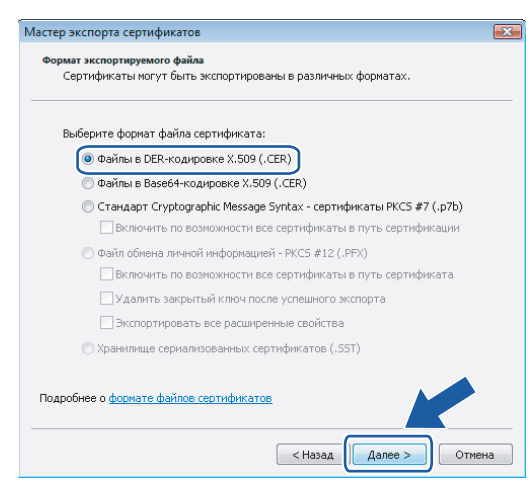

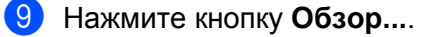

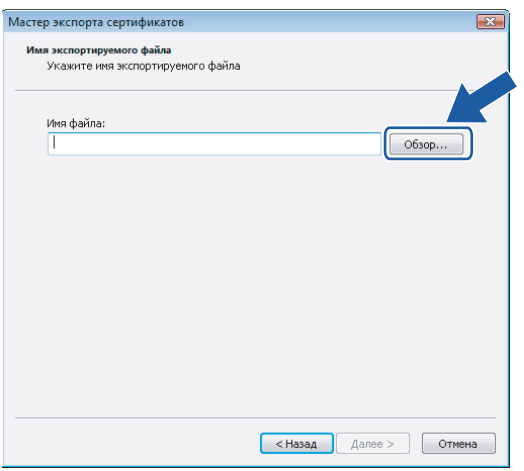

**10** Нажмите кнопку Обзор папок.

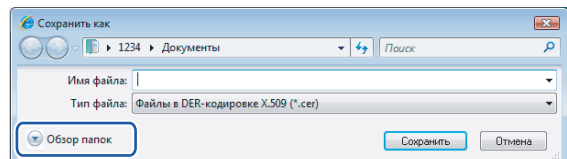

<span id="page-60-0"></span>Выберите папку, в которой требуется сохранить файл сертификата, введите имя файла, а затем нажмите кнопку **Сохранить**.

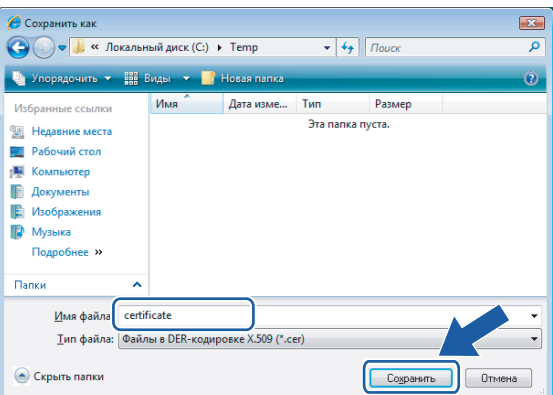

### **Примечание**

При выборе параметра **Рабочий стол** файл сертификата сохраняется на рабочем столе выбранной программы администрирования.

**2** Нажмите кнопку **Далее**.

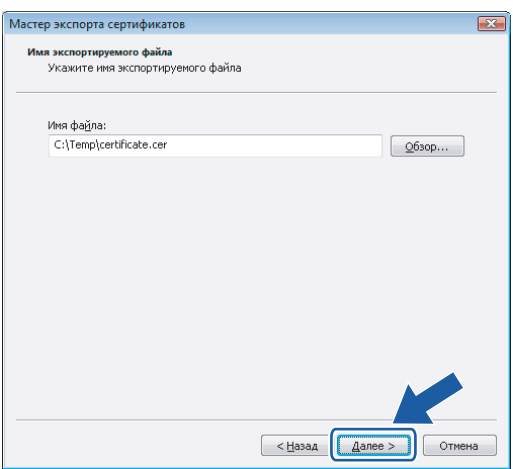

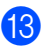

13 Нажмите кнопку Готово.

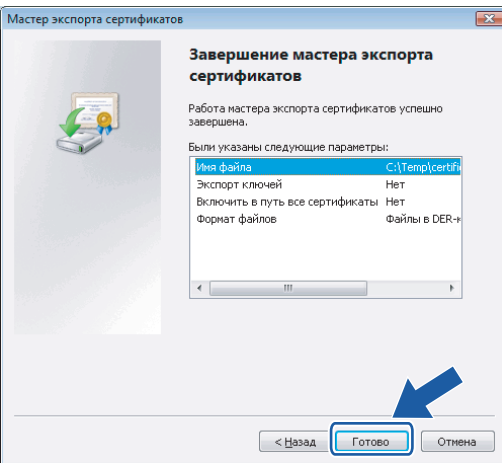

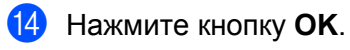

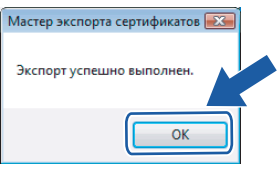

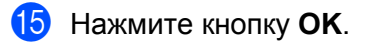

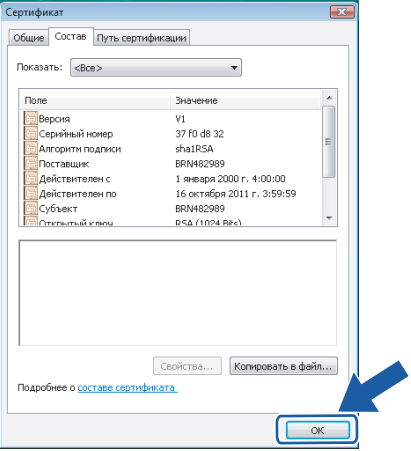

16 Откройте папку, в которой сохранен файл сертификата в пункте  $\bf{0}$ , и дважды щелкните на имени файла. Чтобы выполнить остальные инструкции, выполните шаги с @ по стр[. 58.](#page-63-0)

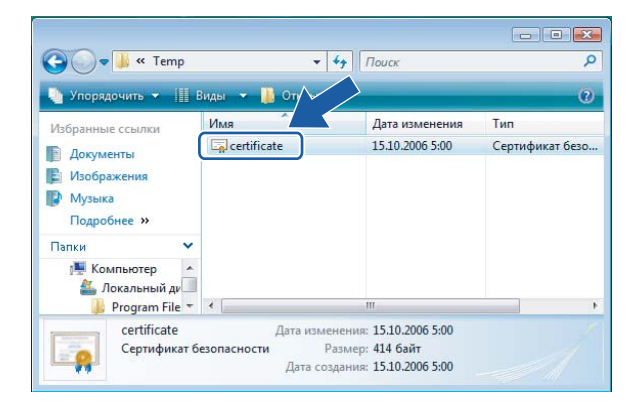

### **Для пользователей Windows® 2000/XP и Windows Server® 2003 <sup>9</sup>**

- a Запустите веб-браузер.
- Bведите в браузере https://printer\_ip\_address/, чтобы получить доступ к принтеру (где printer ip address — это IP-адрес или имя сервера печати).
- c При отображении следующего диалогового окна выберите параметр **Просмотр сертификата**.

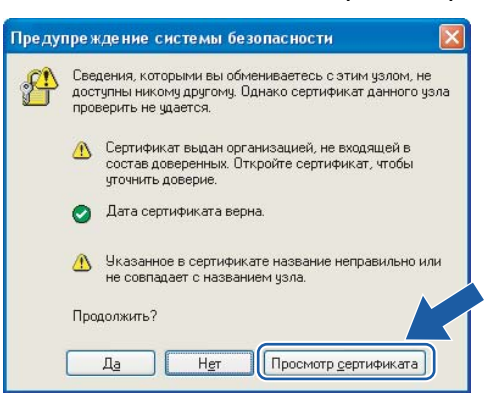

<span id="page-63-0"></span>d Выберите **Установить сертификат...** на вкладке **Общие**.

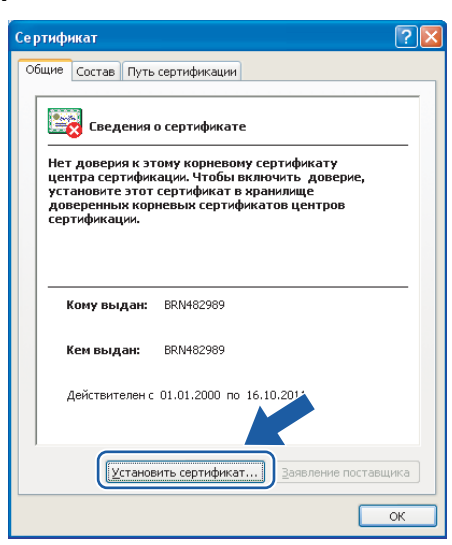

e При отображении **Мастера импорта сертификатов** нажмите кнопку **Далее**.

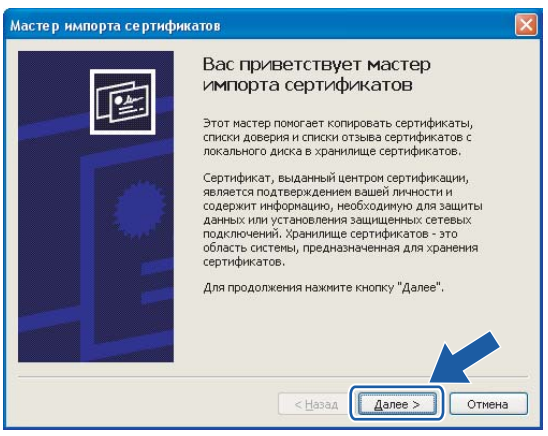

f Выберите **Поместить все сертификаты <sup>в</sup> следующее хранилище**, <sup>а</sup> затем нажмите кнопку **Обзор**.

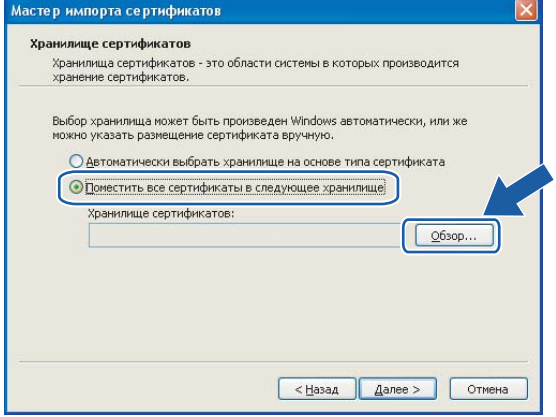

Выберите Доверенные корневые центры сертификации, а затем нажмите кнопку ОК.

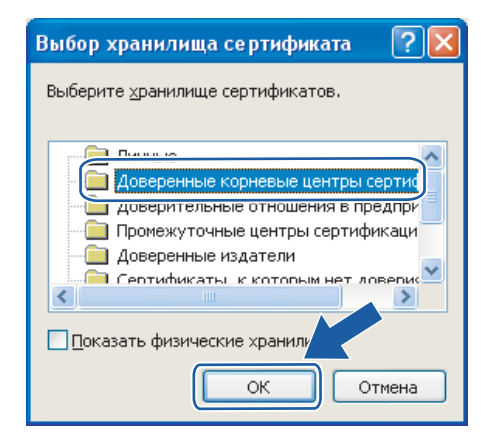

#### 8 Нажмите кнопку Далее.

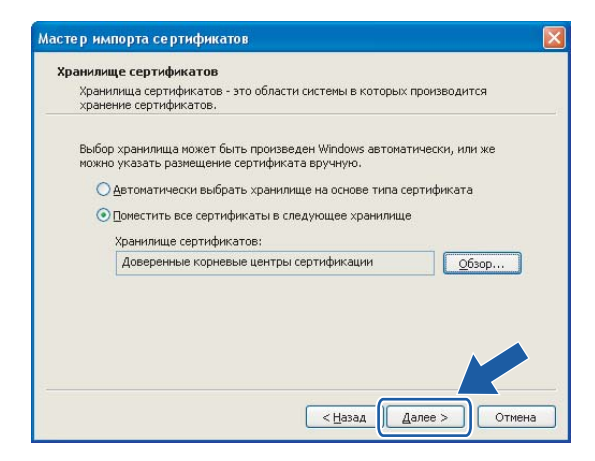

Нажмите кнопку Готово.

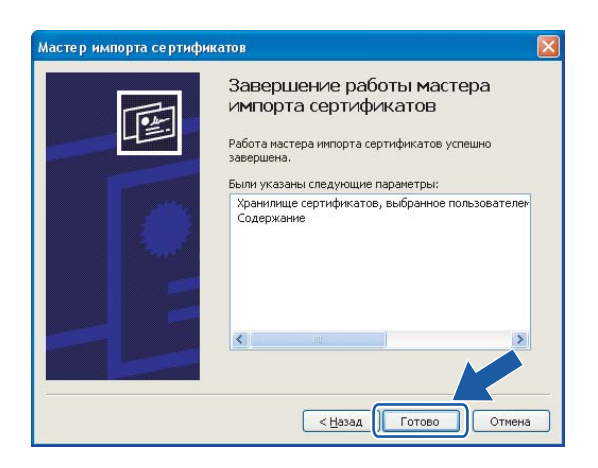

j Нажмите **Да**, если отпечаток пальца (отпечаток большого пальца) верен.

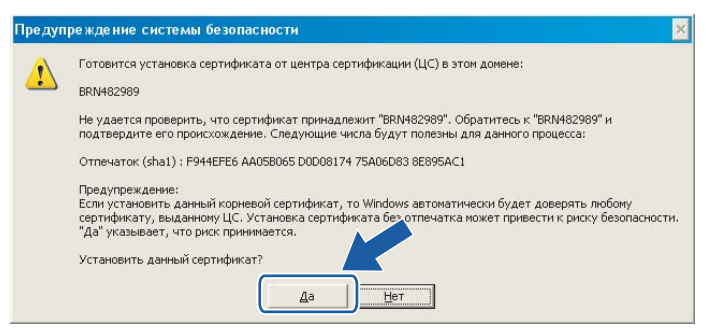

### **Примечание**

Отпечаток пальца (отпечаток большого пальца) печатается на странице настроек принтера. Для получения информации о печати страницы настроек принтера см. раздел *Печать [страницы](#page-36-0) настроек [принтера](#page-36-0)* на стр. 31.

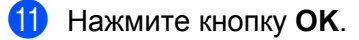

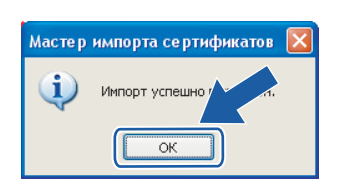

12 Теперь сертификат, подписанный самостоятельно, установлен на компьютере, и имеется возможность осуществлять коммуникацию по протоколу SSL/TLS.

### <span id="page-66-0"></span>**Создание запроса на подпись сертификата и установка сертификата <sup>9</sup>**

#### **Создание запроса на подпись сертификата <sup>9</sup>**

- a Щелкните **Создать CSR (запрос на подпись сертификата)** на странице **Настройка сертификата**.
- b Введите **Имя сертификата** <sup>и</sup> свои данные, например, **Название организации**. Затем щелкните **Отправить**.

#### **Примечание**

- Перед созданием запроса на подпись сертификата рекомендуется установить на компьютере исходный сертификат, полученный от ЦС.
- Длина **Имени сертификата** не должна превышать 64 байта. Введите идентификатор, такой как IPадрес, имя хоста или имя домена, чтобы использовать его при доступе к принтеру через коммуникацию SSL/TLS. Имя хоста отображается автоматически. **Имя сертификата** необходимо.
- При вводе адреса URL, отличного от указанного в пункте **Имя сертификата**, который был использован для заполнения сертификата, будет отображаться всплывающее сообщение.
- Длина полей **Название организации**, **Административная единица**, **Город/район** и **Страна/регион** не должна превышать 64 байта.
- В поле **Страна/регион** необходимо указать код страны, состоящий из двух символов, в соответствии со стандартом ISO 3166.
- **3** При отображении содержания запроса на подпись сертификата нажмите кнопку Сохранить, чтобы сохранить файл запроса на своем компьютере.

4) Теперь запрос на подпись сертификата создан.

### **| И⊄ Примечание**

- Чтобы отправить запрос в Центр Сертификатов, выполните соответствующие указания вашего ЦС.
- При использовании **Корневой ЦС предприятия** операционной системы Windows Server® 2003 для создания сертификата рекомендуется использовать параметр **Шаблон сертификата** меню **Вебсервер**. Чтобы получить дополнительную информацию, посетите наш веб-сайт [http://solutions.brother.com.](http://solutions.brother.com)

### Установка сертификата на принтер

При получении сертификата из ЦС выполните следующие действия, чтобы установить полученный сертификат на сервер печати.

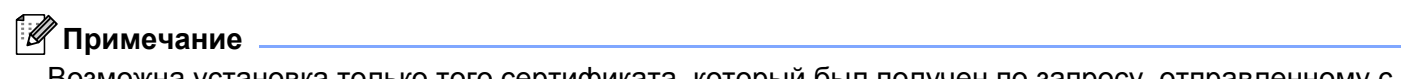

Возможна установка только того сертификата, который был получен по запросу, отправленному с этого принтера.

- Ицелкните Установить сертификат на странице Настройка сертификата.
- Укажите файл сертификата, выданный ЦС, и шелкните Отправить.
- Теперь сертификат создан. Установите флажок слева от каждой функции, которую требуется отключить, а затем нажмите ОК.

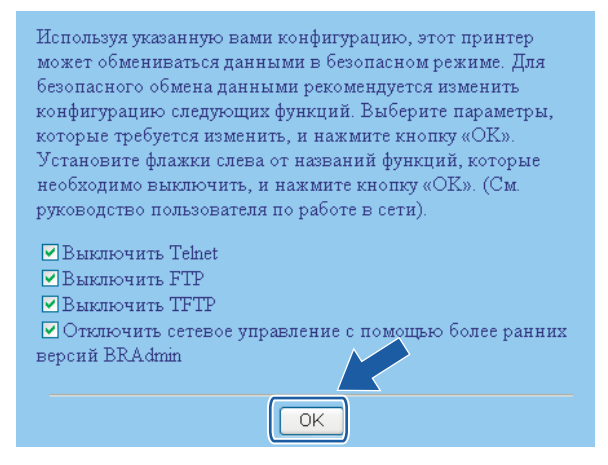

### *і⊠* Примечание

- Для безопасности коммуникации рекомендуется отключить протоколы Telnet, FTP, TFTP и управление сетью с помощью более ранних версий программы BRAdmin<sup>1</sup>. При включении этих функций идентификация пользователя не будет безопасной.
	- $1$ BRAdmin Professional более ранних версий, чем вер. 2.80, Web BRAdmin более ранних версий, чем вер. 1.40, BRAdmin Light для Macintosh® более ранних версий, чем вер. 1.10
- Флажок отображается только для отдельного протокола или для более ранних версий программы BRAdmin, если они уже запущены.
- Чтобы активировать настройку, перезагрузите принтер.
- 5) Теперь сертификат сохранен на принтере. Чтобы использовать коммуникацию по протоколу SSL/TLS, на компьютере необходимо установить сертификат, полученный из ЦС. Чтобы получить консультацию по его установке, обратитесь к своему сетевому администратору.

### <span id="page-68-0"></span>Импорт и экспорт сертификата и секретного ключа

#### Импорт сертификата и секретного ключа

- Щелкните Импортировать сертификат и секретный ключ на странице Настройка сертификата.
- Укажите файл, который необходимо импортировать.
- Введите пароль, если файл зашифрован, и нажмите кнопку Отправить.
- Теперь сертификат и секретный колюч успешно импортированы. Установите флажок слева от каждой функции, которую требуется отключить, а затем нажмите ОК.

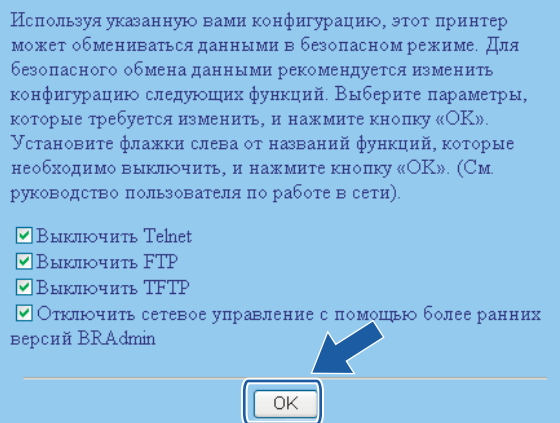

### *៏∛* Примечание

- Для безопасности коммуникации рекомендуется отключить протоколы Telnet, FTP, TFTP и управление сетью с помощью более ранних версий программы BRAdmin<sup>1</sup>. При включении этих функций идентификация пользователя не будет безопасной.
	- BRAdmin Professional более ранних версий, чем вер. 2.80, Web BRAdmin более ранних версий, чем вер. 1.40, BRAdmin Light для Macintosh<sup>®</sup> более ранних версий, чем вер. 1.10
- Флажок отображается только для отдельного протокола или для более ранних версий программы BRAdmin, если они уже запущены.
- 5 Чтобы активировать настройку, перезагрузите принтер.
- Теперь сертификат и секретный колюч импортированы на принтер. Чтобы использовать коммуникацию по протоколу SSL/TLS, на компьютере необходимо также установить сертификат, полученный из ЦС. Чтобы получить консультацию по его установке, обратитесь к своему сетевому администратору.

#### <span id="page-69-0"></span>**Экспорт сертификата и секретного ключа <sup>9</sup>**

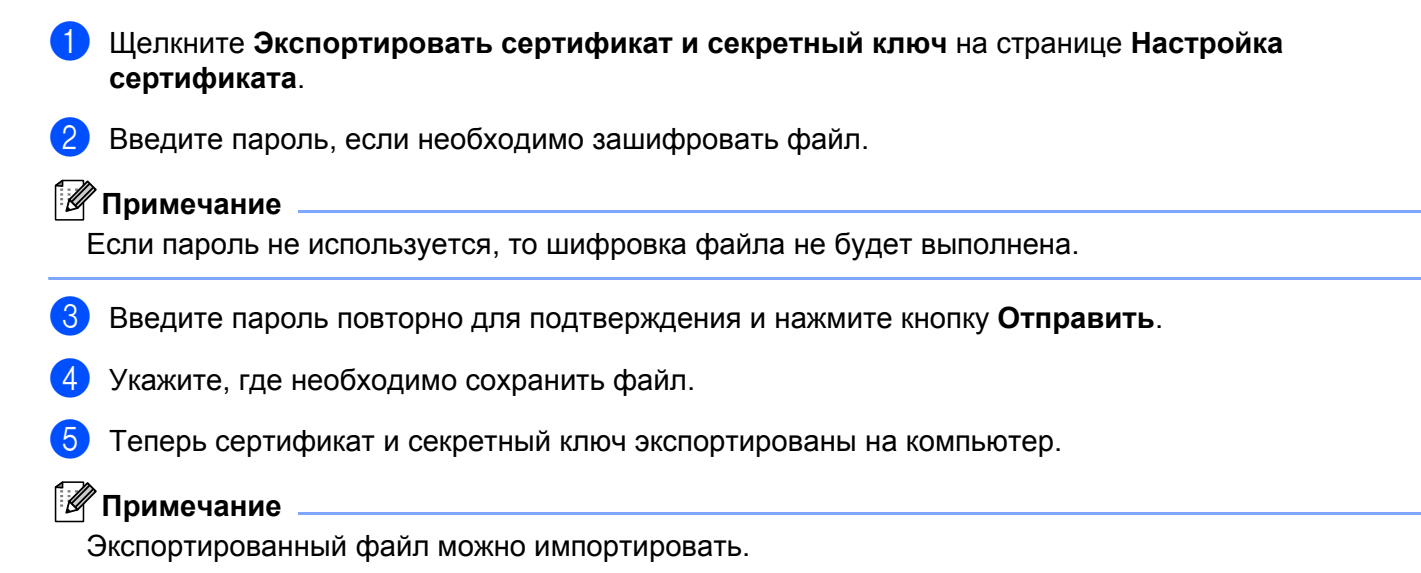

**9**

# **10 Устранение неисправностей <sup>10</sup>**

# **Обзор <sup>10</sup>**

В этой главе рассказывается об устранении возможных проблем сети, с которыми можно столкнуться при эксплуатации сетевого принтера Brother. Если после прочтения этой главы возникшая проблема не будет решена, обратитесь в Центр решений Brother по адресу:<http://solutions.brother.com>

В этой главе имеются следующие разделы:

- Общие неисправности
- Неисправности, связанные с установкой программного обеспечения для сетевой печати
- Неисправности печати
- Устранение неисправностей, связанных с протоколами

# **Общие неисправности**

#### **После установки компакт-диска в дисковод программа не запускается автоматически. <sup>10</sup>**

Если компьютер не поддерживает функцию автоматического запуска, меню не появится автоматически после установки компакт-диска в дисковод. В этом случае запустите файл **Start.exe**, который находится в корневом каталоге на компакт-диске.

#### **Компьютер не может обнаружить принтер или сервер печати. Невозможно установить необходимое подключение к принтеру/серверу печати. Принтер или сервер печати не отображается в окне утилиты BRAdmin Light. <sup>10</sup>**

■ Для Windows<sup>®</sup>

Возможно, необходимое сетевое подключение блокируется настройками брандмауэра на компьютере. В этом случае необходимо отключить брандмауэр на компьютере и установить драйверы еще раз.

### **Для пользователей Windows® XP SP2: <sup>10</sup>**

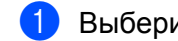

**19 Выберите Пуск, Настройка**, затем Панель управления.

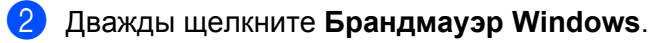

- **<sup>3</sup>** Перейдите на вкладку Общие. Убедитесь в том, что выбран пункт Выключить (не **рекомендуется)**.
- d Нажмите кнопку **OK**.

### Для пользователей Windows® XP SP1:

Найдите клавишу «Windows» на клавиатуре. На нее нанесен логотип Windows.

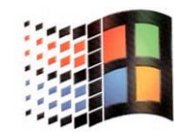

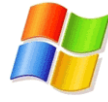

- 2 Нажмите клавишу «Windows» и одновременно клавишу «Е» для открытия окна Мой компьютер.
- 8) Слева щелкните правой кнопкой Сетевое окружение, выберите Свойства, затем правой кнопкой щелкните Подключение по локальной сети и выберите Свойства.
- 4 Перейдите на вкладку Дополнительно. В окне Брандмауэр подключения к Интернету обязательно снимите флажок Защита компьютера.... Если этот флажок установлен, щелкните по флажку, чтобы снять его. Затем щелкните ОК.
- (5) Отключив брандмауэр, попробуйте установить пакет программ Brother еще раз. Инструкции по установке с компакт-диска см. в руководстве по быстрой установке, прилагаемом к принтеру.
- 6 Если установка успешно завершилась, необходимое сетевое подключение блокировалось брандмауэром на компьютере. В этом случае необходимо отключать брандмауэр на компьютере каждый раз при установке сетевых драйверов.

### 

Установив пакет программ Brother, включите брандмауэр. Для получения инструкций по включению программного обеспечения брандмауэра см. руководство пользователя или обратитесь к разработчику программного обеспечения брандмауэра.

#### ■ Для Macintosh $^\circledR$

Выберите свой принтер в приложении Device Selector в Macintosh HD/Library/Printers/Brother/Utilities.
## **Неисправности, связанные с установкой программного обеспечения для сетевой печати <sup>10</sup>**

#### **Сервер печати Brother не обнаружен при установке программного обеспечения для сетевой печати или драйвера принтера Brother.**

Убедитесь в том, что перед установкой программного обеспечения для сетевой печати и драйвера принтера на сервере печати Brother настроен IP-адрес (см. главу 2 настоящего руководства пользователя).

#### **Выполните следующие действия:**

- <span id="page-72-0"></span>**Убедитесь, что принтер включен, подключен к сети и готов к печати.**
- <span id="page-72-3"></span>b Проверьте работу светодиодов. На задней панели принтера имеется два светодиода серверов печати Brother. Верхний индикатор зеленого цвета показывает состояние соединения/активности (получение/передача). Нижний индикатор оранжевого цвета показывает скорость соединения.
	- Индикаторы не горят. Если верхний индикатор не горит, сервер печати не подключен к сети.
	- Верхний индикатор горит зеленым цветом. Индикатор состояния соединения/активности горит зеленым светом, если сервер печати подключен к сети Ethernet.
	- Нижний индикатор горит оранжевым цветом. Индикатор скорости горит оранжевым цветом, если сервер печати подключен к сети 100BASE-TX Fast Ethernet.
	- Нижний индикатор не горит. Индикатор скорости не горит, если сервер печати подключен к сети 10BASE-T Ethernet.
- Напечатайте страницу настроек принтера и убедитесь, что параметры сети, например IP-адрес, настроены правильно. Неисправность может быть вызвана несовпадением или дублированием IP-адреса. Убедитесь, что для сервера печати указан правильный IP-адрес, а также проверьте, не имеют ли точно такого же адреса какие-либо другие узлы сети. Для получения информации о печати страницы настроек принтера см. раздел *Печать [страницы](#page-36-0) настроек [принтера](#page-36-0)* на стр. 31.
- <span id="page-72-1"></span> $\overline{4}$ ) Убедитесь в том, что сервер печати находится в сети. Для этого выполните указанные ниже действия.

#### ■ Для Windows $^{\circledR}$

Проверьте доступность сервера печати из командной строки операционной системы хосткомпьютера с помощью команды:

#### <span id="page-72-2"></span>ping ipaddress

Где ipaddress — это IP-адрес сервера печати (обратите внимание, что в некоторых случаях загрузка IP-адреса сервером печати после настройки IP-адреса может занимать до двух минут).

- Для Macintosh $^\circledR$ 
	- **1** В меню **Go** выберите пункт **Applications**.
	- **2** Откройте папку **Utilities**.
	- **3** Дважды щелкните значок **Terminal**.

**4** Проверьте доступность сервера печати с помощью окна Terminal: ping ipaddress Где ipaddress — это IP-адрес сервера печати (обратите внимание, что в некоторых случаях загрузка IP-адреса сервером печати после настройки IP-адреса может занимать

до двух минут).

- **6** Если после выполнения действий, описываемых в пунктах  $\bigcirc$  **[a](#page-72-0)** неисправность не была устранена, восстановите заводские параметры сервера печати и снова попытайтесь выполнить установку с самого начала. Для получения информации о восстановлении заводских параметров см. раздел *[Восстановление](#page-37-0) заводских настроек сети* на стр. 32.
- $6$  (Для Windows<sup>®</sup>.) Если установка не удалась, то возможно, что необходимое подключение к принтеру по сети блокируется брандмауэром на компьютере. В этом случае необходимо отключить брандмауэр на компьютере и установить драйверы еще раз. Для получения информации об отключении брандмауэра см. раздел *Для [Windows®](#page-70-0)* на стр. 65.

**10**

## Неисправности печати

#### Не выполняется печать задания.

Проверьте состояние и конфигурацию сервера печати. Выполните следующие действия:

<span id="page-74-1"></span>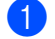

**1** Убедитесь, что принтер включен, подключен к сети и готов к печати.

- 2) Напечатайте страницу настроек принтера и убедитесь, что параметры сети, например IP-адрес, настроены правильно. Неисправность может быть вызвана несовпадением или дублированием IP-адреса. Убедитесь, что для сервера печати указан правильный IP-адрес, а также проверьте, не имеют ли точно такого же адреса какие-либо другие узлы сети.
- <span id="page-74-2"></span>3) Убедитесь в том, что сервер печати находится в сети. Для этого выполните указанные ниже действия. ■ Для Windows $^{\circledR}$ 
	- 1 Проверьте доступность сервера печати из командной строки операционной системы хосткомпьютера с помощью команды:

```
ping ipaddress
Где ipaddress - это IP-адрес сервера печати (обратите внимание, что в некоторых
случаях загрузка IP-адреса сервером печати после настройки IP-адреса может занимать
до двух минут).
```
- $2<sup>1</sup>$ Если получен положительный ответ, то перейдите к разделам об устранении неисправностей IPP при работе в системах Windows® 2000/XP, Windows Vista™ и Windows Server<sup>®</sup> 2003. В противном случае перейдите к пункту  $\bullet$ .
- Для Macintosh $^{\circledR}$ 
	- 1 В меню Go выберите пункт Applications.
	- $2<sup>1</sup>$ Откройте папку Utilities.
	- $\overline{3}$ Дважды щелкните значок Terminal.
	- 4 Проверьте доступность сервера печати с помощью окна Terminal: ping ipaddress Где ipaddress — это IP-адрес сервера печати (обратите внимание, что в некоторых случаях загрузка IP-адреса сервером печати после настройки IP-адреса может занимать ДО ДВУХ МИНУТ).
- <span id="page-74-0"></span>4 Если после выполнения действий, описываемых в пунктах  $\bigcirc$  – • неисправность не была устранена, восстановите заводские параметры сервера печати и снова попытайтесь выполнить установку с самого начала. Для получения информации о восстановлении заводских параметров см. раздел Восстановление заводских настроек сети на стр. 32.

#### Ошибка при печати.

Если попытаться выполнить печать, когда другие пользователи печатают большой объем данных (например, большой объем графики с высоким разрешением), принтер не сможет принять задание печати до тех пор, пока не будет завершено текущее задание. Если время ожидания задания печати превышает определенное ограничение, происходит тайм-аут и появляется сообщение об ошибке. В таких ситуациях снова запустите задание печати, когда другие задания будут завершены.

## Устранение неисправностей, связанных с протоколами

## <span id="page-75-0"></span>Устранение неисправностей протокола IPP для пользователей Windows<sup>®</sup> 2000/XP, Windows Vista™ и Windows Server<sup>®</sup> 2003

#### Требуется использовать номер порта, отличный от 631.

Если для печати по протоколу IPP используется порт 631, брандмауэр может блокировать передачу данных для печати. В этом случае используйте другой номер порта (порт 80) или в брандмауэре разрешите передачу данных через порт 631.

Чтобы отправить задание печати по протоколу IPP на принтер через порт 80 (стандартный порт HTTP), при настройке систем Windows® 2000/XP, Windows Vista™ и Windows Server® 2003 Windows® 2000/ХР введите следующую строку:

http://ip address/ipp

#### Не работает функция «Получить дополнительную информацию» в системе Windows  $^{\circledR}$ 2000.

Если используется URL-адрес:

http://ip address:631/ipp,

функция **Получить дополнительную информацию** в системе Windows® 2000 не будет работать. Чтобы использовать функцию Получить дополнительную информацию, введите указанный ниже URL-адрес.

#### http://ip address

При этом для связи с сервером печати Brother ОС Windows® 2000/XP, Windows Vista™ и Windows Server<sup>®</sup> 2003 будет использовать порт 80.

### Устранение неисправностей в системе управления через веб-интерфейс (веб-браузер) (TCP/IP)

- (1) Если не удается подключиться к серверу печати с помощью веб-браузера, возможно, следует проверить параметры прокси-сервера в браузере. Проверьте значение параметра «Исключения» и при необходимости введите IP-адрес сервера печати. Это предотвратит попытки компьютера подключиться к провайдеру или прокси-серверу каждый раз при поиске сервера печати.
- 2) Убедитесь, что используется соответствующий веб-браузер. Рекомендуется использовать Microsoft Internet Explorer 6.0 (или более поздней версии) или Firefox<sup>®</sup> 1.0 (или более поздней версии) для Windows® и Safari™ 1.0 для Macintosh®. Проследите за тем, чтобы в используемом браузере всегда были разрешены JavaScript и Cookie. Чтобы задействовать JavaScript, рекомендуется произвести обновление Safari™ до версии 1.2 или более поздней.

**Приложение А <sup>A</sup>**

## <span id="page-76-3"></span>**Использование служб <sup>A</sup>**

**A**

Служба — это ресурс, к которому могут обращаться компьютеры с целью выполнить печать на сервере печати Brother. Сервер печати Brother предоставляет следующие предварительно настроенные службы (для просмотра списка доступных служб выполните в удаленной консоли сервера печати Brother команду SHOW SERVICE). Для просмотра списка поддерживаемых команд введите в командной строке HELP.

<span id="page-76-2"></span><span id="page-76-0"></span>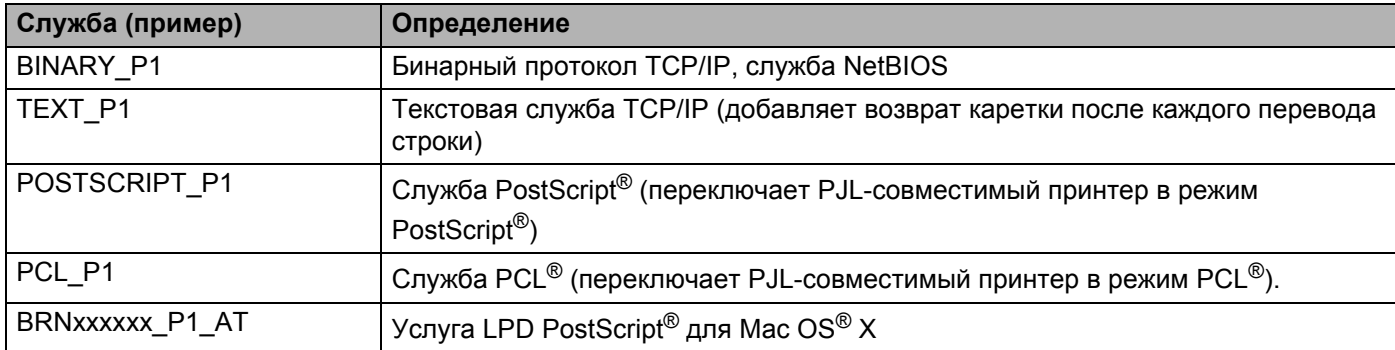

<span id="page-76-1"></span>Где xxxxxx — это последние шесть цифр адреса Ethernet (например, BRN310107\_P1).

**A**

## Другие способы настройки IP-адреса (для опытных пользователей и администраторов)

Для получения информации о настройке сетевого принтера с помощью утилиты BRAdmin Light или системы управления через веб-интерфейс (веб-браузера) см. раздел Настройка IP-адреса и маски подсети на стр. 10.

## <span id="page-77-1"></span>Настройка IP-адреса с помощью DHCP

Протокол DHCP (Dynamic Host Configuration Protocol) является одним из нескольких автоматизированных механизмов выделения IP-адреса. Если в сети используется сервер DHCP, сервер печати автоматически получит IP-адрес с сервера DHCP и зарегистрирует свое имя во всех службах динамического именования, совместимых с RFC 1001 и 1002.

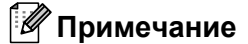

<span id="page-77-2"></span>Если сервер печати не требуется настраивать с помощью DHCP, ВООТР или RARP, в качестве значения параметра «Способ загр.» необходимо выбрать «Статический», чтобы сервер печати имел статический IP-адрес. Это предотвратит попытки сервера печати получить IP-адрес от какой-либо из этих систем. Чтобы изменить способ загрузки, используйте меню локальная сеть панели управления принтера, приложение BRAdmin или систему управления через веб-интерфейс (веб-браузер).

## <span id="page-77-0"></span>Настройка IP-адреса с помощью ВООТР

Протокол BOOTP является альтернативой протоколу RARP и обладает тем преимуществом, что позволяет настраивать маску подсети и шлюз. Чтобы использовать режим ВООТР для настройки IPадреса, убедитесь, что служба ВООТР установлена и запущена на хост-компьютере (она должна быть указана в файле /etc/services на хост-компьютере в качестве реальной службы; введите man bootpd или см. информацию в документации к системе). Служба ВООТР обычно запускается с помощью файла /etc/inetd.conf, поэтому, возможно, ее потребуется включить, удалив символ «#» перед записью bootp в этом файле. Например, обычная запись bootp в файле /etc/inetd.conf выглядит следующим образом:

#bootp dgram udp wait /usr/etc/bootpd bootpd -i

В зависимости от системы эта запись может называться «bootps», а не «bootp».

#### *И* Примечание

Чтобы включить службу ВООТР, воспользуйтесь текстовым редактором и просто удалите символ «#» (если символ «#» отсутствует, значит, служба ВООТР уже включена). Затем отредактируйте файл конфигурации BOOTP (обычно /etc/bootptab) и введите имя, тип сети (1 для Ethernet), адрес Ethernet и IP-адрес, маску подсети и шлюз сервера печати. К сожалению, для выполнения этой процедуры не существует единого стандартного формата, поэтому потребуется воспользоваться документацией к системе для получения информации о вводе этих данных (многие системы UNIX $^\circledR$ также имеют примеры шаблонов в файле bootptab, которые можно использовать в справочных целях). Примеры типичных записей /etc/bootptab:

```
BRN310107 1 00:80:77:31:01:07 192.168.1.2
И
BRN310107:ht=ethernet:ha=008077310107:
ip=192.168.1.2:
```
Некоторые реализации программного обеспечения ВООТР не будут отвечать на запросы ВООТР. если в файле конфигурации не указано имя загрузочного файла. В этом случае просто создайте пустой файл на хост-компьютере и укажите имя этого файла и путь к нему в файле конфигурации.

Так же, как при использовании rarp, сервер печати загрузит свой IP-адрес с сервера BOOTP при включении принтера.

## <span id="page-78-1"></span>Настройка IP-адреса с помощью RARP

IP-адрес сервера печати Brother можно настроить с помощью средства RARP (Reverse ARP) на хосткомпьютере. Для этого необходимо отредактировать файл /etc/ethers (если этот файл не существует, его можно создать) и добавить в него запись, аналогичную следующей:

 $00:80:77:31:01:07$ BRN310107

Первая часть является адресом Ethernet сервера печати, а вторая часть — это имя сервера печати (необходимо использовать такое же имя, которое было добавлено в файл /etc/hosts).

Если демон rarp еще не запущен, запустите его (в зависимости от системы необходимо использовать команду rarpd, rarpd -a, in.rarpd -a или какую-либо другую; введите man rarpd или см. документацию к системе для получения дополнительной информации). Чтобы убедиться в том, что

демон гагр запущен в системе на платформе Berkeley UNIX®-, введите следующую команду:

ps -ax │ grep -v grep │ grep rarpd

Для систем на платформе AT&T UNIX<sup>®</sup>- введите:

ps -ef │ grep -v grep │ grep rarpd

Сервер печати Brother получит IP-адрес от демона rarp при включении принтера.

#### <span id="page-78-0"></span>Настройка IP-адреса с помощью APIPA

Сервер печати Brother поддерживает протокол APIPA (Automatic Private IP Addressing). Протокол APIPA позволяет клиентам автоматически настраивать IP-адрес и маску подсети, когда сервер DHCP недоступен. Устройство выбирает IP-адрес в диапазоне от 169.254.1.0 до 169.254.254.255. Для маски подсети автоматически устанавливается значение 255.255.0.0, а для адреса шлюза - 0.0.0.0.

По умолчанию протокол АРІРА включен. Если требуется отключить протокол АРІРА, это можно сделать с помощью панели управления принтера. Для получения дополнительной информации см. раздел Отключение протокола АРІРА на стр. 33.

Если протокол APIPA отключен, серверу печати Brother назначается IP-адрес 192.0.0.192. Однако этот IP-адрес можно с легкостью изменить в соответствии с логикой IP-адресов в сети.

## <span id="page-79-0"></span>Настройка IP-адреса с помощью ARP

Если невозможно использовать приложение BRAdmin и в сети отсутствует сервер DHCP, можно использовать команду ARP. Команда ARP доступна в системах Windows<sup>®</sup> с установленным протоколом TCP/IP, а также в системах UNIX<sup>®</sup>. Для использования команды агр введите в командную строку следующее:

```
arp -s ipaddress ethernetaddress
ping ipaddress
```
Где ethernetaddress - это адрес Ethernet (МАС-адрес) сервера печати, а ipaddress - это IPадрес сервера печати. Пример:

#### Системы Windows®

Для систем Windows® необходимо указывать символ «-»между разрядами адреса Ethernet.

```
arp -s 192.168.1.2 00-80-77-31-01-07
ping 192.168.1.2
```
### Системы UNIX<sup>®</sup>/I inux

Обычно в системах UNIX<sup>®</sup> и Linux символом двоеточия «:» отделяется каждая цифра адреса Ethernet.

```
arp -s 192.168.1.2 00:80:77:31:01:07
ping 192.168.1.2
```
#### *™ Прим*ечание

Для использования команды arp -s необходимо находиться в одном и том же сегменте Ethernet (между сервером печати и операционной системой не должно быть маршрутизатора).

Если используется маршрутизатор, для настройки IP-адреса необходимо использовать BOOTP или другой способ, описанный в этой главе. Если администратор настроил систему выделения IPадресов с использованием BOOTP, DHCP или RARP, сервер печати Brother может получить IP-адрес от любой из этих систем выделения IP-адресов. В таком случае не требуется использовать команду ARP. Команду ARP можно применить только один раз. В целях безопасности после успешной настройки IP-адреса сервера печати Brother с помощью команды ARP повторно использовать эту команду для изменения адреса нельзя. Сервер печати будет игнорировать любые попытки использования этой команды. При необходимости изменить IP-адрес используйте систему управления через веб-интерфейс (веб-браузер), Telnet (с помощью команды SET IP ADDRESS) или восстановите заводские параметры сервера печати (это позволит использовать команду ARP снова).

## <span id="page-79-1"></span>Настройка IP-адреса с помощью консоли Telnet

Для изменения IP-адреса можно также использовать команду Telnet.

Telnet — это эффективный способ изменения IP-адреса принтера. Но сервер печати должен быть уже настроен для использования действующего IP-адреса.

Введите в командной строке TELNET ipaddress, где ipaddress — это IP-адрес сервера печати. После подключения нажмите клавишу Return или Enter для получения запроса «#», введите пароль access (пароль не будет отображаться на экране).

Появится запрос на ввод имени пользователя. Введите любое имя в ответ на этот запрос.

Появится запрос командной строки Local>. Введите SET IP ADDRESS ipaddress, где ipaddress — это IP-адрес, который требуется назначить серверу печати (обратитесь к сетевому администратору для получения информации об IP-адресе, который следует использовать). Пример:

Local> SET IP ADDRESS 192.168.1.3

Теперь необходимо настроить маску подсети. Для этого введите SET IP SUBNET subnet mask, где  $\mathbf{s}$ ubnet mask — это маска подсети, которую требуется назначить серверу печати (обратитесь к сетевому администратору для получения информации о маске подсети, которую следует использовать). Пример:

Local> SET IP SUBNET 255.255.255.0

Если подсети отсутствуют, воспользуйтесь одной из следующих масок подсети по умолчанию:

255.0.0.0 для сетей класса A;

255.255.0.0 для сетей класса B;

255.255.255.0 для сетей класса C.

Крайняя левая группа разрядов IP-адреса может определять тип используемой сети. Значение этой группы варьируется в диапазоне от 1 до 127 для сетей класса A (например, 13.27.7.1), от 128 до 191 для сетей класса B (например, 128.10.1.30) и от 192 до 255 для сетей класса C (например, 192.168.1.4).

При наличии шлюза (маршрутизатора) введите его адрес с помощью команды SET IP ROUTER routeraddress, где routeraddress — IP-адрес шлюза, который требуется назначить серверу печати. Пример:

Local> SET IP ROUTER 192.168.1.4

Введите SET IP METHOD STATIC для установки статического способа настройки IP.

Чтобы проверить правильность указанного IP-адреса, введите SHOW IP.

Для завершения удаленного сеанса работы с консолью введите EXIT или нажмите CTR+D (нажмите и удерживайте клавишу Ctrl, а затем нажмите клавишу D).

### <span id="page-80-1"></span>**Настройка IP-адреса с помощью серверного программного обеспечения Brother Web BRAdmin для IIS\***

Серверное программное обеспечение Web BRAdmin предназначено для управления всеми устройствами Brother, подключенными к сети LAN/WAN. Устанавливая серверное программное обеспечение Web BRAdmin на компьютер с запущенной службой IIS  $^1$ , администраторы с помощью веб-браузера могут подключиться к серверу Web BRAdmin, который, в свою очередь, соединяется с самим устройством. В отличие от утилиты BRAdmin Professional, которая предназначена только для систем Windows®, серверное программное обеспечение Web BRAdmin можно использовать с любого клиентского компьютера, оснащенного веб-браузером с поддержкой Java.

Обратите внимание, что это программное обеспечение не содержится на компакт-диске, который входит в комплект изделия Brother.

Для получения дополнительной информации о программном обеспечении и его загрузке посетите веб-сайт по адресу<http://solutions.brother.com>.

<span id="page-80-0"></span><sup>&</sup>lt;sup>1</sup> Internet Information Server 4.0 или Internet Information Service 5.0 / 5.1 / 6.0 / 7.0

**B**

# **Приложение B <sup>B</sup>**

## <span id="page-81-1"></span>**Технические характеристики сервера печати <sup>B</sup>**

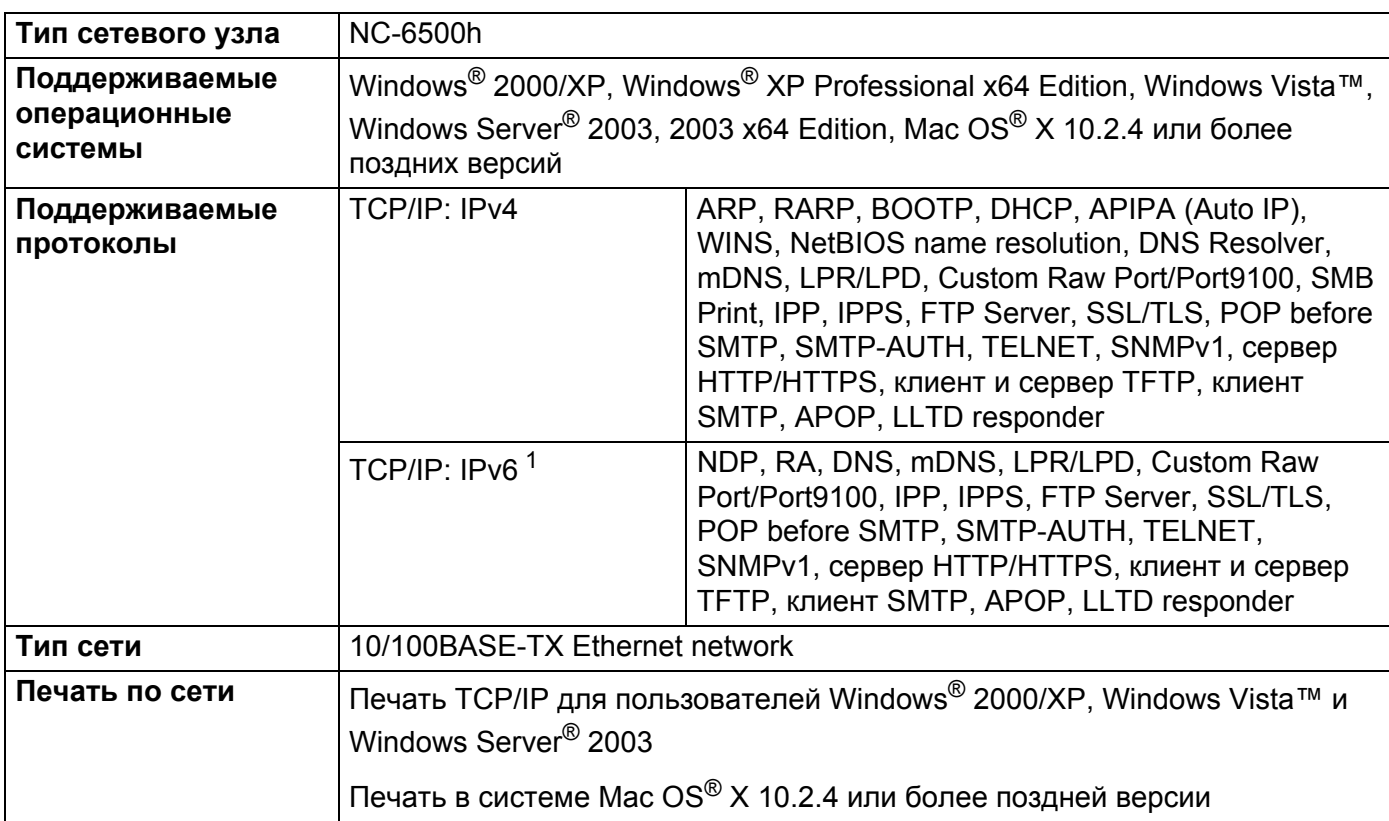

## **Проводная сеть Ethernet**

<span id="page-81-0"></span><sup>1</sup> Если необходимо использовать протокол IPv6, для получения дополнительной информации перейдите по ссылке <http://solutions.brother.com>.

## <span id="page-82-5"></span> $T$ ребования к компьютеру

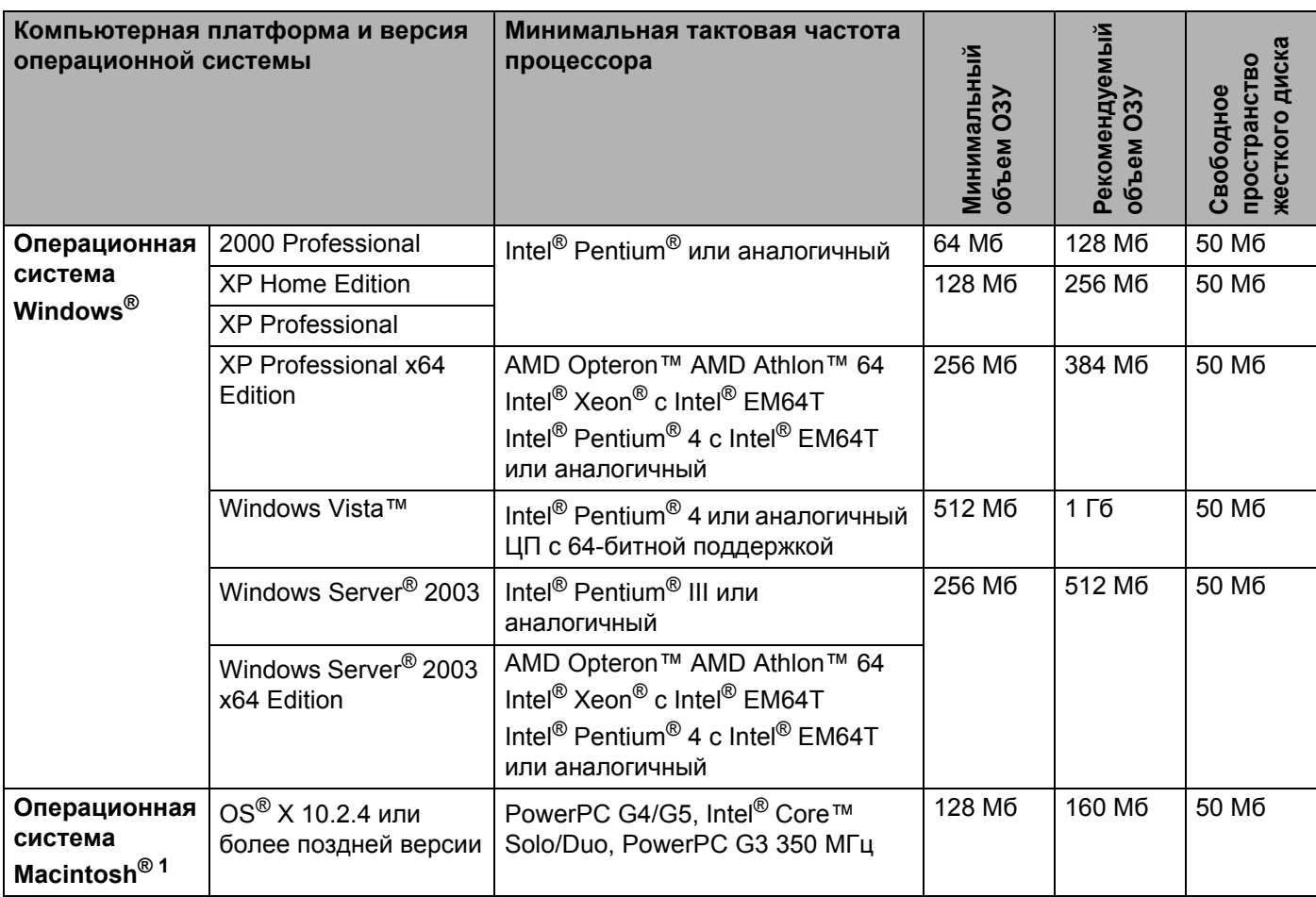

<span id="page-82-0"></span><sup>1</sup> USB-порты других производителей не поддерживаются.

## **Утилиты управления <sup>B</sup>**

<span id="page-82-3"></span><span id="page-82-2"></span>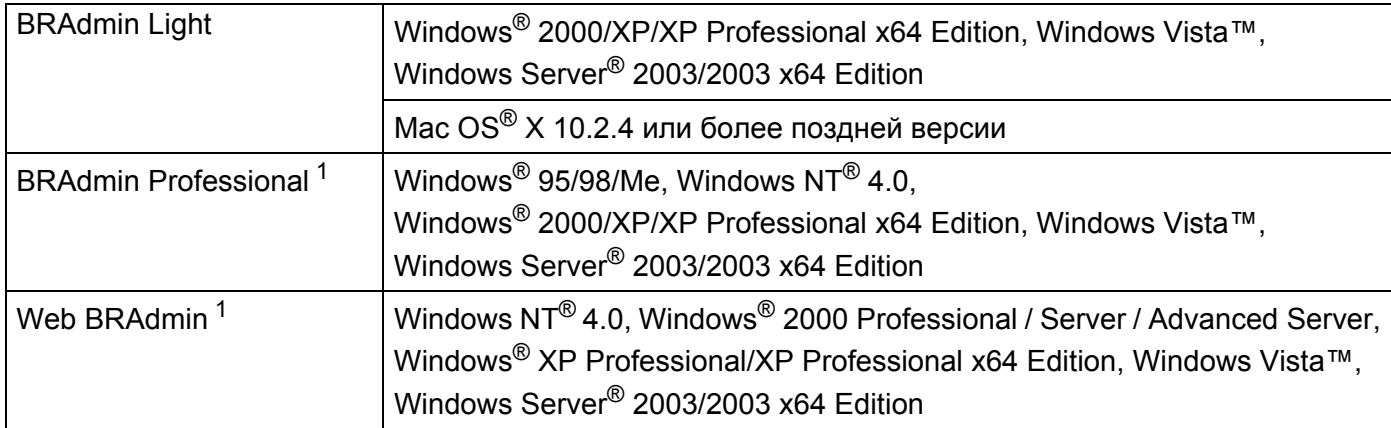

<span id="page-82-4"></span><span id="page-82-1"></span><sup>1</sup> Утилиты BRAdmin Professional и Web BRAdmin можно загрузить с веб-сайта по адресу<http://solutions.brother.com>

**C**

# **Приложение C <sup>C</sup>**

## <span id="page-83-0"></span>**Замечания о лицензировании открытого исходного кода**

### **Заявления о лицензировании программного обеспечения с открытым исходным кодом**

#### **OpenSSL License**

Copyright © 1998-2005 The OpenSSL Project. All rights reserved.

Redistribution and use in source and binary forms, with or without modification, are permitted provided that the following conditions are met:

1. Redistributions of source code must retain the above copyright notice, this list of conditions and the following disclaimer.

2. Redistributions in binary form must reproduce the above copyright notice, this list of conditions and the following disclaimer in the documentation and/or other materials provided with the distribution.

3. All advertising materials mentioning features or use of this software must display the following [acknowledgment: "This product includes software developed by the OpenSSL Project for use in the](http://www.openssl.org/)  OpenSSL Toolkit. (http://www.openssl.org/)"

4. The names "OpenSSL Toolkit" and "OpenSSL Project" must not be used to endorse or promote products derived from this software without prior written permission. For written permission, please contact opensslcore@openssl.org.

5. Products derived from this software may not be called "OpenSSL" nor may "OpenSSL" appear in their names without prior written permission of the OpenSSL Project.

[6. Redistributions of any form whatsoever must retain the following acknowledgment: "This product includes](http://www.openssl.org/)  software developed by the OpenSSL Project for use in the OpenSSL Toolkit (http://www.openssl.org/)"

THIS SOFTWARE IS PROVIDED BY THE OpenSSL PROJECT ``AS IS'' AND ANY EXPRESSED OR IMPLIED WARRANTIES, INCLUDING, BUT NOT LIMITED TO, THE IMPLIED WARRANTIES OF MERCHANTABILITY AND FITNESS FOR A PARTICULAR PURPOSE ARE DISCLAIMED. IN NO EVENT SHALL THE OpenSSL PROJECT OR ITS CONTRIBUTORS BE LIABLE FOR ANY DIRECT, INDIRECT, INCIDENTAL, SPECIAL, EXEMPLARY, OR CONSEQUENTIAL DAMAGES (INCLUDING, BUT NOT LIMITED TO, PROCUREMENT OF SUBSTITUTE GOODS OR SERVICES; LOSS OF USE, DATA, OR PROFITS; OR BUSINESS INTERRUPTION) HOWEVER CAUSED AND ON ANY THEORY OF LIABILITY, WHETHER IN CONTRACT, STRICT LIABILITY, OR TORT (INCLUDING NEGLIGENCE OR OTHERWISE) ARISING IN ANY WAY OUT OF THE USE OF THIS SOFTWARE, EVEN IF ADVISED OF THE POSSIBILITY OF SUCH DAMAGE.

This product includes cryptographic software written by Eric Young (eay@cryptsoft.com). This product includes software written by Tim Hudson (tjh@cryptsoft.com).

### **Original SSLeay License**

Copyright © 1995-1998 Eric Young (eay@cryptsoft.com) All rights reserved.

This package is an SSL implementation written by Eric Young (eay@cryptsoft.com). The implementation was written so as to conform with Netscapes SSL.

This library is free for commercial and non-commercial use as long as the following conditions are aheared to. The following conditions apply to all code found in this distribution, be it the RC4, RSA, lhash, DES, etc., code; not just the SSL code. The SSL documentation included with this distribution is covered by the same copyright terms except that the holder is Tim Hudson (tjh@cryptsoft.com).

Copyright remains Eric Young's, and as such any Copyright notices in the code are not to be removed. If this package is used in a product, Eric Young should be given attribution as the author of the parts of the library used. This can be in the form of a textual message at program startup or in documentation (online or textual) provided with the package.

Redistribution and use in source and binary forms, with or without modification, are permitted provided that the following conditions are met:

1. Redistributions of source code must retain the copyright notice, this list of conditions and the following disclaimer.

2. Redistributions in binary form must reproduce the above copyright notice, this list of conditions and the following disclaimer in the documentation and/or other materials provided with the distribution.

3. All advertising materials mentioning features or use of this software must display the following acknowledgement: "This product includes cryptographic software written by Eric Young (eay@cryptsoft.com)" The word 'cryptographic' can be left out if the rouines from the library being used are not cryptographic related :-).

4. If you include any Windows specific code (or a derivative thereof) from the apps directory (application code) you must include an acknowledgement: "This product includes software written by Tim Hudson (tjh@cryptsoft.com)"

THIS SOFTWARE IS PROVIDED BY ERIC YOUNG ``AS IS'' AND ANY EXPRESS OR IMPLIED WARRANTIES, INCLUDING, BUT NOT LIMITED TO, THE IMPLIED WARRANTIES OF MERCHANTABILITY AND FITNESS FOR A PARTICULAR PURPOSE ARE DISCLAIMED. IN NO EVENT SHALL THE AUTHOR OR CONTRIBUTORS BE LIABLE FOR ANY DIRECT, INDIRECT, INCIDENTAL, SPECIAL, EXEMPLARY, OR CONSEQUENTIAL DAMAGES (INCLUDING, BUT NOT LIMITED TO, PROCUREMENT OF SUBSTITUTE GOODS OR SERVICES; LOSS OF USE, DATA, OR PROFITS; OR BUSINESS INTERRUPTION) HOWEVER CAUSED AND ON ANY THEORY OF LIABILITY, WHETHER IN CONTRACT, STRICT LIABILITY, OR TORT (INCLUDING NEGLIGENCE OR OTHERWISE) ARISING IN ANY WAY OUT OF THE USE OF THIS SOFTWARE, EVEN IF ADVISED OF THE POSSIBILITY OF SUCH DAMAGE.

The licence and distribution terms for any publically available version or derivative of this code cannot be changed. i.e. this code cannot simply be copied and put under another distribution licence [including the GNU Public Licence.]

# Указатель

### A

D

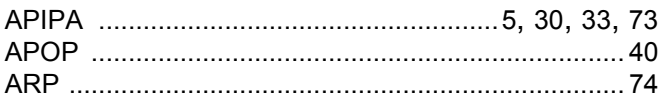

## **B**

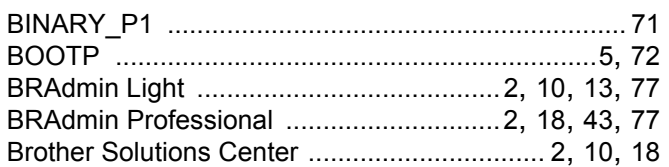

## $\mathbf C$

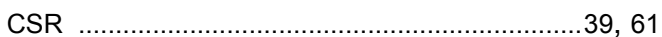

## D

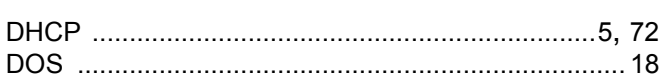

## H.

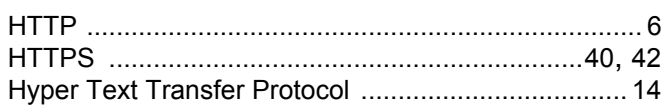

### L

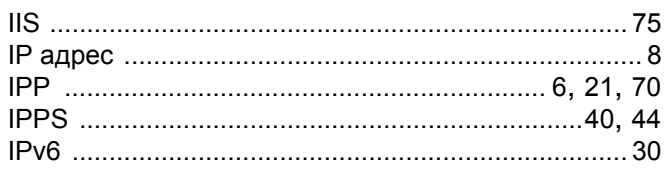

## Ĺ

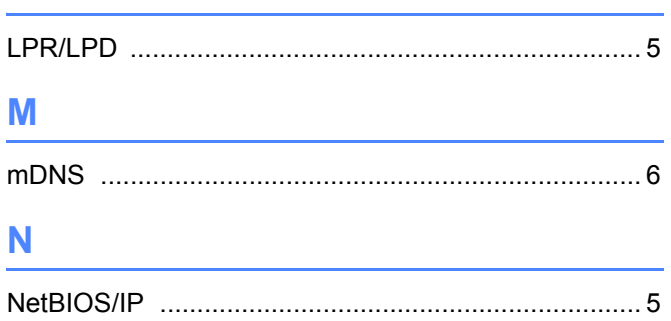

## P

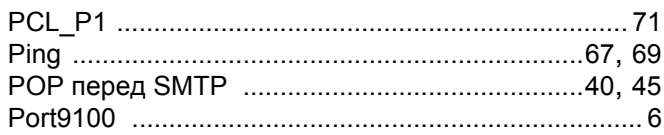

## R.

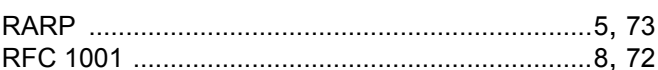

### S

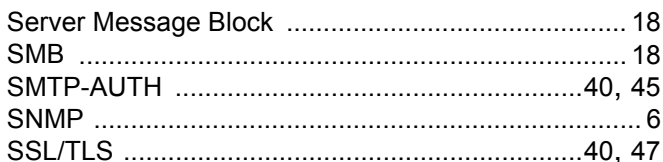

## T.

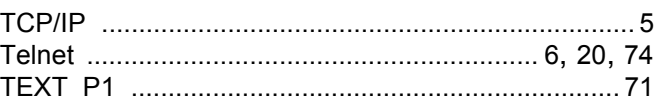

#### W

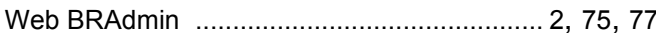

### X

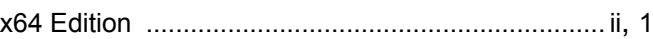

### B

## Д

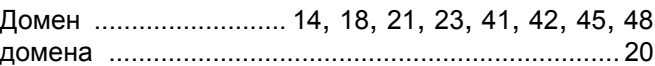

## 3

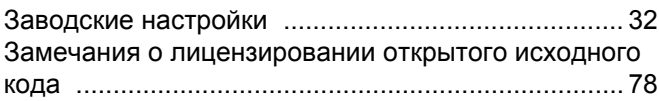

## **К**

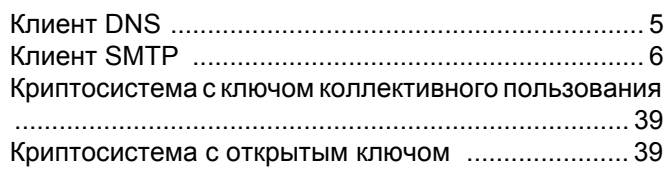

#### **М**

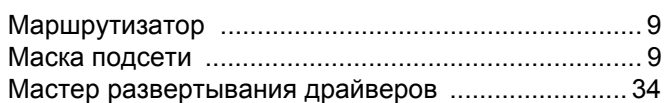

## **Н**

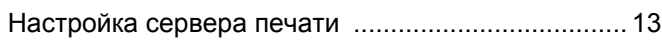

### **О**

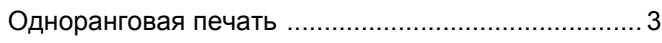

<u> 1989 - Johann Barbara, martxa al</u>

## **П**

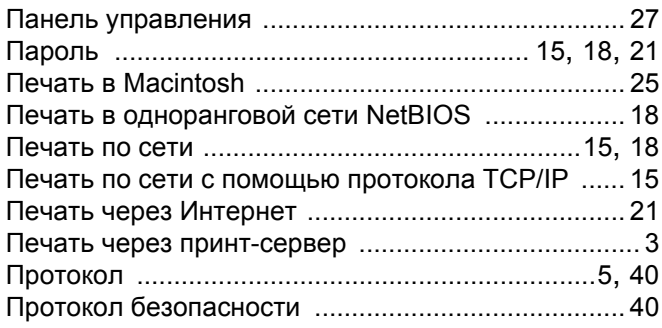

#### **Р**

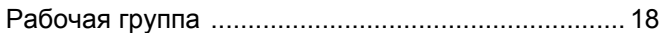

<u> 1989 - Johann Barn, mars eta bainar eta hiri (h. 1989).</u>

## **С**

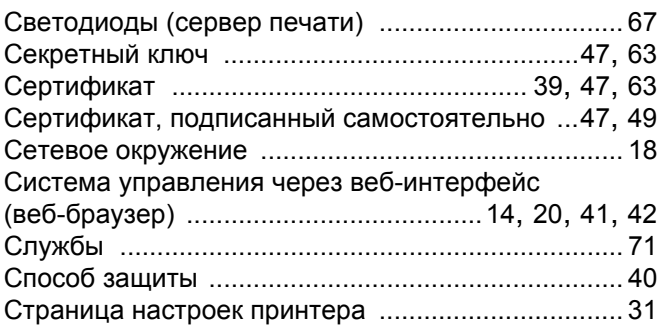

# **Т**

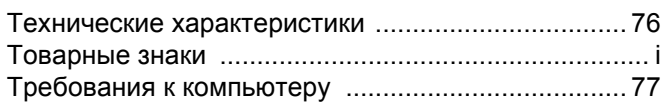

## **У**

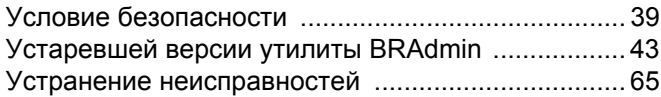

## **Ц** — <u>— — — — — — — — —</u>

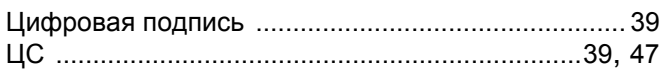

### **Ш**

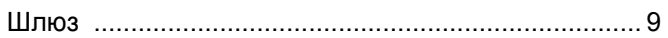